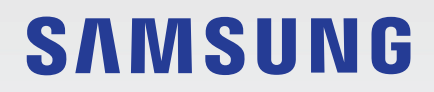

# GEBRUIKSAANWIJZING

SM-A256B/DSN

Dutch. 12/2023. Rev.1.0

[www.samsung.com](http://www.samsung.com)

# Inhoud

# [Aan de slag](#page-4-0)

- [Apparaatindeling en -functies](#page-4-0)
- [De batterij opladen](#page-8-0)
- [Nano-SIM-kaart](#page-11-0)
- [MicroSD-kaart](#page-13-0)
- [Het apparaat in- en uitschakelen](#page-15-0)
- [Eerste instelling](#page-16-0)
- [Samsung account](#page-16-0)
- [Gegevens overzetten van uw oude apparaat](#page-17-0)  [\(Smart Switch\)](#page-17-0)
- [Het scherm begrijpen](#page-20-0)
- [Meldingenvenster](#page-28-0)
- [Schermafbeelding en schermrecorder](#page-30-0)
- [Tekst invoeren](#page-31-0)
- [Tekst extraheren](#page-33-0)

# [Apps en functies](#page-34-0)

- [Apps installeren of verwijderen](#page-34-0)
- [Telefoon](#page-35-0)
- [Contacten](#page-38-0)
- [Berichten](#page-40-0)
- [Camera](#page-41-0)
- [Galerij](#page-55-0)
- [AR-zone](#page-60-0)
- [Bixby Vision](#page-66-0)
- [Multi window \(Meerdere apps tegelijk](#page-67-0)  [gebruiken\)](#page-67-0)
- [Samsung Internet](#page-70-0)
- [Samsung Health](#page-71-0)
- [Samsung Notes](#page-72-0)
- [Samsung Members](#page-73-0)
- [Samsung Kids](#page-73-0)
- [Samsung Global Goals](#page-74-0)
- [Samsung TV Plus](#page-74-0)
- [Samsung Shop](#page-74-0)
- [Galaxy Shop](#page-74-0)
- [Galaxy Wearable](#page-75-0)
- [Agenda](#page-75-0)
- [Reminder\(Meldingen ontvangen voor](#page-76-0)  [actiepunten\)](#page-76-0)
- [Spraak recorder](#page-77-0)
- Mijn bestanden [\(Bestanden bekijken en](#page-77-0)  [beheren\)](#page-77-0)
- [Klok](#page-77-0)
- [Calculator](#page-78-0)
- [Gaming Hub](#page-78-0)
- [Game Booster\(Uw gameomgeving](#page-79-0)  [configureren\)](#page-79-0)
- [SmartThings](#page-80-0)
- [Inhoud delen](#page-80-0)
- [Music Share](#page-82-0)
- Smart View [\(Op een tv-scherm spiegelen\)](#page-83-0)
- [Koppelen met Windows](#page-84-0) (Het apparaat [gebruiken via een computerverbinding\)](#page-84-0)
- [Google-apps](#page-85-0)

# [Instellingen](#page-86-0)

- [Introductie](#page-86-0)
- [Samsung account](#page-86-0)
- [Verbindingen](#page-86-0)
	- [Wi-Fi](#page-88-0)
	- [Bluetooth](#page-89-0)
	- [NFC en contactloze betalingen](#page-91-0)
	- [Gegevensbesparing](#page-92-0)
	- [Toegestane netwerken voor apps](#page-92-0)
	- [Mobiele hotspot](#page-93-0)
	- [Meer verbindingsinstellingen](#page-93-0)
- [Verbonden apparaten](#page-95-0)
- [Standen en routines](#page-96-0)
	- [Standen gebruiken](#page-96-0)
	- [Gebruik van routines](#page-96-0)
- [Geluiden en trillen](#page-97-0)
	- [Geluidskwal. en -effecten](#page-98-0)
	- [Afzonderlijk app-geluid](#page-98-0)
- [Meldingen](#page-99-0)
- [Display](#page-99-0)
	- [Vloeiende beweging](#page-101-0)
	- [De schermstand wijzigen of de](#page-101-0)  [displaykleur aanpassen](#page-101-0)
- [Batterij](#page-102-0)
- [Achtergrond en stijl](#page-103-0)
- [Thema's](#page-103-0)
- [Startscherm](#page-103-0)
- [Vergrendelscherm](#page-104-0)
	- [Extend Unlock](#page-104-0)
	- [Always On Display](#page-105-0) (informatie [weergeven als het scherm is](#page-105-0)  [uitgeschakeld\)](#page-105-0)
- [Beveiliging en privacy](#page-106-0)
	- [Gezichtsherkenning](#page-107-0)
	- [Vingerafdrukherkenning](#page-109-0)
	- [Veilige map](#page-112-0)
	- [Veilige Wi-Fi](#page-115-0)
	- [Samsung Pass](#page-116-0)
- [Locatie](#page-119-0)
- [Veiligheid en noodsituaties](#page-119-0)
- [Accounts en back-up](#page-120-0)
	- [Samsung Cloud](#page-120-0)
- [Google](#page-121-0)
- [Geavanceerde functies](#page-122-0)
	- [Bewegingen en gebaren](#page-123-0)
	- [Effecten video-oproep](#page-124-0)
	- [Dual Messenger](#page-125-0)
- [Digitaal welzijn en ouderlijk toezicht](#page-126-0)
- [Apparaatonderhoud](#page-126-0)
	- [Uw apparaat optimaliseren](#page-126-0)
	- [Batterij](#page-127-0)
	- [Opslag](#page-127-0)
	- [Geheugen](#page-127-0)
	- [App-beveiliging](#page-127-0)
	- [Prestaties](#page-128-0)
	- [Extra zorg](#page-128-0)
- [Apps](#page-129-0)
- [Algemeen beheer](#page-129-0)
- [Toegankelijkheid](#page-130-0)
- [Softwareupdate](#page-131-0)
- [Ondersteuning op afstand](#page-131-0)
- [Info telefoon](#page-132-0)

# [Kennisgevingen voor gebruik](#page-133-0)

- 134 [Voorzorgsmaatregelen voor het gebruik van](#page-133-0)  [het apparaat](#page-133-0)
- 136 [Opmerkingen over de inhoud van de](#page-135-0)  [verpakking en de accessoires](#page-135-0)
- 137 [Situaties waarin het apparaat oververhit kan](#page-136-0)  [raken en oplossingen](#page-136-0)

# [Bijlage](#page-140-0)

- 141 [Problemen oplossen](#page-140-0)
- 146 [De batterij verwijderen](#page-145-0)

# <span id="page-4-0"></span>Aan de slag

# Apparaatindeling en -functies

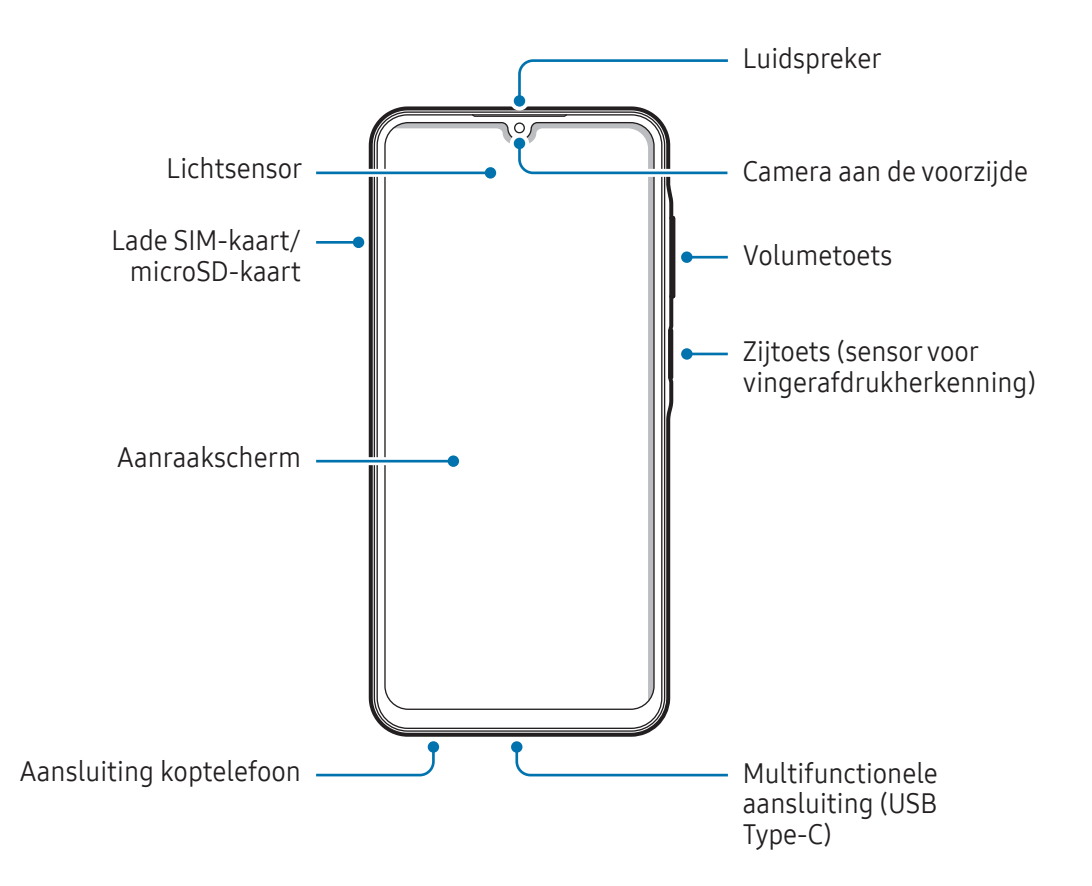

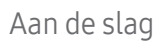

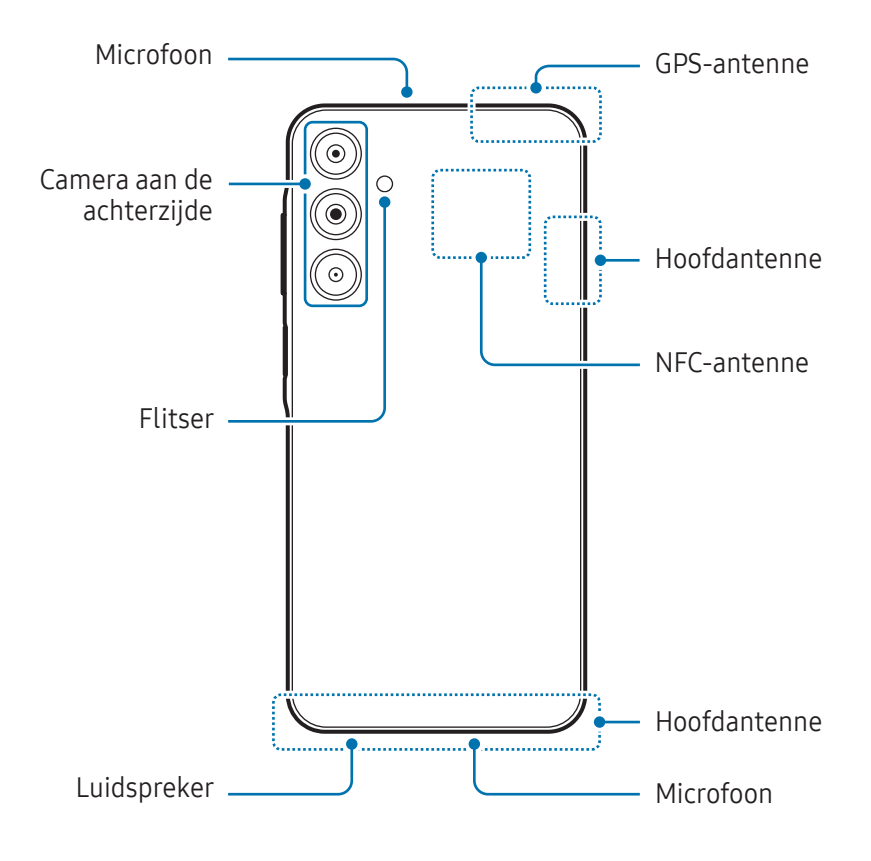

- Wanneer u de luidspreker gebruikt, zoals bij het afspelen van mediabestanden, moet u het apparaat niet te dicht bij uw oor houden.
	- Stel de cameralens niet bloot aan sterke lichtbronnen, zoals rechtstreeks zonlicht. Als de cameralens hieraan wordt blootgesteld, kan de beeldsensor van de camera beschadigd raken. Beschadigde beeldsensoren kunnen niet worden gerepareerd en leiden tot puntjes of vlekken in foto's.
	- Als u het apparaat gebruikt wanneer het glas of het hoofdgedeelte van acryl gebroken is, riskeert u verwondingen. Gebruik het apparaat pas weer nadat het is gerepareerd bij een Samsung Servicecenter of een geautoriseerd servicecenter.
	- Als er stof of vreemde materialen in de microfoon, luidspreker of ontvanger komen of als deze onderdelen worden afgedekt, kan het geluid van het apparaat uitvallen of kunnen bepaalde functies niet werken. Als u probeert het stof of vreemde materialen met een scherp voorwerp te verwijderen, kan het apparaat worden beschadigd en kan het uiterlijk worden aangetast.
	- In de volgende gevallen kunnen verbindingsproblemen optreden en kan de batterij leeg raken:
		- Als u metaalstickers in het antennegebied van het apparaat bevestigt
		- Als u een cover van metaal op het apparaat bevestigt
		- Als u het antennegebied van het apparaat met uw handen of andere objecten bedekt terwijl u bepaalde functies gebruikt, zoals oproepen of de mobiele gegevensverbinding
		- Bedek het gebied van de lichtsensor niet met accessoires, zoals stickers of een klep. Als u dit wel doet, werkt de sensor mogelijk niet goed.
		- Zorg ervoor dat er geen water in contact komt met het aanraakscherm. Het aanraakscherm kan in vochtige omstandigheden of door blootstelling aan water beschadigd raken.

### Hardkeys

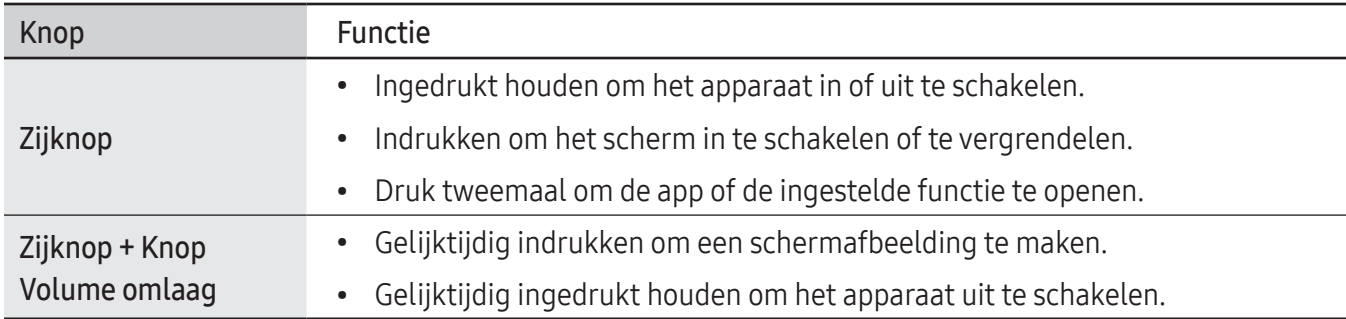

#### De zijknop instellen

Selecteer een app of functie die u wilt starten door twee keer op de zijknop te drukken.

Open de Instellingen, tik op Geavanceerde functies → Zijknop en selecteer vervolgens de gewenste optie.

#### Softkeys

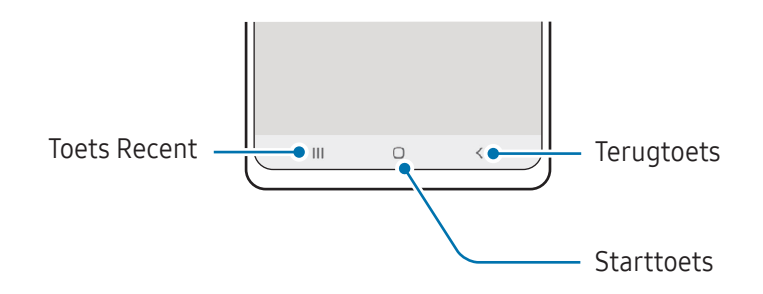

Wanneer u het scherm inschakelt, worden de softkeys aan de onderzijde van het scherm weergegeven. Raadpleeg [Navigatiebalk \(softkeys\)](#page-21-0) voor meer informatie.

# <span id="page-8-0"></span>De batterij opladen

Laad de batterij op voordat u deze voor het eerst gebruikt of als u de batterij gedurende langere tijd niet hebt gebruikt.

# Opladen met kabel

Sluit de USB-kabel aan op de USB-voedingsadapter en sluit de kabel aan op de multifunctionele aansluiting van het apparaat om de batterij op te laden. Als de batterij volledig is opgeladen, koppelt u de oplader los van het apparaat.

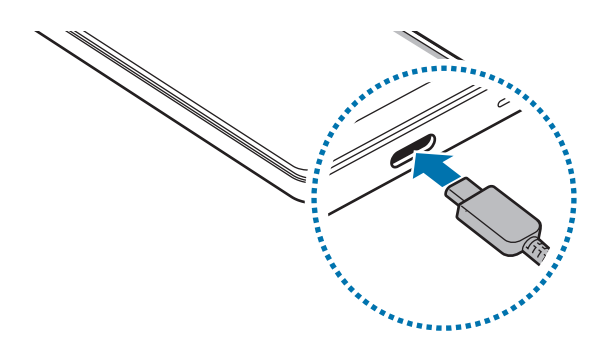

# Snel opladen

Gebruik een supersnelle oplader of snelle oplader.

U kunt de verbindingsstatus van de oplader controleren door Instellingen te openen en te tikken op Batterij.

- Als snel opladen niet werkt, opent u Instellingen, tikt u op Batterij → Oplaadinstellingen en  $\mathbb{Z}$ controleert u of de gewenste functie is ingeschakeld. Controleer ook of de USB-kabel en de USB-voedingsadapter correct zijn aangesloten.
	- U kunt de batterij veel sneller opladen terwijl het apparaat of het scherm is uitgeschakeld.

# Andere apparaten opladen

Gebruik de USB-kabel om een ander mobiel apparaat op te laden met de batterij van uw telefoon.

Sluit uw telefoon en het andere apparaat op elkaar aan met de USB-kabel van uw telefoon. Het is mogelijk dat een USB-connector nodig is, afhankelijk van uw andere apparaat.

Wanneer het opladen begint, wordt het oplaadpictogram voor de batterij weergegeven op het scherm van het andere apparaat.

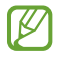

Het pop-upvenster voor appselectie dat op uw telefoon verschijnt, is bedoeld voor gegevensoverdracht. Selecteer geen app in het pop-upvenster.

## Batterijverbruik verminderen

Uw apparaat beschikt over verschillende opties waarmee u het verbruik van de batterij kunt verminderen.

- Optimaliseer het apparaat met de functie voor apparaatonderhoud.
- Schakel het scherm uit door op de zijknop te drukken wanneer het apparaat niet wordt gebruikt.
- Schakel de energiebesparende stand in.
- Sluit overbodige apps.
- Schakel de Bluetooth-functie uit wanneer deze niet wordt gebruikt.
- Schakel de automatische synchronisatie uit voor apps die moeten worden gesynchroniseerd.
- Verminder de tijd voor achtergrondverlichting.
- Verminder de helderheid van het scherm.

# Tips en voorzorgsmaatregelen voor het opladen van de batterij

- Gebruik alleen een door Samsung goedgekeurde batterij, oplader en kabel die speciaal zijn **A** ontworpen voor uw apparaat. Als u een incompatibele batterij, oplader of kabel gebruikt, kan dit ernstig letsel of schade aan uw apparaat veroorzaken.
- Als u de oplader onjuist aansluit, kan dit aanzienlijke schade aan het apparaat veroorzaken.  $\mathbf{D}$ Schade veroorzaakt door verkeerd gebruik, valt niet onder de garantie.
	- Gebruik alleen de USB Type-C-kabel die bij het apparaat is geleverd. Het apparaat raakt mogelijk beschadigd als u een micro-USB-kabel gebruikt.
	- Als u het apparaat oplaadt terwijl de multifunctionele aansluiting nat is, kan het apparaat beschadigd raken. Maak de multifunctionele aansluiting zorgvuldig droog voordat u het apparaat oplaadt.
- Om stroom te besparen moet u de oplader loskoppelen wanneer u deze niet gebruikt. De oplader  $\boxtimes$ beschikt niet over een aan/uit-schakelaar. U moet daarom de oplader loskoppelen van het stopcontact wanneer u deze niet gebruikt, om te voorkomen dat u energie verspilt. De oplader moet in de buurt van het stopcontact blijven tijdens het opladen en eenvoudig te bereiken zijn.
	- Als u een oplader gebruikt, wordt het aangeraden om een goedgekeurde oplader te gebruiken die garandeert dat het apparaat goed wordt opgeladen.
	- Als de batterij volledig leeg is, kan het apparaat niet direct worden ingeschakeld wanneer de oplader is aangesloten. Laat een lege batterij enkele minuten opladen voordat u probeert het apparaat in te schakelen.
	- Wanneer u netwerk-apps, apps waarvoor een verbinding met een ander apparaat is vereist of meerdere apps tegelijk gebruikt, raakt de batterij snel leeg. Als u wilt voorkomen dat er geen stroom meer is tijdens een gegevensoverdracht, moet u deze apps pas gebruiken nadat de batterij volledig is opgeladen.
	- Als u een andere voedingsbron dan de oplader gebruikt, zoals een computer, kan dit zorgen voor een lagere oplaadsnelheid vanwege een lagere stroomvoorziening.
	- U kunt het apparaat tijdens het opladen blijven gebruiken, maar hierdoor kan het wel langer duren voordat de batterij volledig is opgeladen.
	- Als de stroomvoorziening instabiel is wanneer het apparaat wordt opgeladen, functioneert het aanraakscherm mogelijk niet. Als dit gebeurt, koppelt u de oplader los van het apparaat.
	- Tijdens het opladen kunnen het apparaat en de oplader warm worden. Dit is normaal en heeft geen nadelige invloed op de levensduur of prestaties van het apparaat. Als de batterij warmer wordt dan normaal, houdt de oplader mogelijk op met opladen.
	- Als uw apparaat niet goed oplaadt, kunt u met het apparaat en de oplader naar een Samsung Servicecenter of een geautoriseerd servicecenter gaan.

# <span id="page-11-0"></span>Nano-SIM-kaart

Plaats de SIM- of USIM-kaart die door uw serviceprovider is verstrekt.

U kunt twee SIM-of USIM-kaarten plaatsen, zodat u twee telefoonnummers of serviceproviders voor één apparaat kunt gebruiken. In bepaalde gebieden kunnen de gegevensoverdrachtssnelheden langzamer zijn als er twee SIM-kaarten in het apparaat zijn geplaatst dan wanneer er één SIM-kaart is geplaatst.

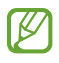

Mogelijk zijn sommige diensten die een netwerkverbinding vereisen, niet beschikbaar, afhankelijk van de serviceprovider.

## De SIM- of USIM-kaart plaatsen

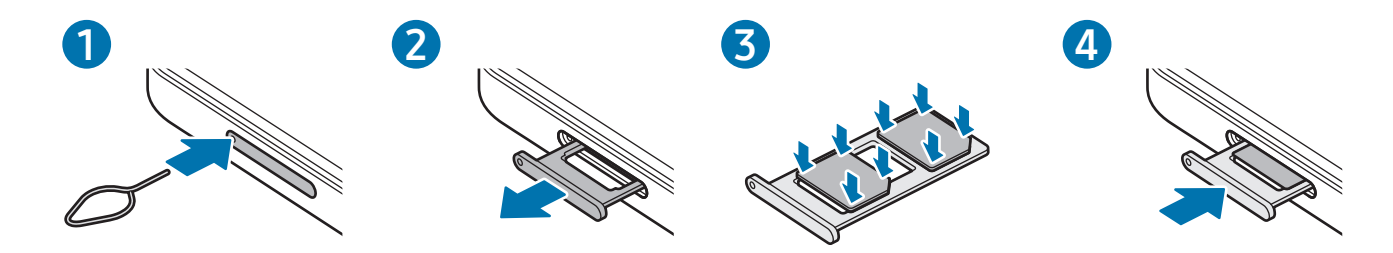

- 1 Steek de pin voor uitwerpen in het gaatje op de lade om de lade te ontgrendelen.
- 2 Trek de lade voorzichtig uit de sleuf van de lade.
- 3 Plaats de SIM- of USIM-kaart in de lade met de goudkleurige contacten naar beneden gericht en druk de SIM- of USIM-kaart voorzichtig in de lade om deze vast te zetten.
- 4 Schuif de lade terug in de sleuf van de lade.
- Gebruik alleen een nano-SIM-kaart.
	- Zorg ervoor dat u de SIM- of USIM-kaart niet kwijtraakt en dat anderen deze niet gebruiken. Samsung is niet verantwoordelijk voor schade of ongemak veroorzaakt door zoekgeraakte of gestolen kaarten.
	- De pin voor uitwerpen moet loodrecht op het gaatje staan. Anders kunt u het apparaat beschadigen.
	- Als de kaart niet stevig in de lade zit, kan de SIM-kaart uit de lade vallen.
	- Als u de lade in uw apparaat plaatst terwijl de lade nat is, kan uw apparaat beschadigd raken. Zorg altijd dat de lade droog is.
	- Plaats de lade zo ver mogelijk in de ladesleuf om te voorkomen dat er vocht in uw apparaat terechtkomt.

#### Juiste kaart invoegen

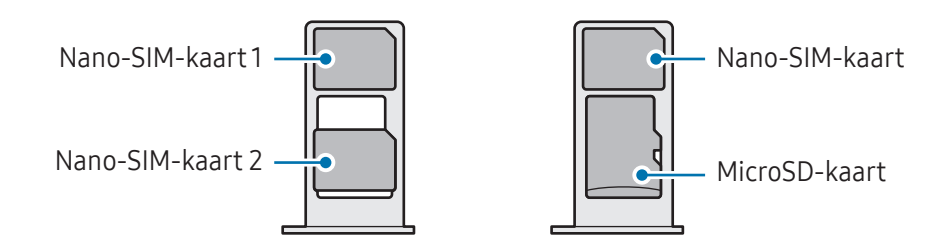

## SIM-beheer

Open de Instellingen en tik op Verbindingen → SIM-beheer.

- SIM-kaarten: activeer de SIM-kaart die u wilt gebruiken en pas de SIM-kaartinstellingen aan.
- Voorkeurs-SIM's: selecteer deze optie om specifieke SIM-kaarten te gebruiken voor bepaalde functies, zoals spraakoproepen, wanneer twee kaarten zijn ingeschakeld.
- Gegevenswisseling: instellen dat het apparaat een andere SIM-kaart gebruikt voor dataservices als de gewenste SIM-kaart geen verbinding kan maken met het netwerk.

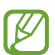

Er kunnen extra kosten in rekening worden gebracht wanneer u deze functie gebruikt.

• Meer SIM-instellingen: pas de oproepinstellingen aan.

 $\mathbf \Omega$ 

# <span id="page-13-0"></span>MicroSD-kaart

## SD-kaart plaatsen

De capaciteit van de SD-kaart van uw apparaat verschilt mogelijk van die van andere modellen en sommige SD-kaarten zijn mogelijk niet compatibel met uw apparaat, afhankelijk van de fabrikant en het type SD-kaart. Raadpleeg de website van Samsung om de maximale capaciteit van de SD-kaart te controleren die kan worden gebruikt in uw apparaat.

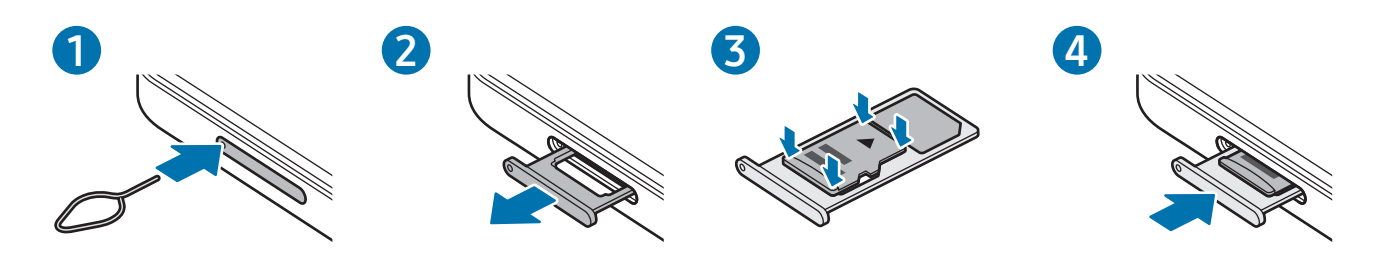

- 1 Steek de pin voor uitwerpen in het gaatje op de lade om de lade te ontgrendelen.
- 2 Trek de lade voorzichtig uit de sleuf van de lade.
- 3 Plaats een SD-kaart in de lade met de goudkleurige contacten naar beneden gericht en druk de SD-kaart vervolgens voorzichtig in de lade om deze vast te zetten.
- 4 Schuif de lade terug in de sleuf van de lade.
	- Gebruik alleen een microSD-kaart.
		- Sommige SD-kaarten zijn mogelijk niet volledig compatibel met het apparaat. Het gebruik van een niet-compatibele kaart kan het apparaat, de SD-kaart of de hierop opgeslagen gegevens beschadigen.
		- Plaats de SD-kaart met de juiste kant naar boven.
		- De pin voor uitwerpen moet loodrecht op het gaatje staan. Anders kunt u het apparaat beschadigen.
		- Als u de lade uit het apparaat haalt, wordt de mobiele gegevensverbinding uitgeschakeld.
		- Als de kaart niet stevig in de lade zit, kan de SD-kaart uit de lade vallen.
		- Als u de lade in uw apparaat plaatst terwijl de lade nat is, kan uw apparaat beschadigd raken. Zorg altijd dat de lade droog is.
		- Plaats de lade zo ver mogelijk in de ladesleuf om te voorkomen dat er vocht in uw apparaat terechtkomt.
- Het apparaat ondersteunt de FAT- en exFAT-bestandssystemen voor SD-kaarten. Wanneer u ' K een kaart plaatst die is geformatteerd in een ander bestandssysteem, vraagt het apparaat of u de kaart opnieuw wilt formatteren of wordt de kaart niet herkend. Om de SD-kaart te kunnen gebruiken, moet u deze formatteren. Als uw apparaat de SD-kaart niet kan formatteren of niet herkent, neemt u contact op met de fabrikant van de SD-kaart, een Samsung-servicecenter of een geautoriseerd servicecenter.
	- Het veelvuldig schrijven en wissen van gegevens verkort de levensduur van SD-kaarten.
	- Wanneer u een SD-kaart in het apparaat plaatst, verschijnt de bestandsmap van de SD-kaart in Mijn bestanden  $\rightarrow$  SD-kaart.

## De SD-kaart verwijderen

Voordat u de SD-kaart verwijdert, moet u deze eerst ontkoppelen voor een veilige verwijdering.

- 1 Open de Instellingen en tik op Apparaatonderhoud  $\rightarrow$  Opslag.
- 2 Veeg naar links voor toegang tot de pagina SD-kaart.
- $3$  Tik op  $\stackrel{\bullet}{\bullet} \rightarrow$  Loskoppelen.
- Verwijder geen externe opslag, zoals een SD-kaart of USB-opslag, terwijl het apparaat bezig is  $\mathbf{O}$ met het overdragen of openen van informatie of direct na de gegevensoverdracht. Als u dit doet, kunnen gegevens beschadigd raken of verloren gaan of kan de externe opslagruimte of de telefoon beschadigd raken. Samsung is niet verantwoordelijk voor verliezen, inclusief het verlies van gegevens, als gevolg van een oneigenlijk gebruik van externe opslagapparaten.

## SD-kaart formatteren

Een SD-kaart die op een computer is geformatteerd, is mogelijk niet met het apparaat compatibel. Formatteer de SD-kaart in het apparaat.

- 1 Open de Instellingen en tik op Apparaatonderhoud  $\rightarrow$  Opslag.
- 2 Veeg naar links voor toegang tot de pagina SD-kaart.
- $3$  Tik op  $\stackrel{\bullet}{\bullet} \rightarrow$  Formatteren.
- Vergeet niet een back-up van alle belangrijke gegevens op de SD-kaart te maken, voordat u deze **D** formatteert. De fabrieksgarantie dekt geen schade door verlies van gegevens vanwege iets wat de gebruiker doet.

# <span id="page-15-0"></span>Het apparaat in- en uitschakelen

 $\varnothing$ 

Houd u aan waarschuwingen en aanwijzingen van geautoriseerd personeel op plaatsen waar het gebruik van draadloze apparaten aan beperkingen onderhevig is, bijvoorbeeld in vliegtuigen en ziekenhuizen.

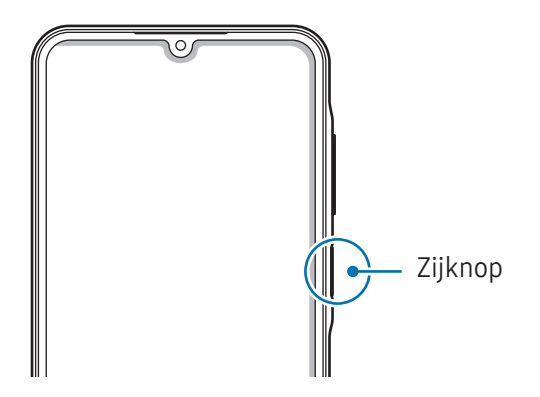

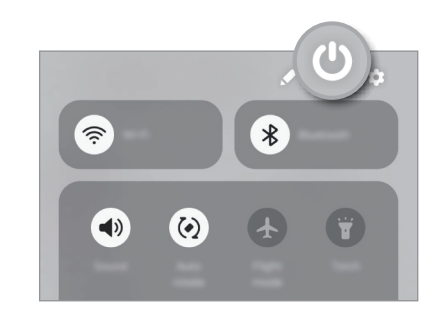

#### Het apparaat inschakelen

Houd de zijknop een aantal seconden ingedrukt om het apparaat in te schakelen.

#### Het apparaat uitschakelen

- 1 Als u het apparaat wilt uitschakelen, houdt u de zijknop ingedrukt. Of open het meldingenvenster, veeg omlaag en tik vervolgens op  $\mathbf{\mathcal{U}}$ .
- 2 Tik op Uitschakelen.

Als u het apparaat opnieuw wilt opstarten, tikt u op Opnieuw opstarten.

#### Geforceerd opnieuw opstarten

Als het apparaat is vastgelopen en niet reageert, houdt u de zijknop en de volumeknop omlaag minstens 7 seconden ingedrukt om het apparaat opnieuw op te starten.

#### Noodoproep

U kunt een noodoproep plaatsen of de door u opgeslagen medische gegevens bekijken.

Houd de zijknop ingedrukt en tik op Noodoproep. U kunt ook het meldingenvenster openen, omlaag vegen en vervolgens op  $\bigcup$   $\rightarrow$  **Noodoproep** tikken.

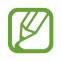

Voor het beheren van uw medische informatie en contacten voor noodgevallen, opent u de Instellingen en tikt u op Veiligheid en noodsituaties.

# <span id="page-16-0"></span>Eerste instelling

Wanneer u het apparaat voor het eerst inschakelt of na het herstellen van de fabrieksinstellingen, volgt u de instructies op het scherm om uw apparaat in te stellen.

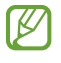

Als u geen verbinding met een Wi-Fi-netwerk maakt, kunt u mogelijk enkele apparaatfuncties niet instellen tijdens de eerste installatie.

# Samsung account

Met een Samsung account kunt u gebruikmaken van diverse Samsung-diensten die worden aangeboden via mobiele apparaten, tv's en de Samsung-website.

Als u wilt zien welke services u kunt gebruiken met uw Samsung account, gaat u naar [account.samsung.com](http://account.samsung.com).

1 Open de Instellingen en tik op Samsung account.

U kunt ook de Instellingen openen en op Accounts en back-up → Accounts beheren → Account toevoegen → Samsung account tikken.

2 Meld u aan bij uw Samsung account. Als u geen Samsung account hebt, tikt u op Wachtwoord vergeten of geen account?  $\rightarrow$  Account maken.

#### Uw ID opzoeken en uw wachtwoord resetten

Als u uw Samsung account-ID of wachtwoord bent vergeten, tikt u op Wachtwoord vergeten of geen account? → Id vergeten of Wachtwoord vergeten op het aanmeldingsscherm van uw Samsung account. U kunt uw ID zoeken of uw wachtwoord resetten nadat u de vereiste informatie hebt ingevoerd.

#### Afmelden bij uw Samsung account

Wanneer u zich afmeldt bij uw Samsung account, worden uw gegevens zoals contactpersonen of gebeurtenissen ook verwijderd van uw apparaat.

- 1 Open de Instellingen en tik op Accounts en back-up  $\rightarrow$  Accounts beheren.
- 2 Tik op Samsung account  $\rightarrow$  Mijn profiel en tik op Uitloggen onder aan het scherm.
- 3 Tik op Uitloggen, voer het wachtwoord voor uw Samsung account in en tik op OK.

# <span id="page-17-0"></span>Gegevens overzetten van uw oude apparaat (Smart Switch)

U kunt Smart Switch gebruiken om gegevens van uw vorige apparaat over te zetten naar uw nieuwe telefoon.

Open de Instellingen en tik op Accounts en back-up  $\rightarrow$  Gegevens van oude apparaat.

- Deze functie wordt mogelijk niet ondersteund op bepaalde apparaten of computers.
	- Er zijn beperkingen van toepassing. Ga naar [www.samsung.com/smartswitch](http://www.samsung.com/smartswitch) voor meer informatie. Samsung neemt copyright uiterst serieus. U mag alleen inhoud overzetten die uw eigendom is of waarvoor u beschikt over overdrachtsrechten.

#### Gegevens overzetten via een USB-kabel

U kunt uw vorige apparaat met de USB-kabel op uw nieuwe telefoon aansluiten om gegevens over te zetten. Als u de app niet hebt op uw vorige apparaat, downloadt u deze via Galaxy Store of Play Store.

1 Sluit uw nieuwe telefoon en het vorige apparaat op elkaar aan met de USB-kabel van uw nieuwe telefoon.

Het is mogelijk dat een USB-connector niet nodig is, afhankelijk van uw vorige apparaat.

- 2 Als het pop-upvenster voor app-selectie wordt weergegeven, tikt u op **Smart Switch**  $\rightarrow$  **Gegevens** ontvangen.
- 3 Tik op het vorige apparaat op Verbinden. Uw nieuwe telefoon herkent het vorige apparaat en er verschijnt een lijst met gegevens die u kunt overzetten.
- 4 Selecteer op uw nieuwe telefoon de gewenste optie, tik op **Volgende** en volg de instructies op het scherm om de gegevens over te zetten.
- Verwijder de USB-kabel van het apparaat niet tijdens de overdracht van bestanden. Hierdoor kunnen  $(\mathbf{I})$ gegevens verloren gaan of kan het apparaat worden beschadigd.
- Als u gegevens overdraagt, neemt het batterijverbruik van uw apparaat toe. Zorg ervoor dat uw ſИ apparaat voldoende is opgeladen voordat u gegevens overdraagt. Als de batterij bijna leeg is, wordt de gegevensoverdracht mogelijk onderbroken.

#### Draadloos gegevens overdragen

Via Wi-Fi Direct kunt u gegevens van uw vorige apparaat draadloos overzetten naar uw nieuwe telefoon.

1 Open Smart Switch op het vorige apparaat.

Als u de app niet hebt, downloadt u deze via Galaxy Store of Play Store.

- 2 Open op uw nieuwe telefoon de Instellingen en tik op Accounts en back-up  $\rightarrow$  Gegevens van oude apparaat.
- 3 Plaats de apparaten bij elkaar in de buurt.
- 4 Tik op het vorige apparaat op Gegevens verzenden → Draadloos.
- 5 Tik op uw nieuwe telefoon op Gegevens ontvangen, selecteer het besturingssysteem van uw vorige apparaat en tik op Draadloos.
- 6 Tik op het vorige apparaat op Verbinden.
- 7 Selecteer op uw nieuwe telefoon de gewenste optie, tik op Volgende en volg de instructies op het scherm om de gegevens over te zetten.

#### Een back-up van gegevens maken en deze herstellen met behulp van externe opslag

Gegevensoverdracht met behulp van externe opslag, zoals een microSD-kaart.

- 1 Maak een back-up van de gegevens van uw vorige apparaat op een externe opslag.
- 2 Plaats het externe opslagapparaat in uw telefoon of sluit deze aan.
- 3 Open op uw telefoon Instellingen en tik op Accounts en back-up  $\rightarrow$  Externe opslag overzetten.
- 4 Selecteer de back-upgegevens onder Herstellen van.
- 5 Selecteer de gewenste optie, tik op **Volgende** en volg de instructies op het scherm om de gegevens over te zetten.

#### Back-upgegevens vanaf een computer overzetten

Maak een back-up van de gegevens van uw vorige apparaat op een computer en importeer deze gegevens naar uw nieuwe telefoon.

- 1 Ga op de computer naar [www.samsung.com/smartswitch](http://www.samsung.com/smartswitch) om Smart Switch te downloaden.
- 2 Open Smart Switch op de computer.
- Als uw vorige apparaat geen Samsung-apparaat is, maakt u een back-up van de gegevens op een M computer met een app die door de fabrikant van het apparaat is verstrekt. Ga vervolgens door naar de vijfde stap.
- 3 Sluit uw vorige apparaat met de USB-kabel van het apparaat aan op de computer.
- 4 Volg de instructies op het scherm van de computer om een back-up van de gegevens op het apparaat te maken.

Koppel uw vorige apparaat vervolgens los van de computer.

- 5 Sluit uw nieuwe telefoon op de computer aan met de USB-kabel.
- 6 Volg de instructies op het scherm van de computer om de gegevens over te zetten naar uw nieuwe telefoon.

# <span id="page-20-0"></span>Het scherm begrijpen

# Het aanraakscherm bedienen

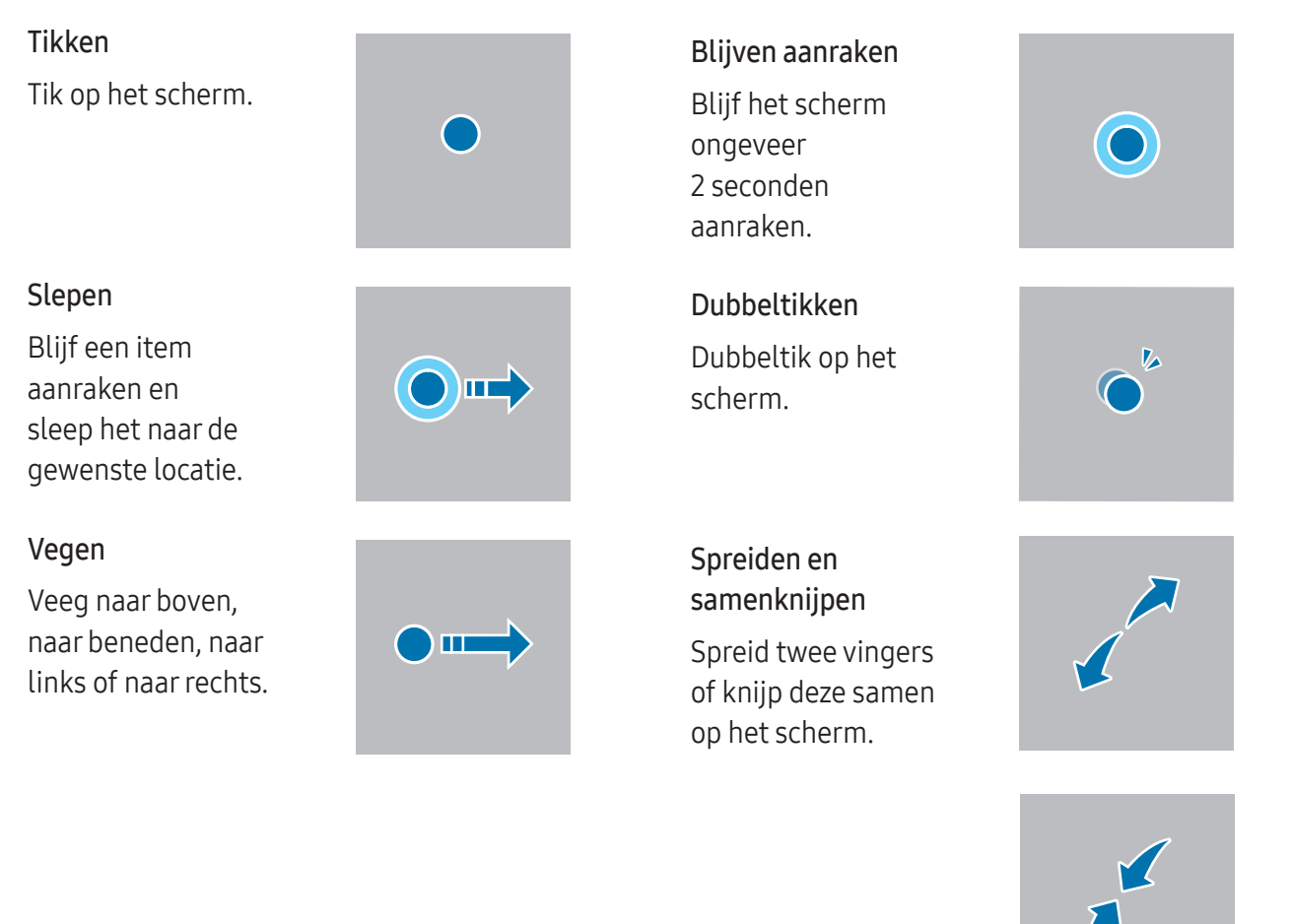

- Zorg dat het aanraakscherm niet in aanraking komt met andere elektrische apparaten. Door  $\mathbf{O}$ elektrostatische ontladingen kan het aanraakscherm beschadigd raken.
	- Beschadig het aanraakscherm niet, tik niet op het scherm met scherpe voorwerpen en oefen geen grote druk uit op het scherm met uw vingertoppen of andere objecten.
	- Het wordt aanbevolen om geen vaste grafische afbeeldingen gedurende langere tijd weer te geven op het gehele of een deel van het aanraakscherm. Hierdoor kunnen nabeelden ontstaan (ingebrand scherm) of kan beeldschaduw optreden.

Het apparaat herkent invoer via aanraken mogelijk niet in de buurt van de randen van het scherm,  $\boxtimes$ omdat deze buiten het invoergebied voor aanraken vallen.

# <span id="page-21-0"></span>Navigatiebalk (softkeys)

Wanneer u het scherm inschakelt, worden de softkeys op de navigatiebalk aan de onderzijde van het scherm weergegeven. De softkeys zijn standaard ingesteld op de toets Recent, de starttoets en de terugtoets. De functies van de toetsen hangen o.a. af van de app die op dat moment wordt gebruikt.

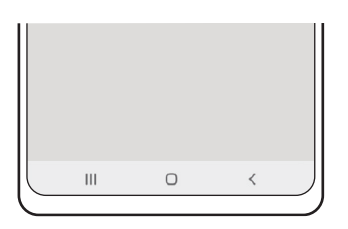

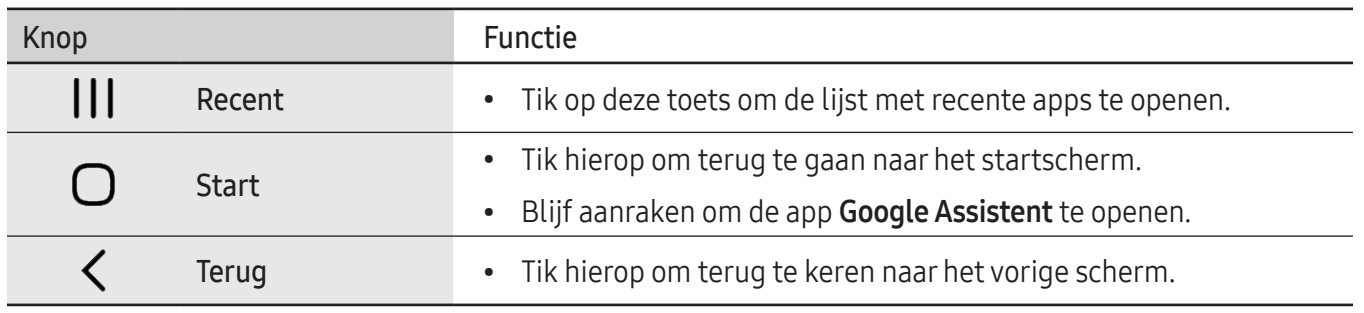

#### De navigatiebalk verbergen

U kunt op een breder scherm bestanden bekijken of apps gebruiken door de navigatiebalk te verbergen.

Open de Instellingen, tik op Display → Navigatiebalk en tik vervolgens op Veeggebaren onder Navigatietype. De navigatiebalk wordt verborgen en de gebarenhints worden weergegeven. Tik op Meer opties en selecteer een gewenste optie.

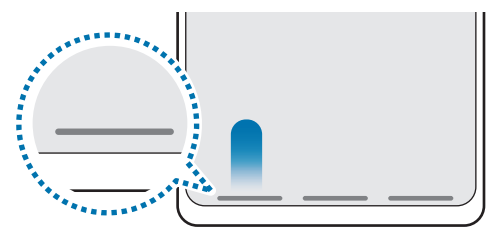

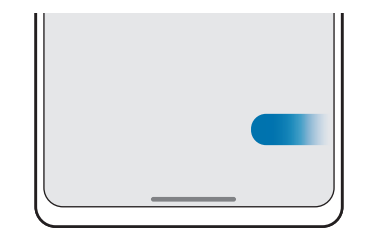

Veeg vanaf de onderkant Veeg van de zijkanten en onderkant

Als u de gebarenhints onderaan het scherm wilt verbergen, tikt u op de schakelaar Gebarenhint om deze functie uit te schakelen.

## Startscherm en Apps-scherm

Het startscherm is het beginpunt voor het openen van alle functies van het apparaat. Hierop worden onder andere widgets en sneltoetsen voor apps weergegeven.

Op het Apps-scherm worden pictogrammen weergegeven voor alle apps, waaronder apps die net zijn geïnstalleerd.

#### Schakelen tussen het startscherm en het Apps-scherm

Veeg op het startscherm omhoog om het Apps-scherm te openen.

Veeg in het Apps-scherm omhoog of omlaag om terug te gaan naar het startscherm. U kunt ook op de starttoets of de terugtoets tikken.

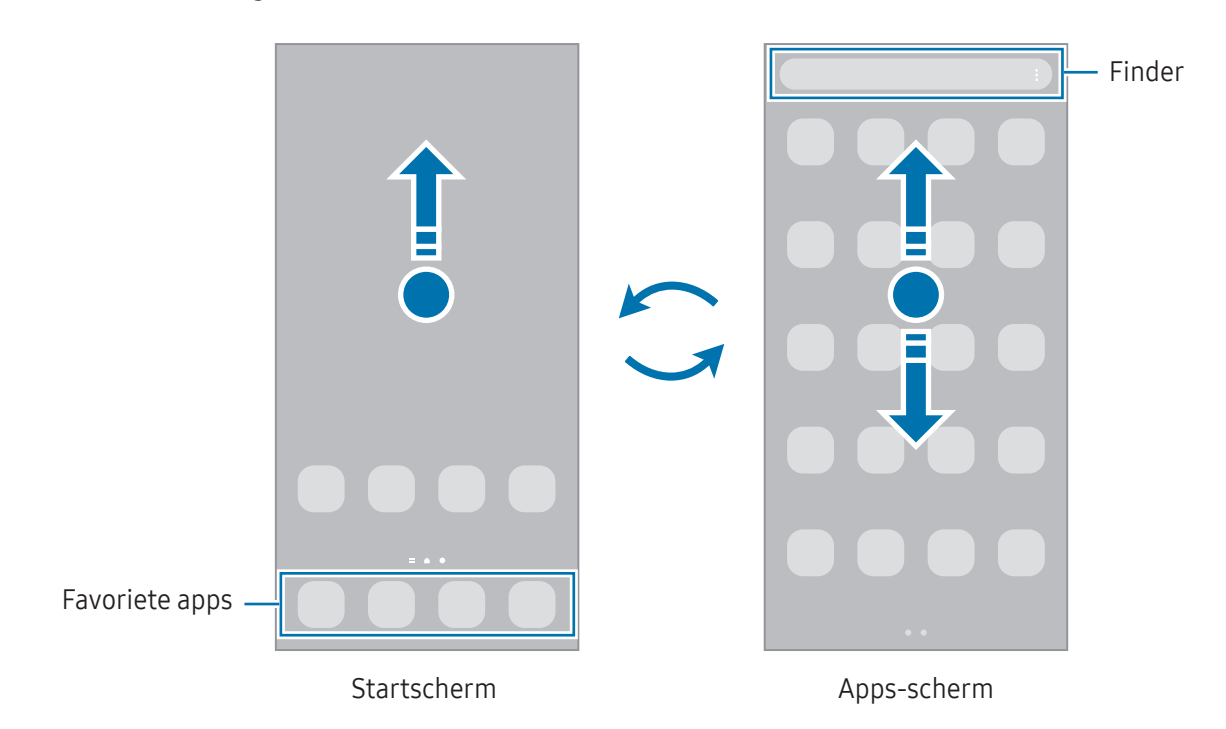

Als u de Apps-toets op het startscherm toevoegt, kunt u het Apps-scherm openen door op deze toets te tikken. Blijf op het startscherm een leeg gebied aanraken, tik op Instell. en tik vervolgens op de schakelaar Knop Apps-scherm weergeven op Startscherm om deze functie in te schakelen. De Apps-toets wordt onderaan het startscherm toegevoegd.

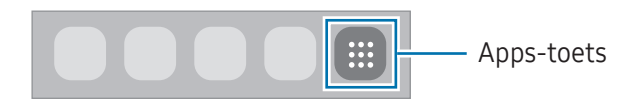

#### Het startscherm bewerken

Blijf op het startscherm een leeg gebied aanraken of knijp uw vingers samen om de bewerkingsopties te openen. U kunt de achtergrond instellen, widgets toevoegen en meer. U kunt ook startschermvensters toevoegen, verwijderen of opnieuw indelen.

- Vensters toevoegen: veeg naar links en tik op  $+$ .
- Vensters verplaatsen: sleep een voorbeeldvenster naar een nieuwe locatie.
- Vensters verwijderen: tik op  $\overline{m}$  in het venster.

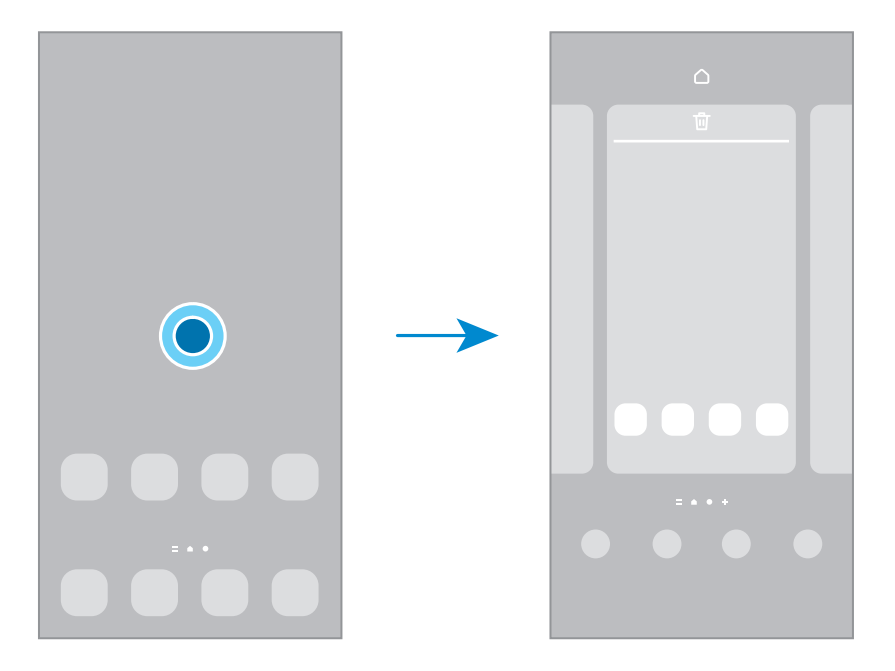

- Achtergrond en stijl: hier kunt u de achtergrondinstellingen voor het startscherm en vergrendelscherm wijzigen.
- Thema's: het thema van het apparaat wijzigen. Visuele elementen van de interface, zoals kleuren, pictogrammen en achtergronden worden gewijzigd afhankelijk van het geselecteerde thema.
- Widgets: widgets zijn kleine apps die specifieke functies van apps opstarten om informatie te geven en gemakkelijk toegang tot het startscherm te verlenen. Selecteer een widget en tik op Toevoegen. De widget wordt toegevoegd op het startscherm.
- Instell.: instellingen configureren voor het startscherm, zoals de schermindeling.

#### Alle apps weergeven op het startscherm

U kunt zonder een apart Apps-scherm te gebruiken het apparaat zo instellen dat alle apps worden weergegeven op het startscherm. Blijf een leeg gebied op het startscherm aanraken en tik vervolgens op Instell. → Lay-out startscherm → Alleen startscherm → Toepassen.

### Finder starten

Zoeken naar inhoud op het apparaat.

- 1 Tik op het scherm Apps op Zoeken.
- 2 Voer een zoekterm in.

Er wordt gezocht in de apps en inhoud op uw apparaat. Als u op het toetsenbord tikt op  $\mathbf Q$ , kunt u meer inhoud zoeken.

#### Items verplaatsen

Sleep een item naar een nieuwe locatie. Als u het item naar een ander venster wilt verplaatsen, sleept u het naar de rand van het scherm. Als u een item blijft aanraken en dan op Selecteren tikt, kunt u meer items selecteren en ze dan tegelijk verplaatsen.

Als u een snelkoppeling naar een app aan het startscherm wilt toevoegen, blijft u op het scherm Apps het item aanraken en tikt u op Toevoegen aan Start. De sneltoets wordt toegevoegd aan het startscherm.

U kunt ook veelgebruikte apps naar het gedeelte met sneltoetsen onderaan het startscherm slepen.

#### Mappen maken

Sleep op het startscherm of het Apps-scherm een app over een andere app.

Er wordt een nieuwe map gemaakt met de geselecteerde apps. Tik op Mapnaam en voer een mapnaam in.

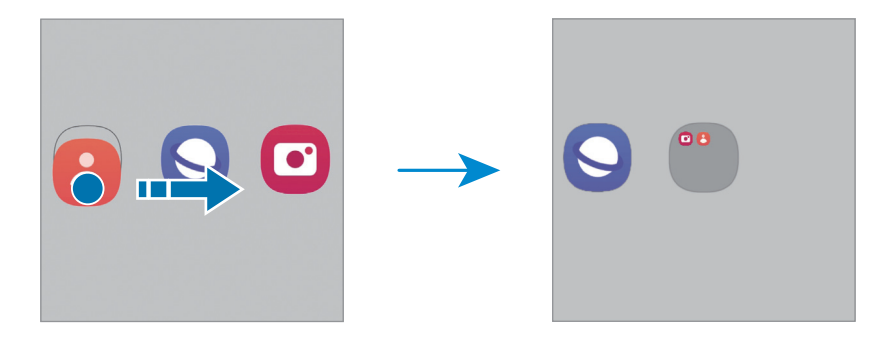

• Meer apps toevoegen

Tik op  $\bigoplus$  op de map. Tik op de toe te voegen apps en tik op Gereed. U kunt een app ook toevoegen door deze naar de map te slepen.

- Apps verplaatsen vanuit een map Sleep een app naar een nieuwe locatie.
- Een map verwijderen

Blijf een map aanraken en tik vervolgens op Map verwijderen. Alleen de map wordt verwijderd. De apps van de map worden verplaatst naar het Apps-scherm.

## Edge-venster

Uw favoriete apps en functies zijn toegankelijk via de Edge-vensters.

Sleep de handgreep van het Edge-venster naar het midden van het scherm.

Als de handgreep van het Edge-venster niet zichtbaar is, opent u de Instellingen, tikt u op Display en tikt u op de schakelaar Edge-vensters om deze functie in te schakelen.

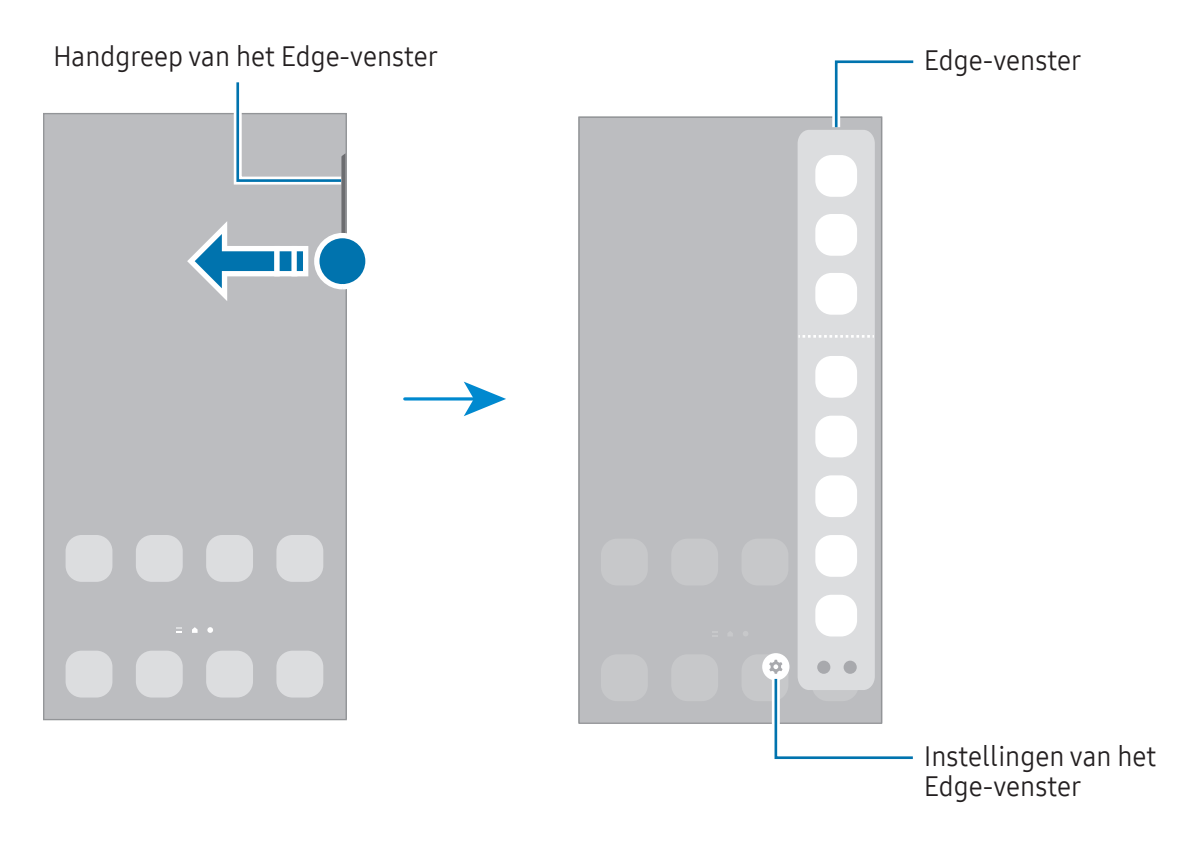

# Vergrendelscherm

Als u op de zijknop drukt, wordt het scherm uitgeschakeld en vergrendeld. Het scherm wordt ook uitgeschakeld en automatisch vergrendeld als het apparaat niet wordt gebruikt gedurende een bepaalde periode.

Als u het scherm wilt ontgrendelen, veegt u in een willekeurige richting wanneer het scherm wordt ingeschakeld.

Als het scherm is uitgeschakeld, drukt u op de zijknop om het scherm in te schakelen. U kunt ook dubbeltikken op het scherm.

### De schermvergrendelingsmethode wijzigen

Als u de schermvergrendelingsmethode wilt wijzigen, opent u de Instellingen, tikt u op Vergrendelscherm  $\rightarrow$  Type schermvergrendeling en selecteert u een methode.

Als u een patroon, pincode, wachtwoord of biometrische gegevens instelt voor de schermvergrendelingsmethode, kunt u uw persoonlijke gegevens beschermen door te voorkomen dat anderen toegang hebben tot uw apparaat. Nadat u de schermvergrendelingsmethode hebt ingesteld, moet u een ontgrendelingscode invoeren op het apparaat om het te ontgrendelen.

U kunt op uw apparaat instellen dat de fabrieksinstellingen worden hersteld als u de M ontgrendelingscode meerdere keren achter elkaar verkeerd opgeeft en het maximum aantal pogingen bereikt. Open de Instellingen, tik op Vergrendelscherm → Instell. veilige vergrendeling, ontgrendel het scherm met de vooraf ingestelde schermvergrendelingsmethode en tik vervolgens op de schakelaar Aut. reset fabrieksinst. om deze functie in te schakelen.

# Indicatorpictogrammen

Pictogrammen verschijnen in de statusbalk aan de bovenzijde van het scherm. De pictogrammen die in de tabel staan, worden het meest gebruikt.

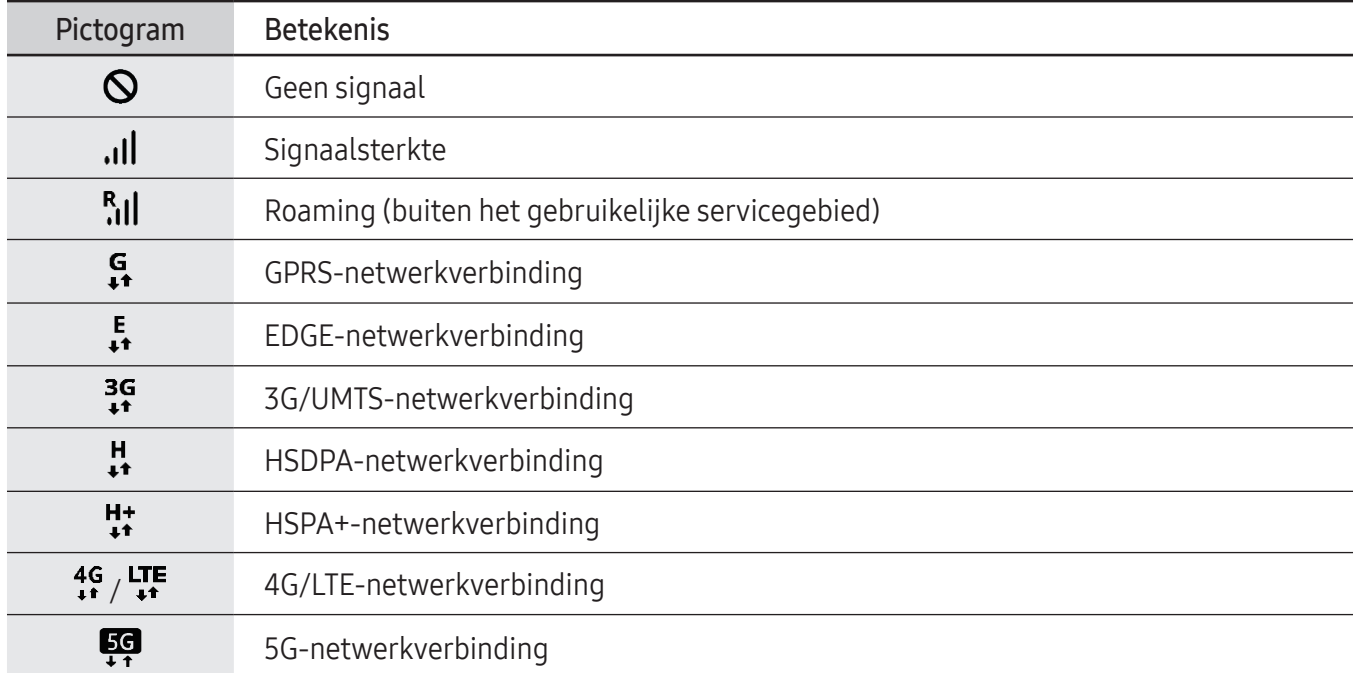

 $\mathbb{Z}$ 

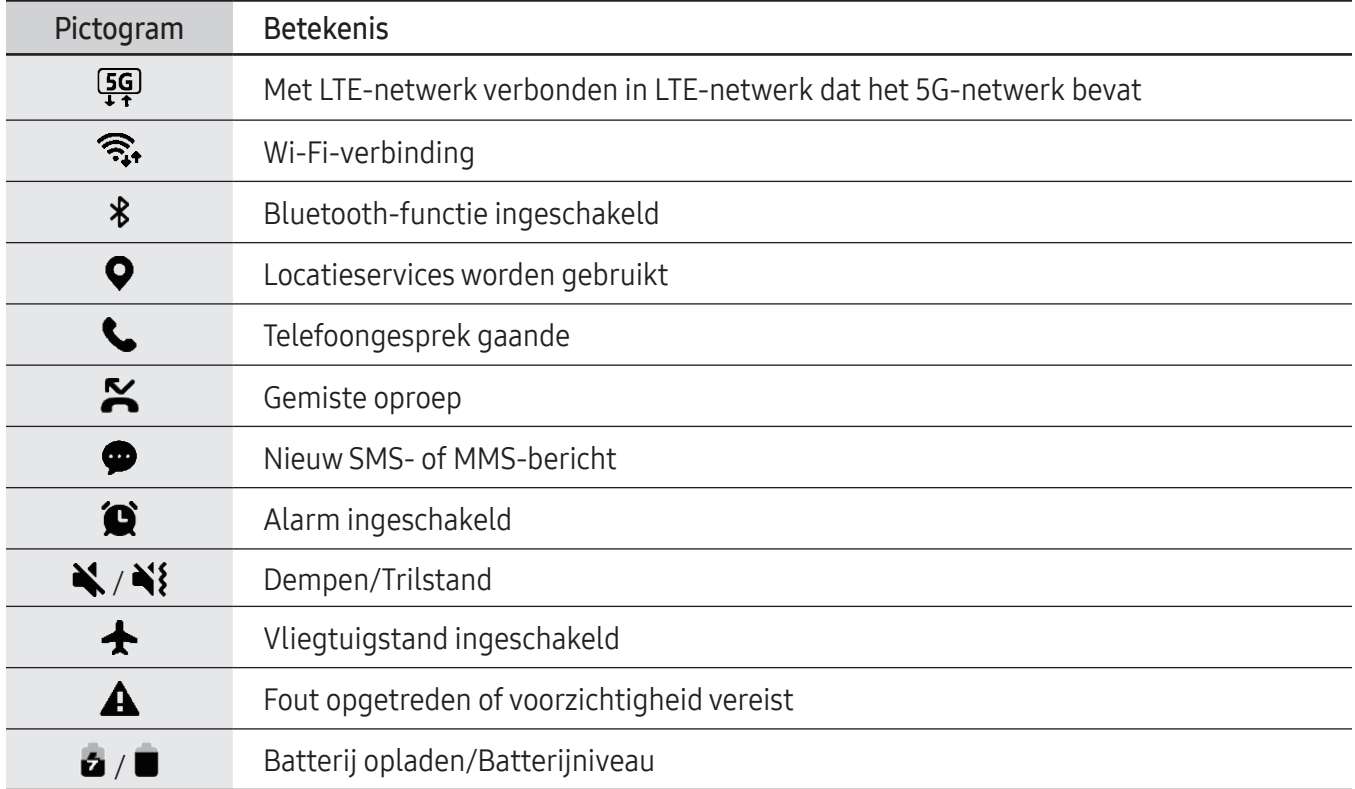

- De statusbalk verschijnt mogelijk niet aan de bovenkant van het scherm in alle apps. Sleep van de bovenkant van het scherm naar beneden om de statusbalk weer te geven.
	- Sommige indicatorpictogrammen worden alleen weergegeven wanneer u het meldingenvenster opent.
	- De indicatorpictogrammen kunnen er anders uitzien, afhankelijk van de serviceprovider of het model.

# <span id="page-28-0"></span>Meldingenvenster

Wanneer u nieuwe meldingen ontvangt, verschijnen pictogrammen in de statusbalk. Als u meer informatie wilt bekijken over de pictogrammen, opent u het meldingenvenster en bekijkt u de details.

Sleep de statusbalk omlaag om het meldingenvenster te openen. Veeg omhoog op het scherm om het meldingenvenster te sluiten.

U kunt de volgende functies in het meldingenvenster gebruiken.

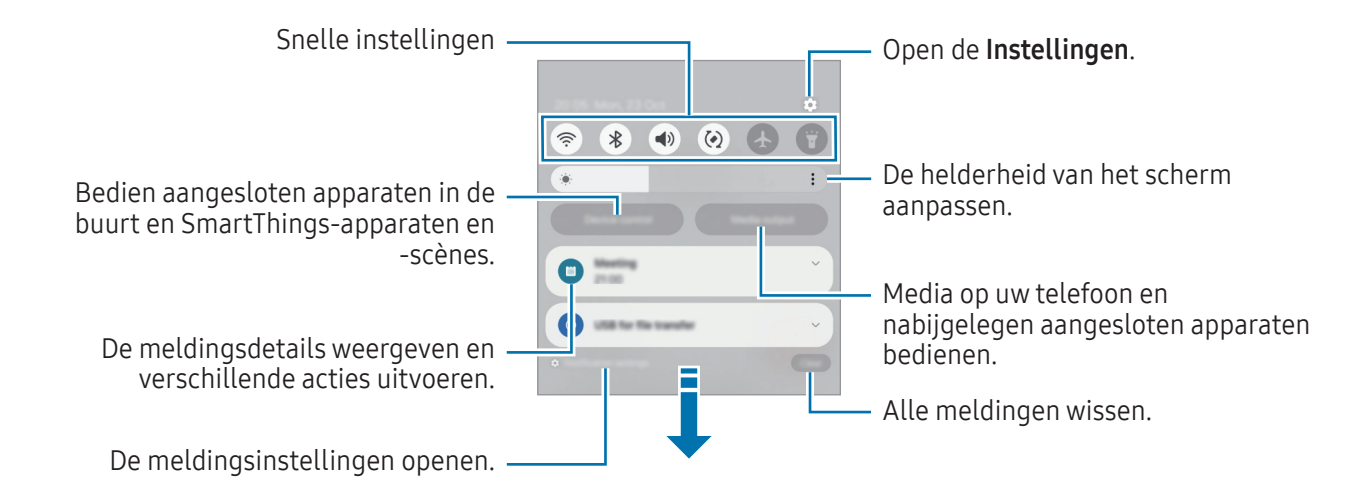

#### Het venster voor snelle instellingen gebruiken

Veeg omlaag in het meldingenvenster om het venster voor snelle instellingen te openen.

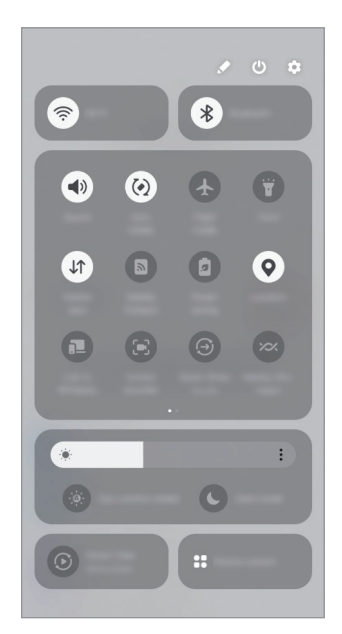

Tik op elk toets om de specifieke functie aan of uit te zetten. Als u meer gedetailleerde instellingen wilt openen, tikt u op de tekst van een knop of blijft u een knop aanraken.

Voor het bewerken van toetsen tikt u op  $\blacktriangleright$   $\rightarrow$  Bewerken.

#### Afspelen van media bedienen

Bedien media op uw telefoon en op aangesloten apparaten in de buurt.

- 1 Open het meldingenvenster en tik op Media-uitvoer.
- 2 Tik op de pictogrammen in de controller om het afspelen te bedienen.

#### Apparaten in de buurt bedienen

U kunt verbonden apparaten en veelgebruikte SmartThings-apparaten en scènes in de buurt opstarten en bedienen op het meldingenvenster.

1 Open het meldingenvenster en tik op Apparaatbediening.

Er verschijnen aangesloten apparaten en SmartThings-apparaten en scènes die zich in de buurt bevinden.

2 Selecteer een apparaat of een SmartThings-apparaat in de buurt om het te bedienen, of selecteer een scène om deze te starten.

 $\varnothing$ 

# <span id="page-30-0"></span>Schermafbeelding en schermrecorder

# **Schermafbeelding**

Maak een schermafbeelding terwijl u het apparaat gebruikt. U kunt daarna het vastgelegde scherm bijsnijden, delen of erin schrijven en tekenen. Het is ook mogelijk het huidige scherm en het gebied waarin u kunt bladeren vast te leggen.

### Een schermafbeelding maken

Gebruik een van de volgende methoden om een schermafbeelding te maken. U kunt de vastgelegde schermafbeeldingen bekijken in Galerij.

Methode 1) Vastleggen met knop: houd de zijknop en de knop Volume omlaag tegelijkertijd ingedrukt.

Methode 2) Vastleggen door te vegen: veeg met de rand van uw hand naar links of rechts op het scherm.

- Het is bij gebruik van sommige apps en functies niet mogelijk een schermafbeelding te maken.
	- Als de functie voor het maken van een schermafbeelding door middel van vegen niet is ingeschakeld, opent u de Instellingen, tikt u op Geavanceerde functies → Bewegingen en gebaren en tikt u op de schakelaar Vegen voor schermafbeelding om deze functie in te schakelen.

Nadat u een schermafbeelding hebt vastgelegd, kunt u de volgende opties onderaan het scherm gebruiken:

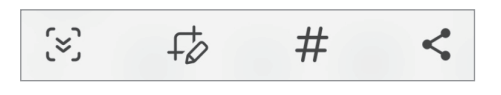

- $\infty$ : de huidige inhoud en de verborgen inhoud op een lange pagina (zoals een webpagina) vastleggen. Wanneer u tikt op  $\leq$ , schuift het scherm automatisch omlaag en wordt meer inhoud vastgelegd.
- $\downarrow$  : teken of schrijf op de schermafbeelding of snijd een deel van de schermafbeelding bij. U kunt het bijgesneden gedeelte bekijken in Galerij.
- $\cdot$   $\#$  : voeg tags toe aan de schermafbeelding. Om naar schermafbeeldingen te zoeken op tag, tikt u op Q in Galerij. U kunt de lijst met tags bekijken en naar de gewenste schermafbeelding zoeken.
- $\cdot$   $\leq$  : de schermafbeelding delen met anderen.
- Als de opties niet zichtbaar zijn op het vastgelegde scherm, opent u de Instellingen, tikt u op ſИ Geavanceerde functies → Schermafbeeldingen en schermopnamen en tikt u vervolgens op de schakelaar Werkbalk weerg. na vastlegging om deze functie in te schakelen.

## <span id="page-31-0"></span>Schermrecorder

U kunt het scherm opnemen terwijl u het apparaat gebruikt.

- 1 Open het meldingenvenster, veeg omlaag en tik op (Scherm-recorder).
- 2 Selecteer een optie voor zichtbaarheid en tik op Opname starten. Na een aftelling begint de opname.
	- Als u op het scherm wilt schrijven of tekenen, tikt u op  $\bullet$ .
	- Als u het scherm wilt opnemen met een video-overlay van uzelf, tikt u op  $\blacktriangle$ .
- 3 Wanneer u klaar bent met het opnemen van de video, tikt u op  $\blacksquare$ . U kunt de video bekijken in Galerij.

# Tekst invoeren

# Toetsenbordindeling

Er verschijnt automatisch een toetsenbord wanneer u tekst invoert.

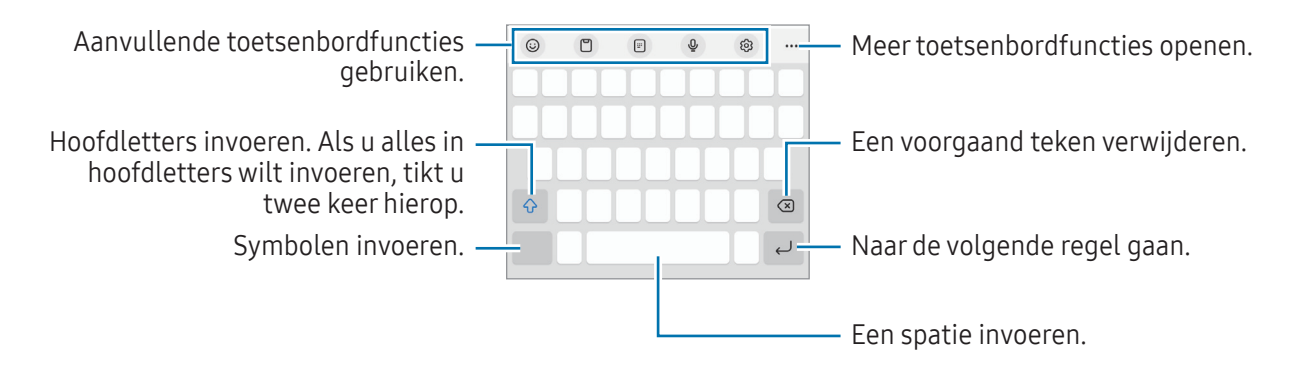

Tekstinvoer wordt in sommige talen niet ondersteund. Als u tekst wilt invoeren, moet u de invoertaal M wijzigen in een van de ondersteunde talen.

#### De invoertaal wijzigen

Tik op  $\mathcal{D} \rightarrow \mathcal{D}$  Talen en typen  $\rightarrow$  Invoertalen beheren en selecteer de talen die u wilt gebruiken. Als u twee of meer talen selecteert, kunt u tussen invoertalen door op te tikken  $\bigoplus$ .

Als u de instellingen van de schermrecorder wilt wijzigen, opent u de Instellingen en tikt u op ſИ Geavanceerde functies → Schermafbeeldingen en schermopnamen.

#### Het toetsenbord wijzigen

Tik in de navigatiebalk op  $\frac{1}{2}$  om het toetsenbord te wijzigen.

Als u het toetsenbordtype wilt wijzigen, tikt u op  $\mathcal{O}_2$  → Talen en typen, selecteert u een taal en selecteert u het gewenste toetsenbordtype.

- $\not\!\! \nu$
- Als de toetsenbordtoets ( $\dddot{;} \dddot{ } \dddot{ } \dddot{ }$ ) niet op de navigatiebalk wordt weergegeven, opent u de Instellingen, tikt u op Algemeen beheer → Toetsenbordlijst en standaard en tikt u op de schakelaar Knop Toetsenbord op navigatiebalk om deze functie in te schakelen.
- Op een 3 x 4 toetsenbord heeft een toets drie of vier tekens. Als u een teken wilt invoeren, tikt u herhaaldelijk op de betreffende toets totdat het gewenste teken wordt weergegeven.

#### Aanvullende toetsenbordfuncties gebruiken.

- $\Theta$ : emoji's, stickers en meer invoeren. U kunt ook emoji-stickers invoeren die op u lijken. Raadpleeg [Uw AR emoji-stickers in chats gebruiken](#page-64-0) voor meer informatie.
- $\Box$ : een item toevoegen van het klembord.
- $\Box$ : overschakelen naar de modus voor bediening met één hand.
- $\cdot$   $\circ$   $\mathbb{Q}$  : tekst via spraak invoeren.
- $\circled{c}$ : de toetsenbordinstellingen wijzigen.

Tik op  $\bullet\bullet\bullet$  om meer toetsenbordfuncties te gebruiken.

- $\Box$ : overschakelen naar het gesplitste toetsenbord.
- : overgaan op het zwevende toetsenbord. U kunt het toetsenbord naar een andere locatie verplaatsen door het tabblad te verslepen.
- $\cdot$   $\alpha$  : zoeken naar inhoud en deze invoeren.
- fh: tekst vertalen en deze invoeren.
- $\pi$ : tekst herkennen van documenten of afbeeldingen en deze invoeren.
- $\sqrt{p_{\text{cusp}}}$ : uw persoonlijke gegevens die zijn vastgelegd in Samsung Pass invoeren.
- $\bullet$   $\circ$   $\odot$ : spelling- en grammaticafouten vinden en suggesties krijgen wanneer u in het Engels schrijft.
- $\hat{\mathbf{a}}$ : muzieklinks delen.
- **D**: videokoppelingen delen.
- $\cdot$   $\left( \vdots \right)$ : emoji's invoeren.
- $\cdot$   $\boxed{\text{er}}$  : GIF's bijvoegen.
- <span id="page-33-0"></span> $\bullet$   $\Box$  /  $\Box$  /  $\bullet$  : stickers invoeren.
- $\bigodot$  : de grootte van het toetsenbord wijzigen.
- $\cdot \cdot \cdot$ : het tekstbewerkingspaneel openen.

ſK∕ Sommige functies zijn mogelijk niet beschikbaar, afhankelijk van de serviceprovider of het model.

# Kopiëren en plakken

- 1 Blijf een tekst aanraken.
- 2 Versleep of om de gewenste tekst te selecteren, of tik op Alles selecteren om alle tekst te selecteren.
- 3 Tik op Kopiëren of Knippen. De geselecteerde tekst wordt naar het klembord gekopieerd.
- 4 Blijf het punt aanraken waar de tekst moet worden ingevoegd en tik op **Plakken**. Als u tekst wilt plakken die u eerder hebt gekopieerd, tikt u op Klembord en selecteert u de tekst.

# Tekst extraheren

Tijdens het gebruik van sommige apps, zoals Galerij of Camera, kunt u tekst uit afbeeldingen extraheren en opties, zoals kopiëren of delen, gebruiken. De volgende acties zijn een voorbeeld van het extraheren van tekst in de app Galerij.

- 1 Tijdens het controleren van een afbeelding in de app Galerij tikt u op  $(\mathbb{E}).$ Het pictogram  $\left(\overline{x}\right)$  wordt alleen weergegeven als er tekst is om te extraheren.
- 2 Selecteer een gebied om tekst te extraheren.

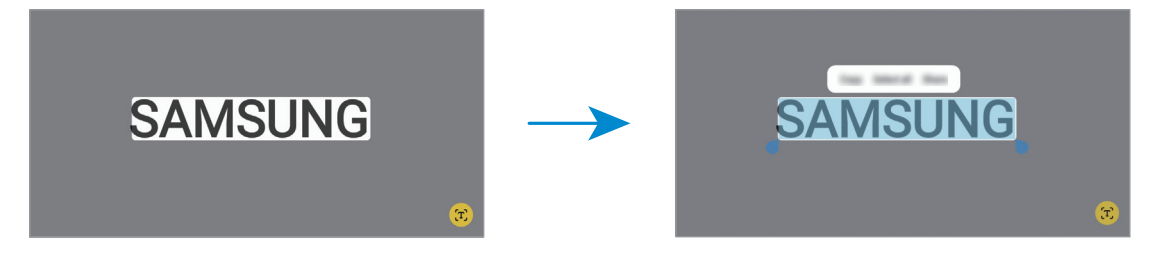

3 Selecteer de gewenste optie.

# <span id="page-34-0"></span>Apps en functies

# Apps installeren of verwijderen

# Galaxy Store

Hier kunt u apps kopen en downloaden. U kunt apps downloaden die speciaal voor Samsung Galaxy-apparaten zijn gemaakt.

Open de app Galaxy Store. Blader door apps op categorie of tik op  $Q$  om te zoeken met een zoekterm.

- De beschikbaarheid van deze app is afhankelijk van de serviceprovider of het model.
	- Als u de instellingen voor automatisch bijwerken wilt wijzigen, tikt u op Menu →  $\textcircled{c3}$  → Apps automatisch bijwerken en selecteert u een optie.

## Play Store

Hier kunt u apps kopen en downloaden.

Open de app Play Store. Blader door apps op categorie of zoek naar apps met een zoekterm.

Als u de instellingen voor automatisch bijwerken wilt wijzigen, tikt u op het accountpictogram, tikt u  $\not\!\!\!D$ op Instellingen  $\rightarrow$  Netwerkvoorkeuren  $\rightarrow$  Apps automatisch updaten en selecteert u een optie.

# Apps beheren

#### Apps verwijderen of uitschakelen

Blijf een app aanraken en selecteer een optie.

- Verwijderen: gedownloade apps verwijderen.
- Uitschakelen: hiermee kunt u geselecteerde standaard-apps uitschakelen die niet van het apparaat kunnen worden verwijderd.
- M Bepaalde apps bieden mogelijk geen ondersteuning voor deze functie.

#### Apps inschakelen

Open de Instellingen, tik op Apps →  $\downarrow$  → Uitgeschakeld → OK, selecteer een app en tik vervolgens op Inschakelen.

### <span id="page-35-0"></span>App-machtigingen inschakelen

Sommige apps werken alleen goed als ze beschikken over machtigingen om informatie op uw apparaat te openen of te gebruiken.

Als u de instellingen van uw app-machtigingen wilt bekijken, opent u de **Instellingen** en tikt u op **Apps**. Selecteer een app en tik op Machtigingen. U kunt de lijst met machtigingen van de app bekijken en de bijbehorende machtigingen wijzigen.

Als u de instellingen voor app-machtigingen op machtigingscategorie wilt bekijken of wijzigen, opent u de Instellingen en tikt u op Apps  $\rightarrow \bullet$   $\rightarrow$  Machtigingbeheer. Selecteer een item en selecteer een app.

Als u geen machtigingen verleent aan apps, werken de basisfuncties van de apps mogelijk niet goed.

# Telefoon

亿

## Introductie

U kunt spraak- en video-oproepen plaatsen en aannemen.

# Zelf bellen

- 1 Open de app Telefoon en tik op Toetsen.
- 2 Voer een telefoonnummer in.
- 3 Tik op  $\bullet$  om een spraakoproep te maken of tik op  $\bullet$  of  $\bullet$  om een video-oproep te doen.

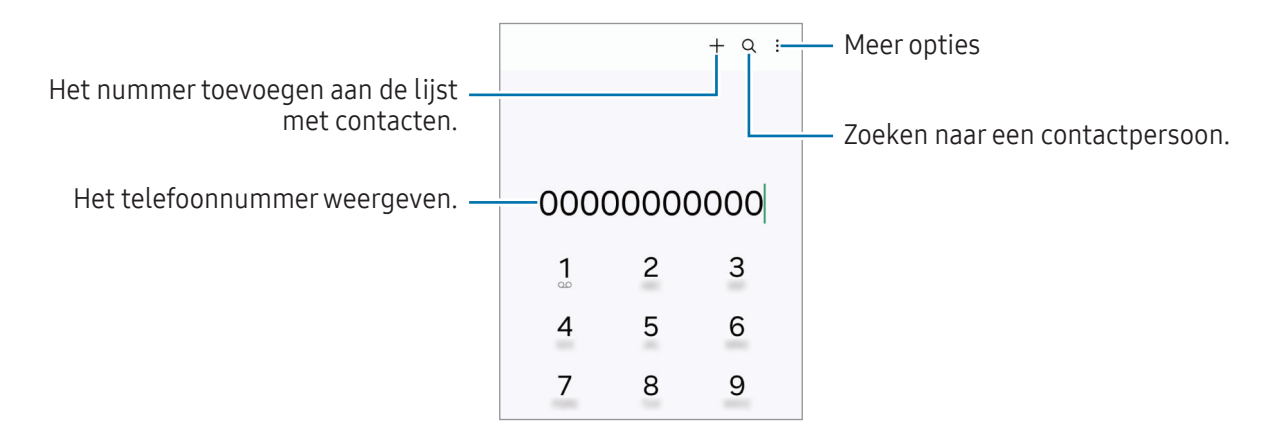
### Bellen vanuit logboeken of lijsten met contacten

Open de app Telefoon, tik op Recent of Contacten en veeg naar rechts op een contact of telefoonnummer om een oproep te starten.

Als deze functie is uitgeschakeld, tikt u op  $\bullet \rightarrow$  Instellingen → Overige oproepinstellingen en tikt u op de schakelaar Vegen voor oproep of bericht om deze functie in te schakelen.

### Snelkiesnummers gebruiken

Als u een snelkiesnummer wilt instellen, opent u de app Telefoon, tikt u op Toetsen  $\rightarrow$   $\rightarrow$   $\rightarrow$ Snelkiesnummers, selecteert u een snelkeuzenummer en voegt u een telefoonnummer toe.

Als u wilt bellen, blijft u een snelkeuzenummer op het toetsenblok aanraken. Voor snelkeuzenummers 10 en hoger, tikt u op het eerste cijfer/de eerste cijfers van het nummer en blijft u vervolgens het laatste cijfer aanraken.

Als u bijvoorbeeld het nummer 123 instelt als snelkeuzenummer, tikt u op 1, tikt u op 2 en blijft u vervolgens 3 aanraken.

### Bellen naar het buitenland

- 1 Open de app Telefoon en tik op Toetsen.
- 2 Blijf 0 aanraken totdat het teken + wordt weergegeven.
- 3 Voer het landnummer, netnummer en telefoonnummer in en tik op  $\bigodot$ .

### Oproepen ontvangen

#### Een oproep aannemen

Sleep  $\left(\bigcup_{i=1}^{n} I\right)$  buiten de grote cirkel bij een inkomende oproep.

#### Een oproep weigeren

Sleep  $\odot$  buiten de grote cirkel bij een inkomende oproep.

Als u bij het weigeren van een inkomende oproep een bericht wilt terugsturen, sleept u de balk Bericht verzenden omhoog en selecteert u een bericht om te verzenden.

Als u verschillende weigerberichten wilt maken, opent u de app **Telefoon**, tikt u op  $\bullet \rightarrow$  Instellingen  $\rightarrow$ Berichten snel weigeren, voert u een bericht in en tikt u vervolgens op  $+$ .

## Telefoonnummers blokkeren

U kunt oproepen blokkeren van specifieke nummers die zijn toegevoegd aan uw blokkeerlijst.

Open de app Telefoon, tik op • → Instellingen → Nummers blokkeren en selecteer vervolgens de contactpersonen of telefoonnummers die u in de lijst met geblokkeerde nummers wilt opslaan.

Wanneer via geblokkeerde nummers wordt geprobeerd contact met u op te nemen, ontvangt u geen meldingen. De oproepen worden geregistreerd in het oproeplogbestand.

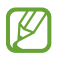

U kunt ook oproepen blokkeren van personen die hun beller-id hebben uitgeschakeld. Tik op de schakelaar Oproepen onbekende nummers blokkeren om de functie in te schakelen.

## Opties tijdens gesprekken

- $\bullet$   $(\mathcal{Q})$ : achtergrondruis van uw microfoon blokkeren, zodat de andere persoon u duidelijker hoort.
- Oproep toevoegen: een tweede nummer bellen. De eerste oproep wordt in de wacht geplaatst. Wanneer u de tweede oproep beëindigt, wordt de eerste oproep automatisch hervat.
- In wacht: een oproep in de wacht zetten.
- Video-oproep: overschakelen naar een video-oproep.
- Bluetooth: overschakelen naar een Bluetooth-oortjes als deze is verbonden met het apparaat.
- Luidspreker: de luidspreker in- of uitschakelen. Als u de luidspreker gebruikt, houd het apparaat dan niet te dicht bij uw oor.
- Stil: de microfoon uitschakelen zodat de andere persoon u niet kan horen.
- Toetsen / Verbergen: het toetsenblok openen of sluiten.
- **•**  $\bullet$  : beëindiging van de huidige oproep.
- $\bullet$ : tijdens een video-oproep overschakelen naar een spraakoproep.
- $\circledcirc$  : het apparaat zo instellen dat de opnamehoek en de zoom automatisch worden gewijzigd door tijdens een video-oproep mensen te herkennen en te volgen.
- : vergrendel het scherm tijdens een video-oproep.
- Effecten: verschillende effecten toepassen tijdens een video-oproep.
- $(\lambda^{\mathcal{L}})$ : wijzig de schermverhouding tijdens een video-oproep.
- Camera: de camera tijdens een videogesprek uitschakelen zodat de andere persoon u niet kan zien.
- Schakel: schakelen tussen de camera aan de voorzijde en de camera aan de achterzijde.
- M Sommige functies zijn mogelijk niet beschikbaar, afhankelijk van de serviceprovider of het model.

# Contacten

### Introductie

U kunt nieuwe contacten toevoegen of contacten beheren op het apparaat.

### Contacten toevoegen

#### Een nieuw contact maken

- 1 Open de app **Contacten** en tik op  $+$ .
- 2 Selecteer een opslaglocatie.
- 3 Voer contactinformatie in en tik op Opslaan.

#### Contacten importeren

Voeg contacten toe door deze uit andere opslagruimten naar uw apparaat te importeren.

- 1 Open de app Contacten en tik op  $\equiv \rightarrow$  Contacten beheren  $\rightarrow$  Contacten importeren.
- 2 Volg de instructies op het scherm om contacten te importeren.

#### Contacten synchroniseren met uw webaccounts

Synchroniseer uw apparaatcontacten met online contacten die zijn opgeslagen in uw webaccounts, zoals uw Samsung account.

- 1 Open de Instellingen, tik op Accounts en back-up → Accounts beheren en selecteer het account waarmee u wilt synchroniseren.
- 2 Tik op Account synchroniseren en vervolgens op de schakelaar Contacten om deze functie in te schakelen.

### Zoeken naar contacten

Open de app Contacten. Tik op  $\bf{Q}$  bovenaan de lijst met contacten en voer de zoekterm in.

Tik op het contact. Voer vervolgens een van deze acties uit:

- **C**: een gesprek beginnen.
- $\cdot$   $\bullet$  : een bericht samenstellen.
- $\bullet$  /  $\bullet$  : een video-oproep tot stand brengen.
- $\cdot$   $\heartsuit$  : een e-mail schrijven.

## Contacten verwijderen

- 1 Open de app Contacten en tik op  $\stackrel{\bullet}{\bullet} \rightarrow$  Bewerk.
- 2 Selecteer contacten en tik op Verwijderen.

Als u contacten een voor een wilt verwijderen, tikt u op een contact in de lijst met contacten en tikt u op Meer → Verwijderen.

### Contacten delen

U kunt contacten met anderen delen via verschillende opties voor delen.

- 1 Open de app Contacten en tik op  $\stackrel{\bullet}{\bullet} \rightarrow$  Bewerk.
- 2 Selecteer contacten en tik op Delen.
- 3 Selecteer een methode voor delen.

### Groepen maken

U kunt groepen toevoegen, zoals familie of vrienden, en contacten per groep beheren.

- 1 Open de app Contacten en tik op  $\equiv \rightarrow$  Groepen  $\rightarrow$  Nieuwe groep.
- 2 Volg de instructies op het scherm om een groep te maken.

### Dubbele contacten samenvoegen

Als uw lijst met contacten dubbele contacten bevat, voegt u ze samen om uw lijst met contacten te stroomlijnen.

- 1 Open de app Contacten en tik op  $\equiv \rightarrow$  Contacten beheren  $\rightarrow$  Contacten samenvoegen.
- 2 Vink contacten aan en tik op Samenvoegen.

# Berichten

## Introductie

U kunt berichten verzenden en bekijken op conversatie.

Voor berichten die u tijdens het roamen verstuurt of ontvangt, moet u wellicht extra betalen.

### Berichten verzenden

- 1 Open de app Berichten en tik op  $\bigcap$ .
- 2 Voeg ontvangers toe en voer een bericht in. Als u een spraakbericht wilt opnemen en verzenden, blijft u  $\|\cdot\|$  aanraken en spreekt u uw bericht in. Het opnamepictogram wordt alleen weergegeven als het berichtinvoerveld verborgen is.
- 3 Tik op  $\oslash$  om het bericht te verzenden.

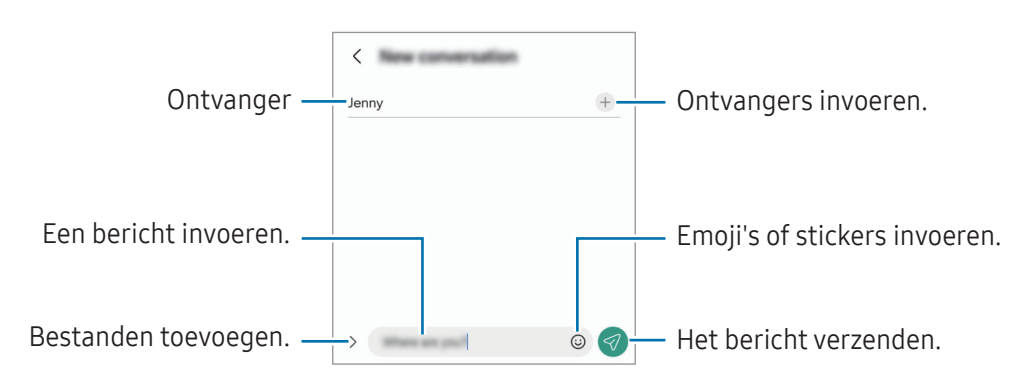

## Berichten bekijken

- 1 Open de app Berichten en tik op Gesprekken.
- 2 Selecteer een contact of telefoonnummer in de lijst met berichten.
	- Als u op het bericht wilt reageren, tikt u op het berichtinvoerveld, voert u een bericht in en tikt u op .
	- Als u de lettergrootte wilt aanpassen, spreidt u twee vingers of knijpt u deze samen op het scherm.

### Berichten sorteren

U kunt berichten op categorie sorteren.

Open de app Berichten en tik op Gesprekken  $\rightarrow +$ .

Als de categorie-optie niet verschijnt, tikt u op • → Instellingen en vervolgens op de schakelaar Gesprekscategorieën om deze functie in te schakelen.

### Berichten verwijderen

Blijf een te verwijderen bericht aanraken en tik op Wissen.

### Berichtinstellingen wijzigen

Open de app Berichten en tik op • > Instellingen. U kunt ongewenste berichten blokkeren, meldingsinstellingen wijzigen en meer.

# Camera

### Introductie

U kunt foto's maken en video's opnemen met verschillende standen en instellingen.

#### Cameragebruik

- Maak geen foto's of video's van andere personen zonder hun toestemming.
- Maak geen foto's of video's waar dit wettelijk niet is toegestaan.
- Maak geen foto's of video's op plaatsen waar u mogelijk de privacy van anderen schendt.

## Foto's maken

1 Open de app Camera.

U kunt de app ook openen door twee keer op de zijknop te drukken of  $\bullet$  naar links te slepen op het vergrendelscherm.

- Sommige camerafuncties zijn niet beschikbaar als u de app Camera opent vanuit het ſK vergrendelscherm of als het scherm is uitgeschakeld terwijl de schermvergrendelingsmethode is ingeschakeld.
	- De camera schakelt automatisch uit wanneer deze niet wordt gebruikt.
	- Sommige methoden zijn mogelijk niet beschikbaar, afhankelijk van de serviceprovider of het model.
- 2 Tik op de afbeelding in het voorbeeldscherm op de plek waarop de camera moet scherpstellen. Voor het aanpassen van de helderheid van de afbeeldingen sleept u de aanpassingsbalk die verschijnt, boven of onder het cirkelvormige kader.
- $3$  Tik op  $\bigcirc$  om een foto te maken.

Als u de fotostand wilt wijzigen, sleept u de lijst met fotostanden naar links of rechts of veegt u naar links of rechts op het voorbeeldscherm.

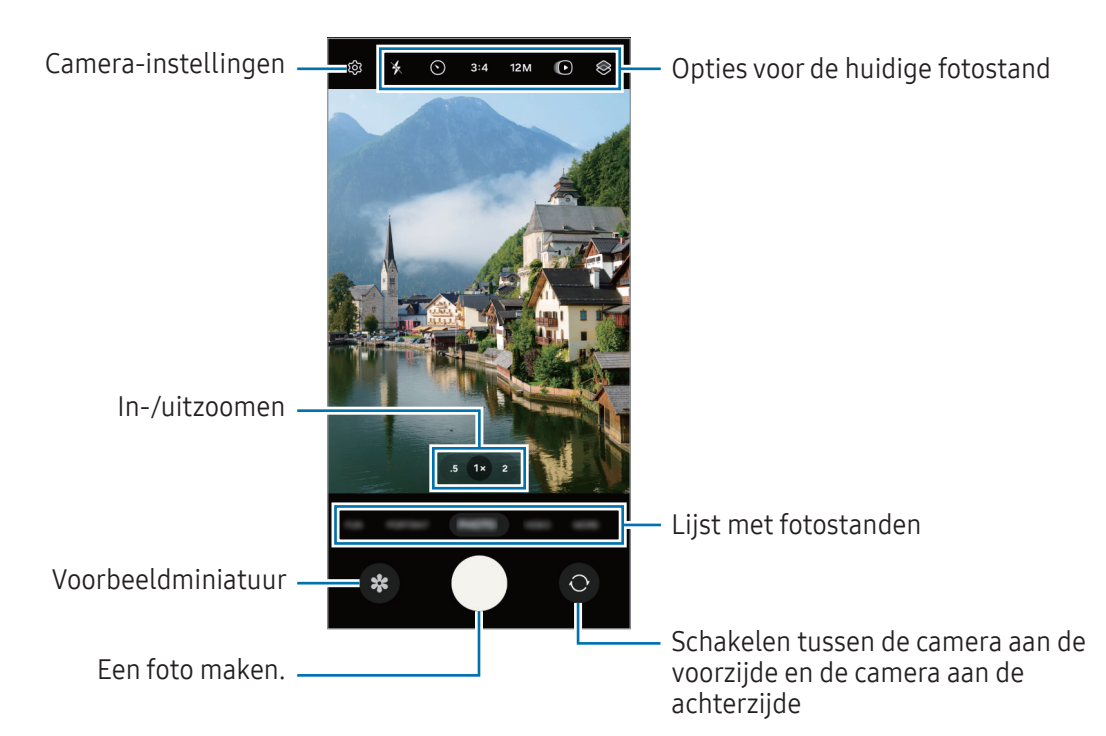

- Het voorbeeldscherm kan verschillen afhankelijk van de fotostand en camera die wordt gebruikt.
	- Er wordt misschien niet goed scherpgesteld als het onderwerp dichtbij is. Maak foto's of video's van een goede afstand.
	- Als de foto's die u maakt onscherp lijken, maakt u de cameralens schoon en probeert u het opnieuw.
	- Zorg dat de lens niet beschadigd of vuil is. Anders werkt het apparaat mogelijk niet correct in bepaalde standen waarvoor hoge resoluties zijn vereist.
	- De camera van uw apparaat is uitgerust met een groothoeklens. Er kan een kleine vervorming optreden in groothoekfoto's of -video's, wat niet duidt op prestatieproblemen van het apparaat.
	- De maximale capaciteit voor het opnemen van een video kan verschillen afhankelijk van de resolutie.
	- Als het apparaat wordt blootgesteld aan plotselinge verschillen in de luchttemperatuur, kan zich condens vormen op de camera, vanwege het temperatuurverschil dat ontstaat tussen de buitenkant en de binnenkant van de camerabehuizing. Probeer dergelijke omstandigheden te voorkomen wanneer u de camera gebruikt. Als er condens wordt gevormd, moet u de camera op natuurlijke wijze laten drogen bij kamertemperatuur voordat u foto's maakt of video's opneemt, anders kunnen de resultaten wazig lijken.

### Zoomfuncties gebruiken

Selecteer het gewenste zoompictogram op het voorbeeldscherm om tijdens het gebruik van de camera aan de achterzijde in of uit te zoomen.

U kunt ook het gewenste zoomniveau selecteren in de lijst zoomniveau, die verschijnt, als u op het zoompictogram tikt.

Om de zoom nog preciezer aan te passen, sleept u het zoompictogram, knijpt of spreidt u twee vingers op het voorbeeldscherm.

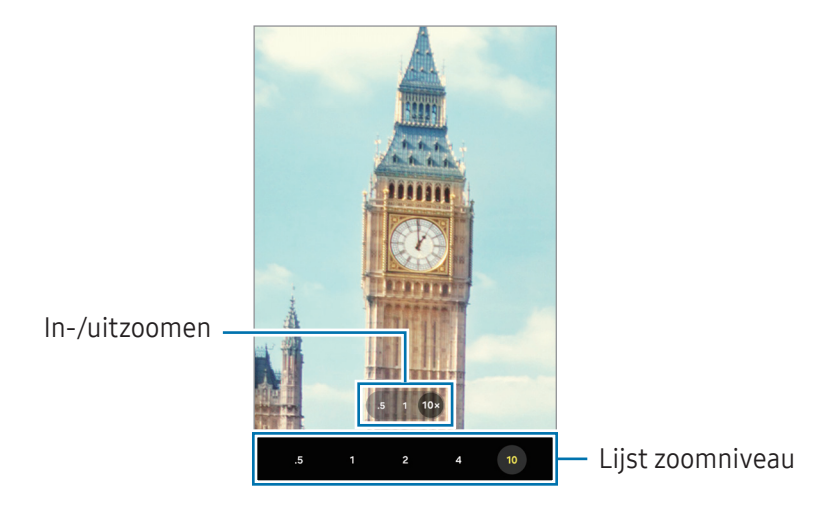

### De scherpstelling (AF) en belichting (AE) vergrendelen

U kunt de scherpstelling of belichting vergrendelen op een geselecteerd gebied om te voorkomen dat de camera deze automatisch aanpast op basis van veranderingen in de onderwerpen of lichtbronnen.

Blijf het gebied aanraken waarop u wilt scherpstellen; het AF/AE-kader wordt weergegeven op het gebied en de instellingen voor scherpstelling en belichting worden vergrendeld. De instellingen blijven vergrendeld, ook nadat u een foto hebt gemaakt.

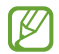

Deze functie is mogelijk niet beschikbaar, afhankelijk van de opnamestand.

### De cameraknop gebruiken

- Blijf de cameraknop aanraken om een video op te nemen.
- Als u een reeks van snel achterelkaar genomen foto's wilt maken, veegt u de cameraknop naar de rand van het scherm en houdt u deze ingedrukt. Als u tikt op  $\bigotimes$  op het voorbeeldscherm en daarna op Over Sluiterknop vegen voor  $\rightarrow$  GIF maken, kunt u GIF's maken.
- Als u nog een cameraknop toevoegt, kunt u deze overal op het scherm verplaatsen en handiger foto's maken. Tik op het voorbeeldscherm op  $\overline{\text{Q}}$   $\rightarrow$  Opnamemethoden en tik op de schakelaar Zwevende Sluiterknop om deze functie in te schakelen.

### Opties voor de huidige fotostand

Gebruik de volgende opties op het voorbeeldscherm.

- $\ast$  : de flitser in- of uitschakelen.
- $\bigodot$  : de vertraging selecteren voordat de camera automatisch een foto maakt.
- 3:4: een hoogte-breedteverhouding voor foto's selecteren.
- 12M: een resolutie voor foto's selecteren.
- $\bigodot$ : de functie Bewegingsfoto in- of uitschakelen. Als u deze functie inschakelt, wordt er enkele seconden voordat u op de cameraknop klikt een video-opname gemaakt.
- $\dot{x}$  = : de functie Superstabiel in- of uitschakelen.
- $\cdot$   $\cdot$   $\mathbb{C}_{\infty}$  : de opnametijd voor hyperlapsevideo's wijzigen.
- AUTO: een beeldsnelheid voor hyperlapsevideo's selecteren.
- 9:16: een hoogte-breedteverhouding voor video's selecteren.
- $\frac{FHD}{30}$ : een resolutie voor video's selecteren.
- $\otimes$  : een filter- of beauty-effect toepassen.
- $\odot$  : een meetmethode selecteren. Hiermee wordt bepaald hoe de lichtwaarden worden berekend. Centrumgerichte meting gebruikt het licht in het middelste gedeelte van de opname om de belichting van de opname te berekenen.  $\Theta$  Matrixmeting stelt de volledige scène in op gemiddeld. (o) Spotmeting gebruikt het licht op een geconcentreerd gebied in het midden van de opname om de belichting van de opname te berekenen.
- $\cdot$   $\circ$   $\circ$  : de kleurtint aanpassen.
- $\Diamond$ : in de stand ETEN scherpstellen op een onderwerp binnen het ronde kader en het beeld buiten het kader wazig maken.
- $\mathbf{I}_s$ : in de stand ETEN de kleurtemperatuur aanpassen.
- $\Box$  : pas de opnameopties aanpassen bij het maken van een enkele opname.
- ſℒ De beschikbare opties kunnen verschillen, afhankelijk van het model of de fotostand.

## Fotostand

De camera past de opnameopties automatisch aan op basis van de omgeving. Tik op FOTO in de lijst met fotostanden en tik op  $\bigcirc$  om een foto te maken.

### De resolutie aanpassen

U kunt foto's met een hoge resolutie maken.

Tik in de opnameopties op 12M om de resolutie van uw keuze te selecteren en maak een foto.

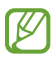

De resolutie kan afwijken afhankelijk van het model.

### Suggesties opname

De camera stelt de ideale compositie voor de foto voor op basis van herkenning van de positie en de hoek van uw onderwerp.

Tik op het voorbeeldscherm op  $\bigotimes$  en tik op de schakelaar Suggesties opname om deze functie in te schakelen.

1 Tik op FOTO in de lijst met fotostanden.

Er verschijnt een hulplijn op het voorbeeldscherm.

- 2 Richt de hulplijn op het onderwerp. De camera herkent de compositie en de aanbevolen compositie verschijnt op het voorbeeldscherm.
- 3 Verplaats het apparaat zodat de hulplijn overeenkomt met de aanbevolen compositie. Wanneer de ideale compositie is bereikt, verandert de hulplijn in geel.
- 4 Tik op  $\bigcirc$  om een foto te maken.

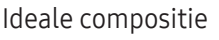

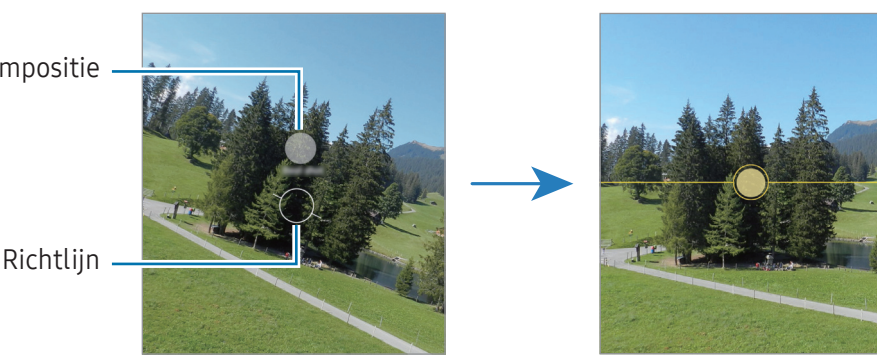

### Selfies maken

U kunt selfies maken met de camera aan de voorzijde.

- 1 Veeg in het voorbeeldscherm omhoog of omlaag of tik op  $\odot$  om naar de camera aan de voorzijde te schakelen voor selfies.
- 2 Kijk naar de cameralens aan de voorzijde. Als u selfies wilt maken met een groothoekopname van het landschap of personen, tikt u op  $(2)$ .
- $3$  Tik op  $\bigcirc$  om een foto te maken.

### Filters en beauty-effecten toepassen

U kunt een filtereffect selecteren en gezichtskenmerken, zoals uw huidtint of gezichtsvorm, aanpassen voordat u een foto maakt.

- 1 Tik op  $\otimes$  op het voorbeeldscherm.
- 2 Selecteer effecten en maak een foto. Als u op  $\Box$  tikt, kunt u filters uit Galaxy Store downloaden of kunt u uw eigen filter maken met behulp van een afbeelding uit de Galerij met een kleurtoon die u mooi vindt.

## Videostand

De camera past de opnameopties automatisch aan op basis van de omgeving.

- 1 Tik in de lijst met opnamestanden op VIDEO en tik op  $\odot$  om een video op te nemen.
	- Om tijdens de opname te schakelen tussen de camera aan de voorzijde en de camera aan de achterzijde, veegt u omhoog of omlaag op het voorbeeldscherm of tikt u op  $\bigodot$ .
	- Als u een afbeelding wilt vastleggen van de video terwijl u opneemt, tikt u op  $\bigcirc$ .
- 2 Tik op  $\Box$  om de opname van de video te stoppen.

ſℒ De optische zoom werkt mogelijk niet in omgevingen met weinig licht.

### Video's stabiliseren (Superstabiel)

Als er veel trillingen zijn bij het opnemen van video's, gebruik dan de functie voor extra stabiliteit voor verdere videostabilisatie.

Tik in de lijst met fotostanden op VIDEO, tik in de opnameopties op  $\ddot{\bm{x}}$  = om deze in te schakelen en neem vervolgens een video op.

### De functie voor automatische focus gebruiken

#### (De opnamehoek en de zoom wijzigen door mensen te volgen)

U kunt het apparaat zo instellen dat de opnamehoek en de zoom automatisch worden gewijzigd door mensen tijdens het maken van video's te herkennen en te volgen.

Tik in de lijst met opnamestanden op VIDEO, tik op  $\bigodot$  om deze in te schakelen en neem vervolgens een video op.

### **Portretstand**

Door de Portretstand te gebruiken, kunt u foto's maken waarbij de achtergrond is vervaagd en het onderwerp scherp in beeld is.

- 1 Tik op PORTRET in de lijst met fotostanden.
- 2 Tik op  $\odot$  en versleep de aanpassingsbalk voor de achtergrondvervaging om het vervagingsniveau aan te passen.
- 3 Wanneer Gereed wordt weergegeven op het voorbeeldscherm, tikt u op  $\bigcirc$  om een foto te maken.

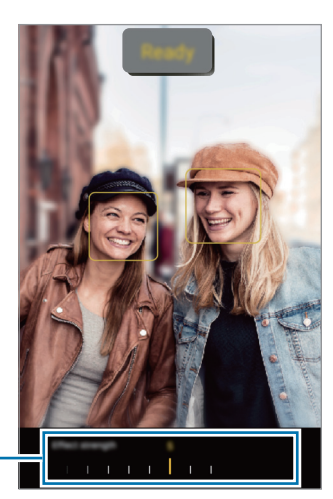

Aanpassingsbalk voor achtergrondvervaging

- Gebruik deze functie op een plaats met voldoende licht.
	- In de volgende omstandigheden wordt de achtergrondvervaging mogelijk niet correct toegepast:
		- Het apparaat of het onderwerp beweegt.
		- Het onderwerp is dun of transparant.
		- Het onderwerp heeft een vergelijkbare kleur als de achtergrond.
		- Het onderwerp of de achtergrond is effen.

### Fun-stand

Maak foto's of neem video's op met verschillende effecten.

- 1 Tik op FUN in de lijst met fotostanden.
- 2 Selecteer een effect.
- 3 Tik op de effectenknop om een foto te maken. Houd de effectenknop ingedrukt om een video op te nemen.

## Pro-stand/Pro-videostand

U kunt foto's of video's vastleggen terwijl u verschillende opname-opties aanpast, zoals belichtingswaarde en ISO-waarde.

Tik in de lijst met fotostanden op MEER → PRO of PROFESSIONELE VIDEO. Selecteer opties en pas de instellingen aan, en tik vervolgens op  $\bigcirc$  om een foto te maken of op  $\bullet$  om een video op te nemen.

### Beschikbare opties

- $\bullet$   $\circlearrowleft$  : de instellingen resetten.
- ISO: een ISO-waarde selecteren. Hiermee wordt de lichtgevoeligheid van de camera bediend. Lage waarden zijn voor stilstaande of helder verlichte objecten. Hogere waarden zijn voor snel bewegende of helder verlichte onderwerpen. Hogere ISO-waarden kunnen echter tot beeldruis op foto's of video's leiden.
- SPEED: de sluitertijd aanpassen. Met een lange sluitertijd valt meer licht binnen, waardoor de foto of video superhelder wordt. Dit is ideaal voor foto's of video's van landschappen of foto's of video's die 's nachts worden gemaakt. Met een korte sluitertijd valt minder licht binnen. Dit is ideaal voor het vastleggen van foto's of video's van snel bewegende onderwerpen.
- EV: de belichtingswaarde wijzigen. Hiermee wordt bepaald hoeveel licht de sensor van de camera ontvangt. In omstandigheden met weinig licht, moet u een hogere belichting gebruiken.
- FOCUS: de scherpstelstand wijzigen. Sleep de aanpassingsbalk om de scherpstelling handmatig aan te passen.
- WB: een geschikte witbalans selecteren, zodat afbeeldingen een levensecht kleurbereik hebben. U kunt de kleurtemperatuur instellen.

### Het scherpstelgebied en het belichtingsgebied scheiden

U kunt het scherpstelgebied en het belichtingsgebied scheiden.

Blijf het voorbeeldscherm aanraken. Het AF/AE-kader wordt op het scherm weergegeven. Sleep het kader naar het gebied waar u het scherpstelgebied en het belichtingsgebied wilt scheiden.

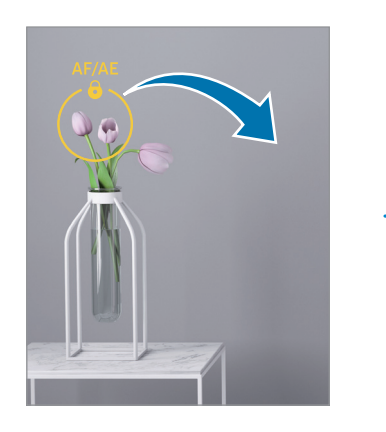

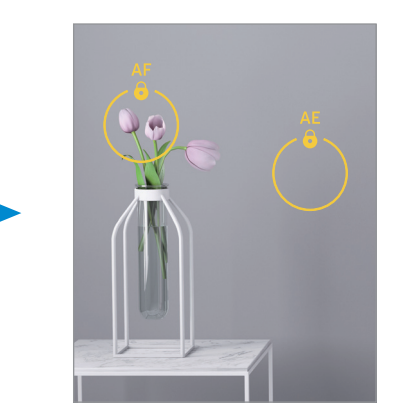

## Stand Single take

Maak verschillende foto's en video's in één opname.

Uw apparaat selecteert automatisch de beste opname en maakt foto's met filters of video's met bepaalde secties die worden herhaald.

- 1 Tik in de lijst met fotostanden op MEER  $\rightarrow$  SINGLE TAKE.
- 2 Tik op  $\bigcirc$  om de gewenste scène vast te leggen.
- 3 Tik op het voorbeeldpictogram als u klaar bent. Sleep het pictogram omhoog om de overige resultaten te bekijken. Om de resultaten afzonderlijk op te slaan, tikt u op Selecteren, tikt u op de gewenste items en tikt u vervolgens op  $\downarrow$ .

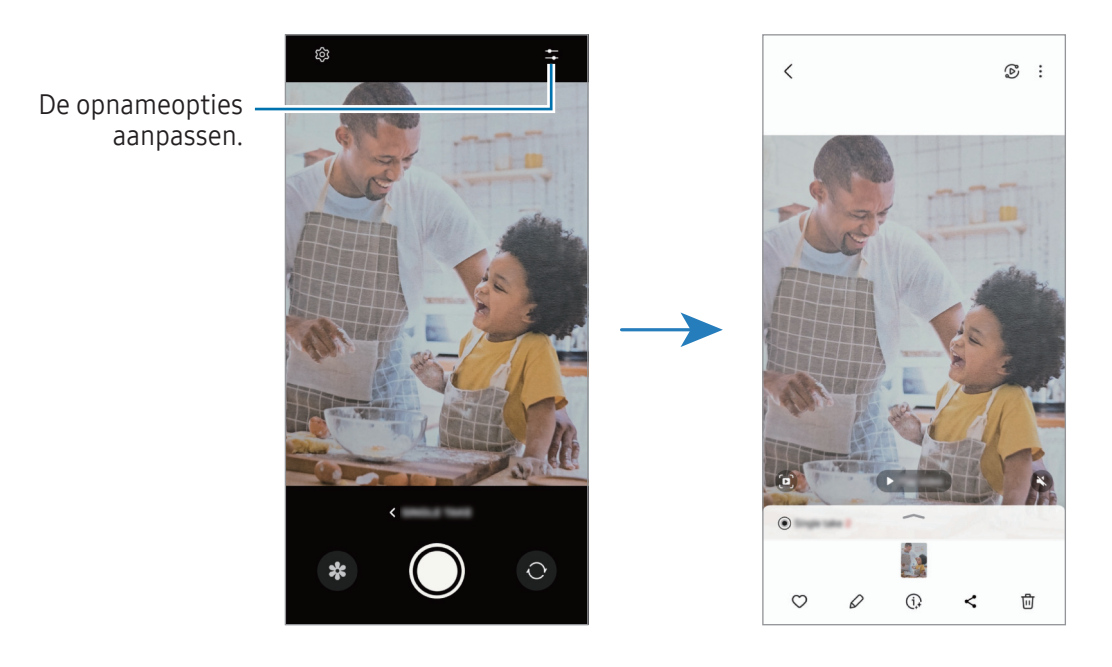

## **Nachtstand**

Maak foto's zonder de flitser te gebruiken wanneer er weinig licht is. Als u een statief gebruikt, is het resultaat nog helderder en stabieler.

- 1 Tik in de lijst met fotostanden op MEER  $\rightarrow$  NACHT.
- 2 Tik op  $\bigcirc$  en houd uw apparaat stabiel totdat de opname is voltooid.

## Voedselstand

Maak foto's van voedsel met levendigere kleuren.

- 1 Tik in de lijst met fotostanden op MEER  $\rightarrow$  ETEN. Er verschijnt een kader op het scherm en het gebied buiten het kader wordt wazig.
- 2 Als u het formaat van het kader opnieuw wilt instellen, versleept u een hoek van het kader. Tik op het gewenste gebied of sleep het kader om het te verplaatsen.
- 3 Tik op  $\sqrt{3}$  en versleep de aanpassingsbalk om de kleurtemperatuur aan te passen.
- 4 Tik op  $\bigcirc$  om een foto te maken.

### Panoramastand

Maak in de panoramastand een serie foto's en voeg deze samen om een brede scène te maken.

- 1 Tik in de lijst met fotostanden op MEER  $\rightarrow$  PANORAMA.
- 2 Tik op  $\bigcirc$  en beweeg het apparaat langzaam in één richting. Zorg ervoor dat het beeld binnen het kader van de zoeker van de camera blijft. Als de voorbeeldafbeelding buiten het lijnkader ligt of als u het apparaat niet beweegt, stopt het apparaat automatisch met foto's maken.
- $\overline{3}$  Tik op  $\blacksquare$  om te stoppen met foto's maken.
- ſØ Vermijd het maken van foto's met onduidelijke achtergronden, zoals een lege lucht of een kale muur.

### Macrostand

Foto's maken van onderwerpen dichtbij.

Tik op MEER  $→$  MACRO in de lijst met fotostanden.

## Super slow-mo-stand

Super slow motion is een functie waarmee u een vluchtig moment langzaam kunt opnemen, zodat u er later extra van kunt genieten.

- 1 Tik in de lijst met videostanden op MEER  $\rightarrow$  SUPER SLOW-MO en tik op  $\odot$  om een video op te nemen. Het apparaat legt het moment vast in super slow motion en de opname wordt opgeslagen als een video.
- 2 Tik op het voorbeeldscherm op de voorbeeldminiatuur. Als u het super slow motion-gedeelte wilt bewerken, tikt u op  $\mathscr Q$  en sleept u de bewerkingsbalk van het gedeelte naar links of rechts.

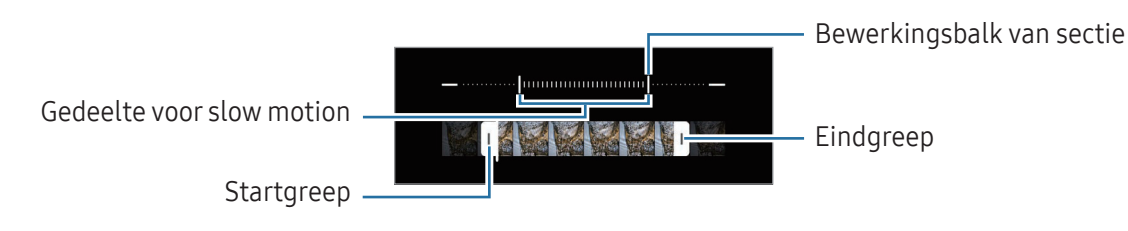

Gebruik deze functie op een plaats met voldoende licht. Wanneer u binnen een video opneemt met M onvoldoende of slecht licht, kan het scherm donker of korrelig lijken. Het scherm kan onder bepaalde lichtomstandigheden knipperen, bijvoorbeeld op plaatsen met tl-licht.

## Slow motion-stand

Een video opnemen voor weergave in slow motion. U kunt delen van uw video opgeven die moeten worden afgespeeld in slow motion.

- 1 Tik in de lijst met videostanden op MEER  $\rightarrow$  SLOW MOTION en tik op  $\odot$  om een video op te nemen.
- 2 Tik op wanneer u klaar bent met de opname.
- 3 Tik op het voorbeeldscherm op de voorbeeldminiatuur.

Het snelle gedeelte van de video wordt als slow motion-gedeelte ingesteld en de video wordt afgespeeld. Er worden automatisch maximaal twee slow motion-gedeelten gemaakt op basis van de video.

Als u het slow motion-gedeelte wilt bewerken, tikt u op  $\mathcal Q$  en sleept u de bewerkingsbalk van het gedeelte naar links of rechts.

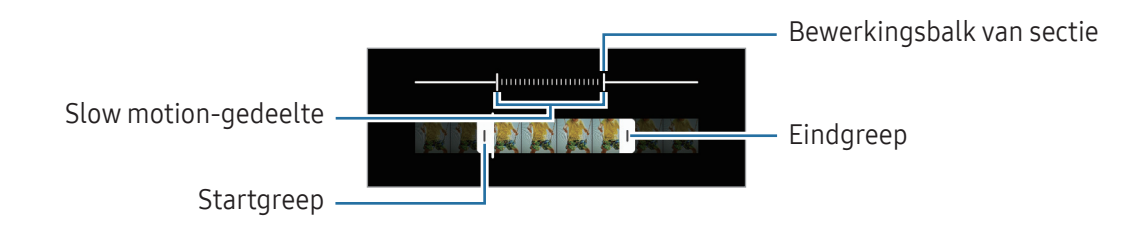

## Hyperlapse-stand

Neem scènes, zoals voorbijlopende personen of voorbijrijdende auto's, op en bekijk deze als snel bewegende video's.

- 1 Tik in de lijst met fotostanden op MEER → HYPERLAPSE.
- 2 Tik op AUTO en selecteer een optie voor de framesnelheid. Als u de framesnelheid instelt op AUTO, past het apparaat de framesnelheid automatisch aan volgens de veranderende snelheid van de scène.
- $3$  Tik op  $\odot$  om de opname te starten.
- 4 Tik op  $\Box$  om de opname te stoppen.

## Camera-instellingen aanpassen

Tik op  $\bigotimes$  op het voorbeeldscherm. Sommige opties zijn wellicht niet beschikbaar, afhankelijk van de fotostand.

#### Intelligente functies

- Scène-optimalisatie: instellen dat het apparaat de kleurinstellingen aanpast en het optimale effect automatisch toepast op basis van het onderwerp of de scène.
- Documenten en tekst scannen: geef een knop  $(\mathbb{T})$  om documenten en teksten te scannen die de camera aan de achterzijde heeft gedetecteerd.
- QR-codes scannen: instellen dat het apparaat QR-codes scant via het voorbeeldscherm.
- Suggesties opname: instellen dat het apparaat de ideale samenstelling voor de foto voorstelt door de positie en hoek van uw onderwerp te herkennen.

#### Foto's

- Over Sluiterknop vegen voor: hier kunt u een actie selecteren die u wilt laten uitvoeren als u de cameraknop naar de rand van het scherm veegt en ingedrukt houdt.
- Watermerk: voeg een watermerk toe bij het nemen van foto's.
- Foto's hoge efficiëntie: neem foto's in High Efficiency Image Format (HEIF).

#### Selfies

- Selfies zoals voorbeeld opslaan: instellen dat het apparaat foto's opslaat zoals ze op het voorbeeldscherm te zien zijn wanneer ze met de camera aan de voorzijde zijn genomen.
- Omh./oml. vegen voor camerawissel: schakel deze functie om tussen camera's te schakelen in door in het voorbeeldscherm omhoog of omlaag te vegen.

#### Video's

- Video's met hoge efficiëntie: u kunt video's opnemen in de indeling High Efficiency Video Codec (HEVC). Uw HEVC-video's worden opgeslagen als gecomprimeerde bestanden om de opslagruimte op het apparaat te besparen.
	- U kunt HEVC-video's mogelijk niet op andere apparaten afspelen of online delen.  $\mathbb{Z}$ 
		- In bepaalde opnamestanden kunt u geen video's opnemen in de HEVC-indeling.
- Auto FPS: stel het apparaat in om helderder video's op te nemen wanneer er weinig licht is door automatisch de framesnelheid te optimaliseren.
- Videostabilisatie: de functie Anti-trilling inschakelen om vage beelden als gevolg van het trillen van de camera tijdens het opnemen van een video te beperken of te voorkomen.

#### Algemeen

 $\mathbb{Z}$ 

- Auto HDR: foto's maken met warme kleuren, en details zelfs in lichte en donkere omgevingen vastleggen.
- Hulplijnen: rasterlijnen weergeven in de zoeker om te helpen bij het samenstellen van het beeld bij de selectie van onderwerpen.
- Locatietags: een GPS-locatietag toevoegen aan de foto.
	- De sterkte van het GPS-signaal kan afnemen op locaties waar het signaal wordt geblokkeerd, zoals tussen gebouwen, in laaggelegen gebieden of in slechte weersomstandigheden.
		- Uw locatie kan worden weergegeven op uw foto's wanneer u deze uploadt naar internet. Schakel de instelling voor locatietags uit om dit te voorkomen.
- Opnamemethoden: extra opnamemethoden selecteren om een foto te maken of een video op te nemen.
- Instellingen om te bewaren: de laatste instellingen behouden die u hebt gebruikt, zoals de opnamestand, wanneer u de camera opent.
- Opslaglocatie: selecteer een opslaglocatie. Deze functie verschijnt wanneer u een SD-kaart plaatst.
- Snapchat-lenzen in de stand Leuk: met behulp van unieke snapchat-lenzen foto's maken of video's opnemen met verschillende leuke effecten.

#### Privacy

- Privacykennisgeving: het privacybeleid weergeven.
- Machtigingen: de machtigingen weergeven die voor het gebruik van de camera-app zijn vereist.
- Instellingen resetten: de camera-instellingen resetten.
- Info Camera: de versie van de camera-app en juridische informatie weergeven.
- Neem contact op: vragen stellen of veelgestelde vragen bekijken.
- ΙØ Sommige functies zijn mogelijk niet beschikbaar, afhankelijk van het model.

# Galerij

## Introductie

Afbeeldingen en video's openen die op uw apparaat zijn opgeslagen. U kunt afbeeldingen en video's ook per album beheren of verhalen maken.

## Galerij gebruiken

Open de app Galerij.

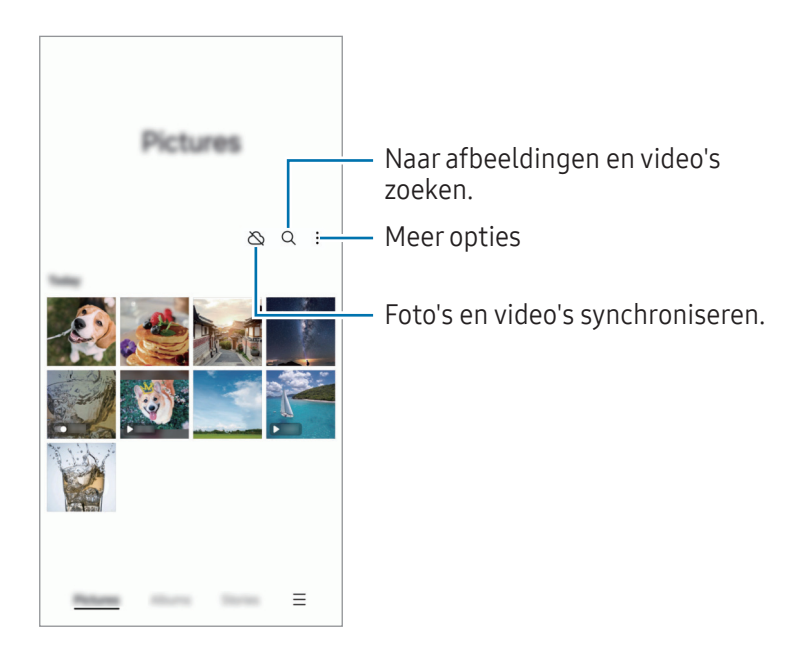

## Afbeeldingen weergeven

Open de app Galerij en selecteer een afbeelding. Als u andere bestanden wilt weergeven, veegt u op het scherm naar links of rechts.

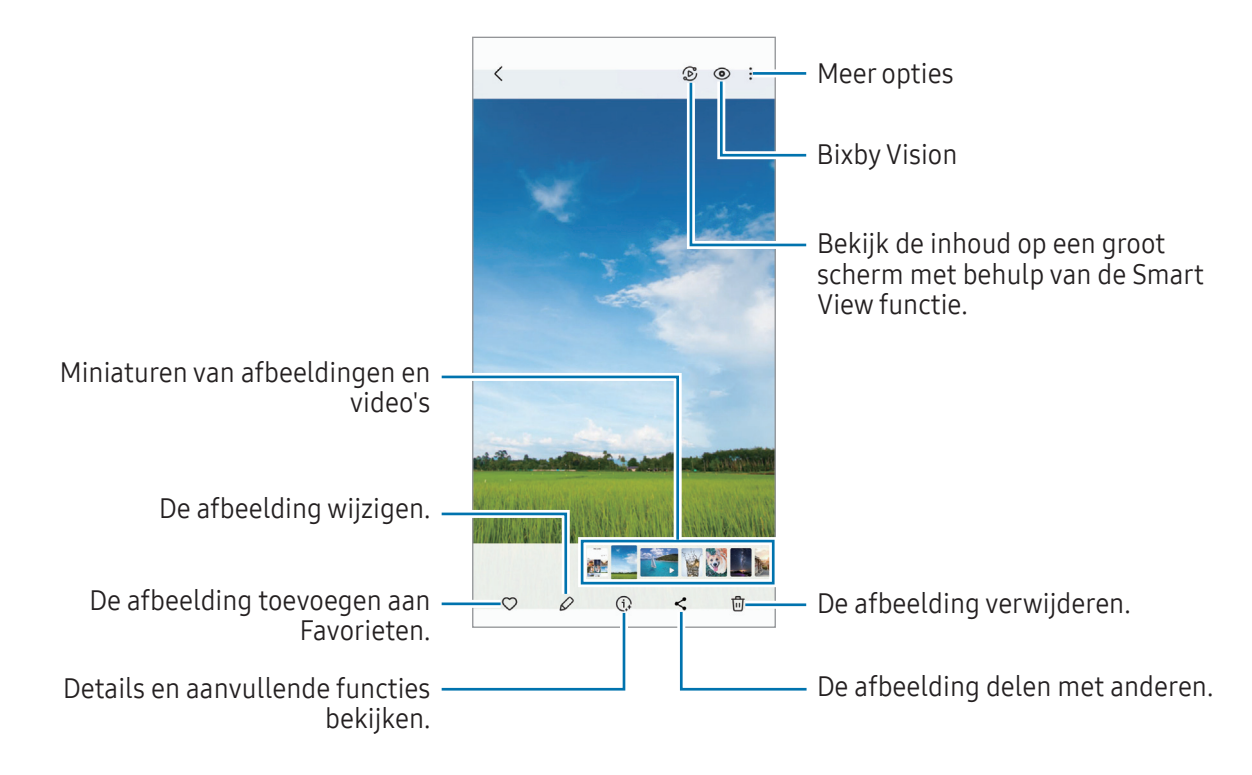

### Afbeeldingen retoucheren

U kunt wazige en fletse afbeeldingen en afbeeldingen met een lage resolutie retoucheren.

- 1 Open de app Galerij en selecteer een afbeelding.
- 2 Tik op  $\widehat{d}_r \rightarrow$  Remasteren.

U kunt het origineel en het resultaat controleren.

3 Tik op  $\underline{\mathbf{V}}$  om de geretoucheerde afbeelding op te slaan.

### Vergrote afbeeldingen bijsnijden

- 1 Open de app Galerij en selecteer een afbeelding.
- 2 Spreid twee vingers op het gebied dat u wilt opslaan en tik op  $\Box$ . Het bijgesneden gebied wordt als bestand opgeslagen.

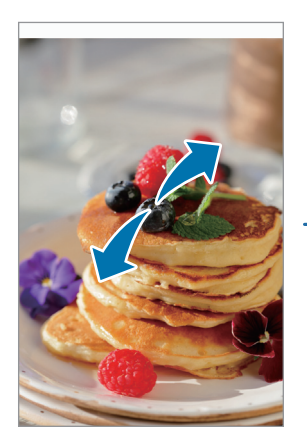

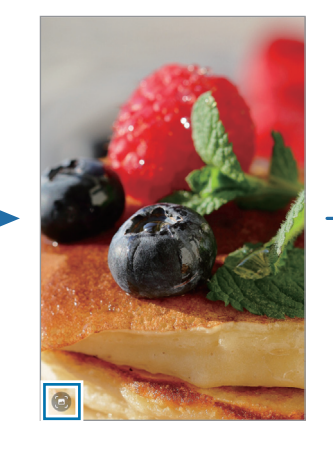

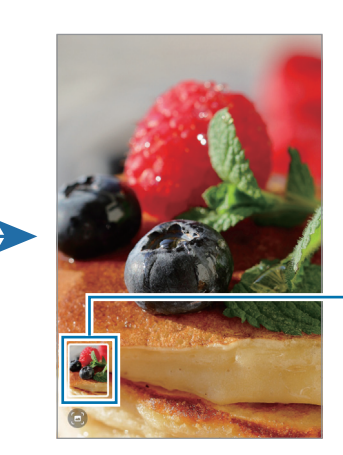

Pictogram opgeslagen afbeelding

## Video's bekijken

Open de app Galerij en selecteer een video die u wilt afspelen. Als u andere bestanden wilt weergeven, veegt u op het scherm naar links of rechts.

Als u meer opties wilt gebruiken, tikt u tijdens het afspelen op • → Openen in Videospeler.

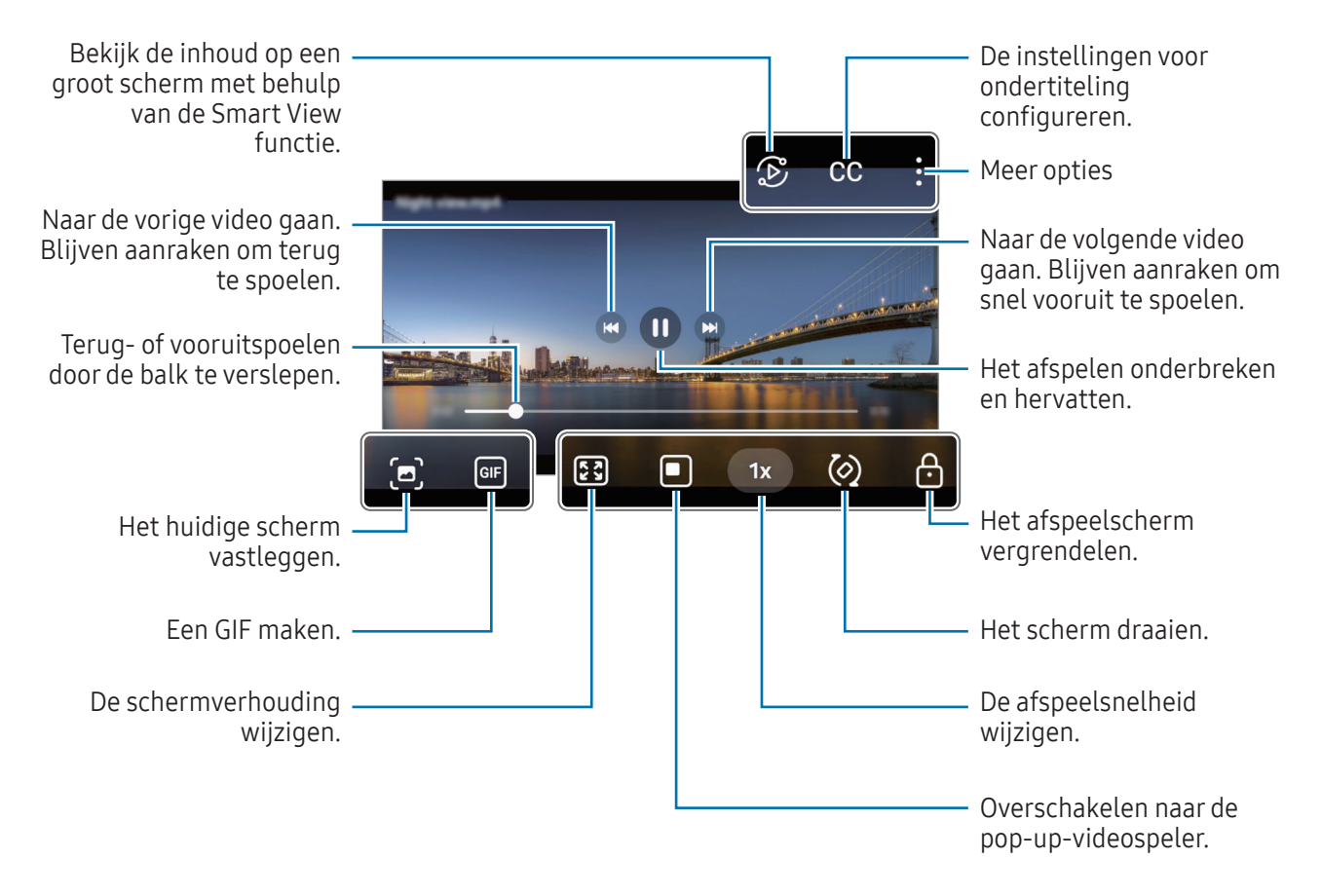

Sleep omhoog of omlaag aan de linkerzijde van het afspeelscherm om de helderheid aan te passen of sleep omhoog of omlaag aan de rechterzijde van het afspeelscherm om het volume aan te passen.

Als u terug of snel vooruit wilt spoelen, veegt u naar links of rechts op het afspeelscherm.

### Albums

Maak albums en sorteer uw afbeeldingen en video's.

- 1 Open de app Galerij en tik op Albums  $\rightarrow +$   $\rightarrow$  Album om een album te maken.
- 2 Selecteer de afbeeldingen of video's die u wilt kopiëren of verplaatsen naar een album.

## Verhalen

Wanneer u afbeeldingen en video's vastlegt of opslaat, worden op het apparaat de datum- en locatietags ervan gelezen, de afbeeldingen en video's gesorteerd en vervolgens verhalen gemaakt.

Open de app Galerij, tik op Verhalen en selecteer een verhaal. Als u op  $\bullet$  tikt, kunt u verschillende opties gebruiken, zoals het wijzigen van de titel van het verhaal.

Wanneer u in de lijst met verhalen op  $\stackrel{\bullet}{\bullet} \rightarrow$  Verhaal maken tikt, kunt u handmatig verhalen maken.

## Foto's en video's synchroniseren

Open de app Galerij, tik op  $\bigotimes$  en volg de instructies op het scherm om de synchronisatie te voltooien. Wanneer de Galerij-app en de cloud gesynchroniseerd zijn, verandert het pictogram in  $\bigcirc$ .

Tijdens het synchroniseren, worden foto's en video's die u maakt ook in de cloud opgeslagen. U kunt in de app Galerij en via andere apparaten bekijken welke afbeeldingen en video's in de cloud zijn opgeslagen.

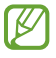

Wanneer u uw Samsung account en Microsoft-account koppelt, kunt u de cloudopslag instellen als Microsoft OneDrive.

## Afbeeldingen of video's verwijderen

Open de app Galerij, blijf een te verwijderen afbeelding, video of verhaal aanraken en tik op Wissen.

### De prullenbakfunctie gebruiken

U kunt verwijderde afbeeldingen en video's in de prullenbak bewaren. De bestanden worden na een bepaalde periode verwijderd.

Als u de bestanden in de prullenbak wilt weergeven, opent u de app Galerij en tikt u op  $\equiv \rightarrow$  Prullenbak.

# AR-zone

### Introductie

AR-zone biedt u AR-verwante functies. Kies een functie en leg leuke foto's of video's vast.

### AR-zone starten

Gebruik de volgende methoden om AR-zone te starten:

- Open de app AR-zone.
- Open de app Camera en tik op MEER  $\rightarrow$  AR-ZONE.

 $\mathbb{Z}$ Sommige functies zijn mogelijk niet beschikbaar, afhankelijk van de serviceprovider of het model.

### AR Emoji-studio

Maak emoji's zoals u wilt en gebruik ze in verschillende functies.

### Een AR emoji maken

- 1 Open de app AR-zone en tik op AR Emoji-studio.
- 2 U kunt een vooraf gemaakte emoji kiezen. Veeg naar links of rechts, selecteer een emoji en tik op  $\rightarrow$ . Als u uw eigen emoji wilt maken, maakt u een selfie of selecteert u een afbeelding.

3 Volg de instructies op het scherm om een emoji te maken.

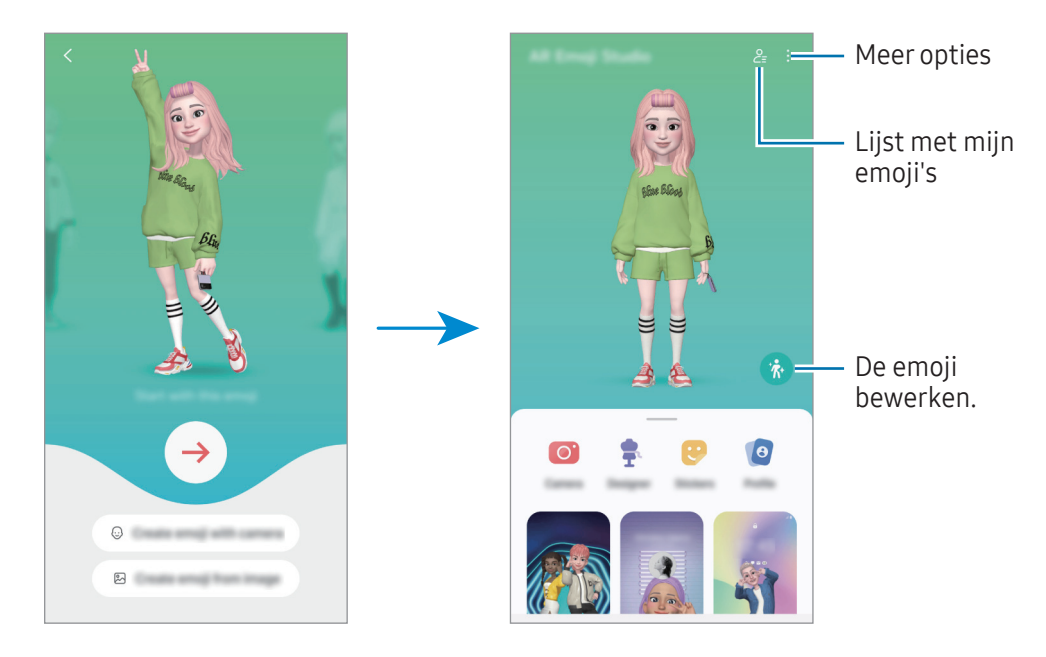

Een AR emoji selecteren om te gebruiken

Open de app AR-zone, tik op AR Emoji-studio  $\rightarrow$   $\mathcal{Q}_{\equiv}$  en selecteer de gewenste emoji.

AR emoji's verwijderen

Open de app AR-zone, tik op AR Emoji-studio →  $2 =$   $\frac{1}{10}$ , vink emoji's aan om te verwijderen en tik op Verwijderen.

AR-emoji's synchroniseren

U kunt uw AR-emoji's op al uw apparaten gebruiken als u op de apparaten bent ingelogd op hetzelfde Samsung account.

Open de app AR-zone, tik op AR Emoji-studio → • > Instellingen en tik dan op Synchroniseren met Samsung Cloud om dit in te schakelen.

### Een korte AR emoji-video maken en uw apparaat hiermee versieren

U kunt een korte video met een emoji maken en deze gebruiken als achtergrond of achtergrondafbeelding voor oproepen.

- 1 Open de app AR-zone en tik op AR Emoji-studio.
- 2 Selecteer Video maken, Oproepscherm of Vergr.scherm.
- 3 Selecteer de gewenste template. Als u de achtergrondafbeelding wilt wijzigen, tikt u op  $\mathcal{A} \rightarrow \mathcal{B}$ .
- 4 Tik op Opslaan om de video op te slaan. U kunt de opgeslagen video's bekijken in Galerij.
- 5 Als u de video rechtstreeks wilt gebruiken, selecteert u een optie onderaan het scherm.

### Uw contactprofiel maken met een AR emoji

Gebruik een emoji als uw profielafbeelding voor uw Samsung account en in de app Contacten. U kunt kiezen uit verschillende poses of uw eigen uitdrukkingen maken.

- 1 Open de app AR-zone en tik op AR Emoji-studio.
- 2 Tik op Profiel en selecteer een emoji.
- $\overline{3}$  Tik op  $\bigcirc$  om uw uitdrukking vast te leggen of selecteer de gewenste pose.
- 4 Tik op Gereed  $\rightarrow$  Opslaan.

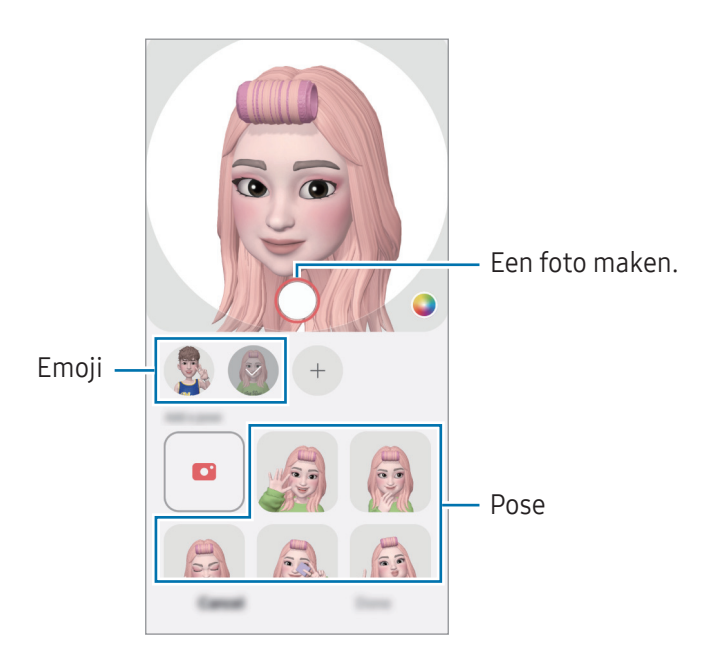

## AR Emoji-camera

Maak leuke foto's of video's met emoji's met behulp van verschillende fotostanden.

- 1 Open de app AR-zone en tik op AR Emoji-camera.
- 2 Selecteer de emoji en de stand die u wilt gebruiken. De beschikbare standen kunnen verschillen, afhankelijk van de emoji die u selecteert.
	- SCÈNE: de emoji bootst uw uitdrukkingen na. U kunt ook de achtergrondafbeelding wijzigen.
	- MASKER: het gezicht van de emoji verschijnt over uw gezicht zodat het lijkt alsof u een masker draagt.

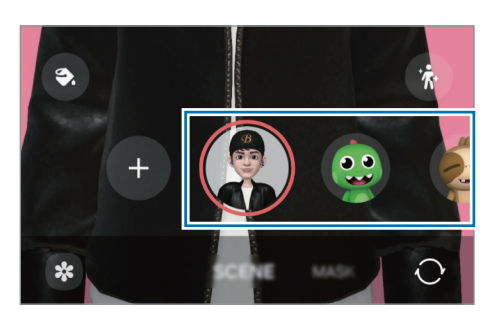

3 Tik op het emoji-pictogram om een foto te maken of blijf het pictogram aanraken om een video op te nemen.

U kunt de foto's en video's die u in de Galerij hebt vastgelegd, bekijken en delen.

## AR Emoji-stickers

Wanneer u AR-emoji's maakt, worden automatisch stickers met emoji-uitdrukkingen en -acties aangemaakt. U kunt ook uw eigen stickers maken door de uitdrukking of de achtergrond te wijzigen. U kunt uw emoji-stickers gebruiken tijdens het verzenden van berichten of op sociale media.

#### Uw eigen stickers maken

- 1 Open de app AR-zone en tik op AR Emoji-stickers.
- 2 Tik op  $+$  bovenaan de lijst met stickers.
- 3 Bewerk stickers naar wens en tik op Opslaan. U kunt bovenaan de lijst met stickers de door u gemaakte stickers bekijken.

### AR emoji-stickers verwijderen

Open de app AR-zone en tik op AR Emoji-stickers → • Bewerken. Selecteer de emoji-stickers die u wilt verwijderen en tik op Verwijderen.

### Uw AR emoji-stickers in chats gebruiken

U kunt uw emoji-stickers gebruiken tijdens een gesprek via berichten of een sociaal netwerk. De volgende acties zijn een voorbeeld van het gebruik van uw emoji-stickers in de app Berichten.

- 1 Tik tijdens het opstellen van een bericht in de app **Berichten** op  $\bigodot$  op het toetsenbord van Samsung.
- 2 Tik op het emoji-pictogram.
- 3 Selecteer een van uw emoji-stickers. De emoji-sticker wordt ingevoegd.

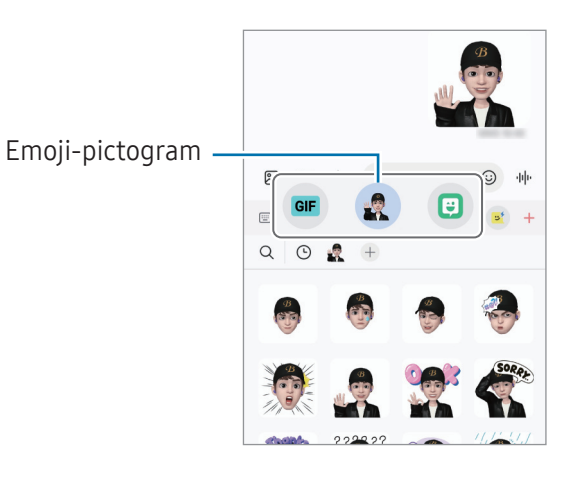

## AR-schets

### (Video's opnemen met de AR-functie)

Neem grappige video's op met virtueel handgeschreven tekst of tekeningen op gezichten of andere plekken. Als de camera een gezicht of ruimte herkent, volgen de schetsen op het gezicht het gezicht als het beweegt en de schetsen in de ruimte blijven op dezelfde plaats, zelfs bij het bewegen van de camera.

#### 1 Open de app AR-zone en tik op AR-schets.

Als de camera het onderwerp herkent, verschijnt het herkenningsgebied op het scherm.

- 2 Schrijf of teken in het herkenningsgebied.
	- Als u overschakelt naar de camera aan de achterzijde, kunt u ook buiten het herkenningsgebied schrijven of tekenen.
	- Als u tikt op  $\odot$  en vervolgens begint te schetsen, kunt u vastleggen hoe u schetst.

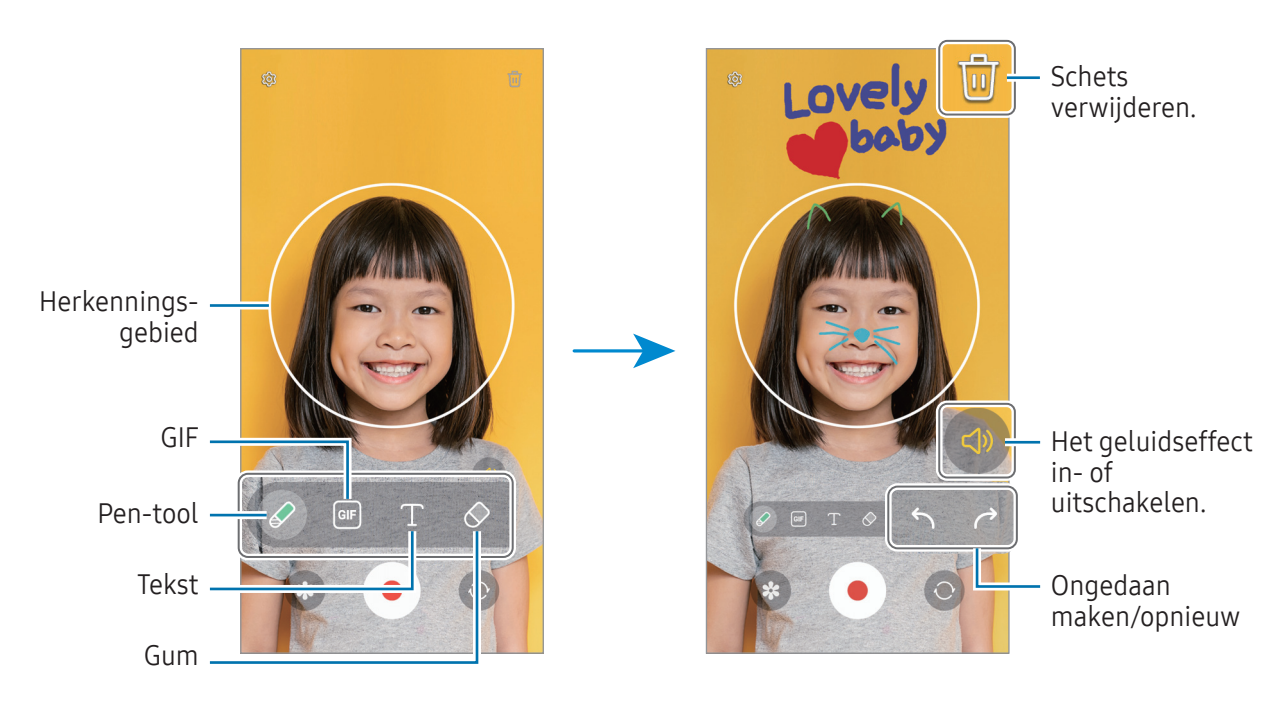

- 3 Tik op  $\odot$  om een video te maken.
- 4 Tik op  $\Box$  om de opname van de video te stoppen. U kunt de video bekijken en delen in Galerij.
- De beschikbare functies op het voorbeeldscherm kunnen verschillen afhankelijk van welke camera ſØ wordt gebruikt.

# Bixby Vision

## Introductie

Bixby Vision is een service die verschillende functies biedt op basis van beeldherkenning. U kunt Bixby Vision gebruiken om naar informatie te zoeken door herkenning van objecten. Gebruik een verscheidenheid aan handige Bixby Vision-functies.

- Deze functie is mogelijk niet beschikbaar of u ontvangt mogelijk geen correcte zoekresultaten  $\not\!\!{Z}$ afhankelijk van de afbeeldingsgrootte, -indeling of -resolutie.
	- Samsung is niet verantwoordelijk voor de productinformatie die door Bixby Vision wordt aangeboden.

## Bixby Vision starten

Start Bixby Vision met behulp van een van deze methoden.

- Tik in de app Camera op MEER op de lijst met fotostanden en tik op BIXBY VISION.
- Selecteer in de app Galerij een afbeelding en tik op  $\odot$ .
- Ga naar de app Samsung Internet, blijf een afbeelding aanraken en tik op Zoeken met Bixby Vision.
- Als u het pictogram van de Bixby Vision-app aan het Apps-scherm hebt toegevoegd, opent u de app Bixby Vision.

### Bixby Vision gebruiken

- 1 Start Bixby Vision.
- 2 Selecteer een functie die u wilt gebruiken.
	- VERTALEN: tekst herkennen van documenten of afbeeldingen en deze vertalen.
	- TEKST: tekst herkennen van documenten of afbeeldingen en deze extraheren.
	- ONTDEKKEN: zoek afbeeldingen die lijken op het online herkende object en bijbehorende informatie.

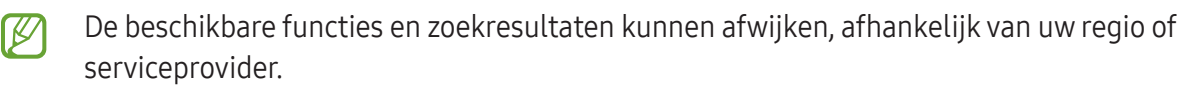

# Multi window

## (Meerdere apps tegelijk gebruiken)

## Introductie

Met de functie kunt u twee apps tegelijkertijd gebruiken in een gesplitst scherm. U kunt ook meerdere apps tegelijk in de pop-upweergave gebruiken.

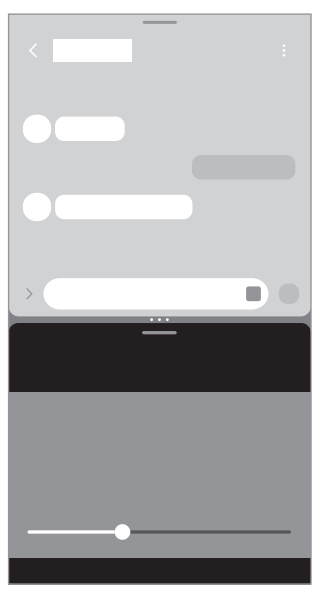

Weergave met gesplitst scherm en Pop-upweergave

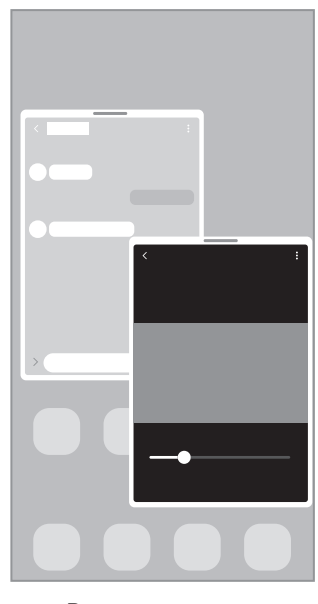

Bepaalde apps bieden mogelijk geen ondersteuning voor deze functie.M

## Multi window starten door op het scherm te vegen

U kunt Multi window starten door op het scherm te vegen.

Veeg met twee vingers vanaf de onderkant van het scherm naar het midden van het scherm. Op het scherm wordt dan de gesplitste weergave geopend.

Als u naar de pop-upweergave wilt overschakelen, veegt u van de bovenhoek naar het midden van het scherm.

Als u deze functie wilt gebruiken, opent u Instellingen en tikt u op Geavanceerde functies → Multi window. Daarna tikt u op Vegen voor gesplitst scherm of Vegen voor pop-upweergave om de functie in te schakelen.

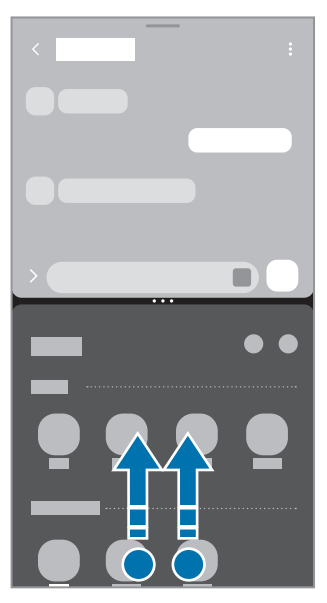

Weergave met gesplitst scherm Pop-upweergave

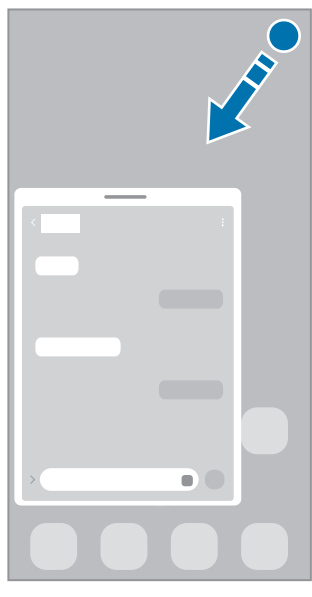

### Apps openen met de toets Recent

- 1 Tik op de toets Recent om de lijst met onlangs gebruikte apps te openen.
- 2 Veeg naar links of rechts, tik op het pictogram van een app en tik vervolgens op Openen in gesplitste schermweergave of op Openen in pop-upweergave.

## Aanvullende functies gebruiken

#### De Multi window-menu's gebruiken

Wanneer u op de Multi window-handgreep tikt, worden de beschikbare menu's weergegeven.

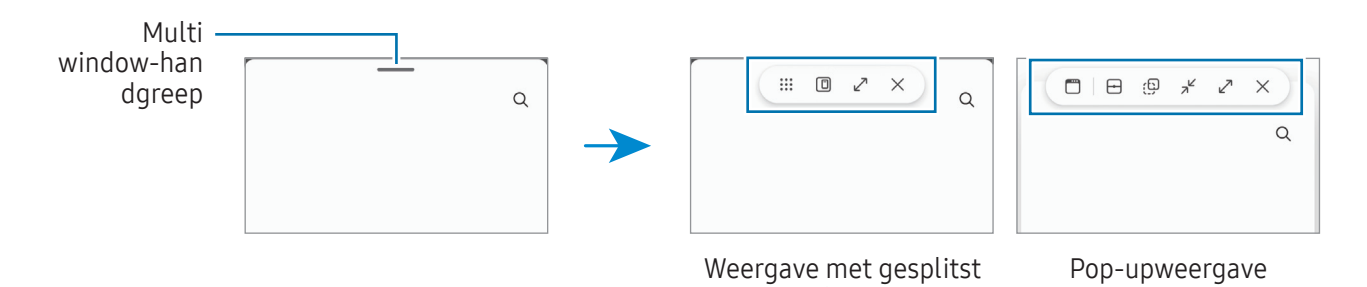

scherm

#### De venstergrootte aanpassen

Sleep de cirkels tussen de app-vensters om het formaat van de vensters aan te passen.

Als u de cirkels tussen de app-vensters versleept naar de rand van het scherm, wordt het venster gemaximaliseerd.

#### Pop-upvensters verplaatsen

Als u een pop-upvenster wilt verplaatsen, tikt u op de Multi window-handle en sleept u deze naar een nieuwe locatie.

### Uw eigen lay-out met gesplitst scherm opslaan

Voeg vaak gebruikte apps toe als app-paar om ze met één tik samen te openen in een weergave met gesplitst scherm.

- 1 In de weergave met gesplitst scherm tikt u op de cirkels tussen de app-vensters.
- 2 Tik op  $\hat{}$ .
- 3 Selecteer een locatie om het app-paar toe te voegen. De apps die u in de weergave met gesplitst scherm gebruikt, worden als een app-paar opgeslagen op de locatie die u selecteert.

# Samsung Internet

U kunt op internet informatie opzoeken en webpagina's die u vaak bezoekt als favoriet instellen zodat u ze gemakkelijk snel kunt openen.

- 1 Open de app Samsung Internet.
- 2 Voer het webadres of een zoekterm in en tik op Ga.

Als de werkbalk niet verschijnt, veegt u op het scherm een beetje naar beneden.

Als u tussen tabbladen wilt schakelen, tikt u op  $\Box$  of veegt u naar links of naar rechts op het adresveld.

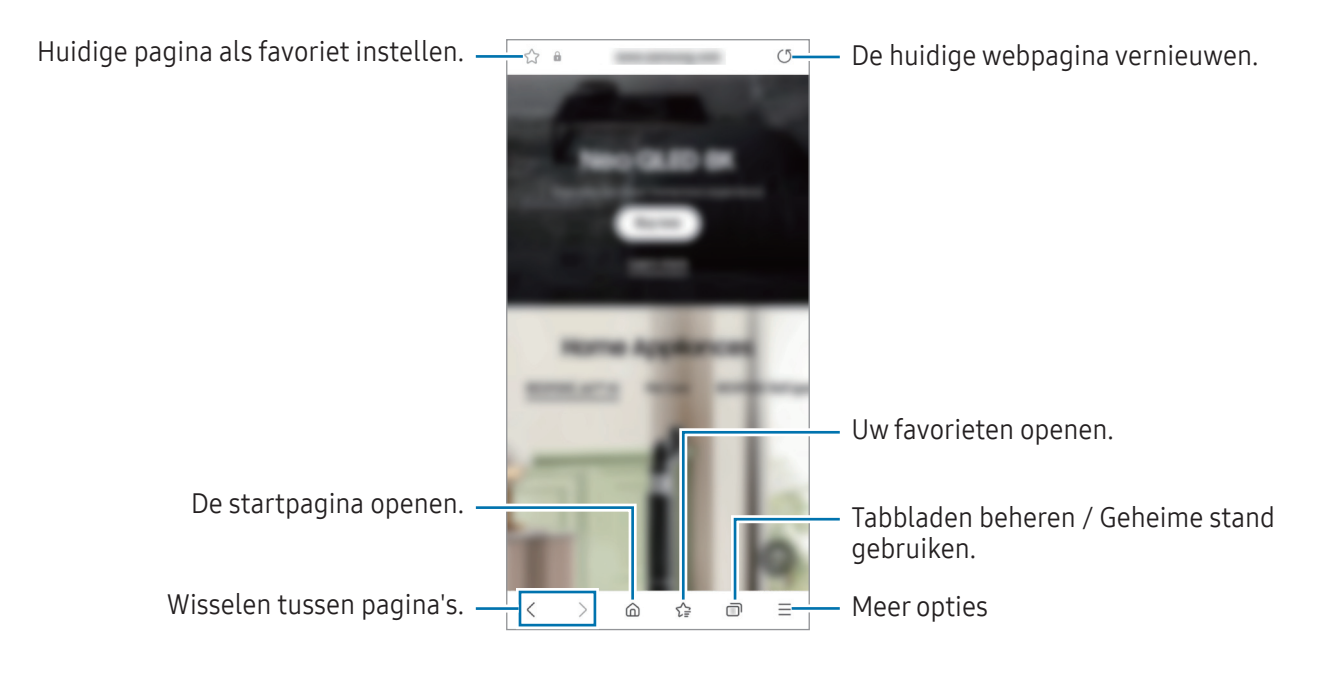

#### Geheime stand gebruiken

ΙØ

Als u een wachtwoord instelt voor de Geheime stand, kunt u voorkomen dat anderen uw zoekgeschiedenis, browsegeschiedenis, favorieten en opgeslagen pagina's kunnen bekijken.

- 1 Tik op  $\Box$  → Geheime stand inschakelen.
- 2 Tik op de schakelaar Vergrendeling Geheime stand om deze functie in te schakelen, tik op Start en stel vervolgens een wachtwoord in voor de Geheime stand. In de Geheime stand worden de kleuren van de werkbalken op het apparaat veranderd. Tik op  $\square$

Geheime stand uitschakelen om de Geheime stand uit te schakelen.

In de Geheime stand kunt u sommige functies niet gebruiken, waaronder schermafbeelding.

# Samsung Health

## Introductie

Met Samsung Health kunt u uw gezondheid en conditie bijhouden en vastleggen. U kunt fitnessdoelen instellen, uw voortgang bijhouden en uw algehele gezondheid en conditie in de gaten houden. U kunt vastgelegde stappenaantallen ook vergelijken met andere Samsung Health-gebruikers en gezondheidstips bekijken.

Ga naar [www.samsung.com/samsung-health](http://www.samsung.com/samsung-health) voor meer informatie.

## Samsung Health gebruiken

Open de app Samsung Health. Wanneer u deze app voor het eerst uitvoert of opnieuw start na het herstellen van de fabrieksinstellingen, volgt u de instructies op het scherm om de installatie te voltooien.

Als u items op het Samsung Health-startscherm wilt bewerken, tikt u op  $\bullet \rightarrow$  Start bewerken.

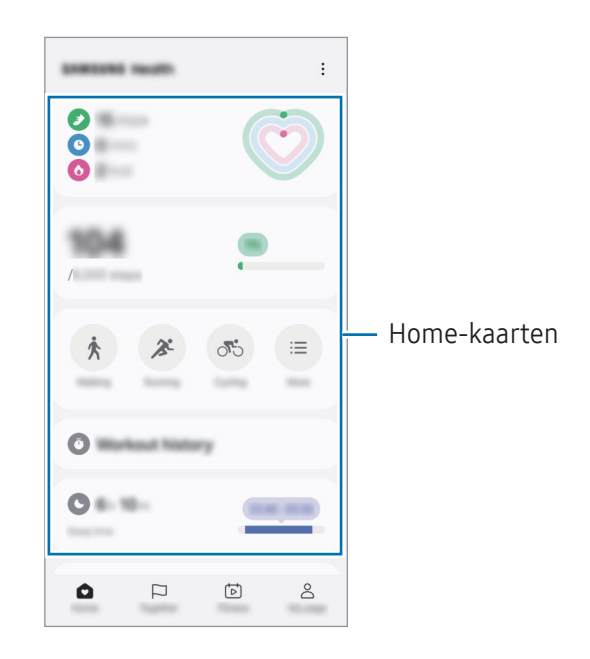

- **Start**: uw gezondheid en conditie bijhouden.
- Together: uw vastgelegde stappenaantallen vergelijken met andere Samsung Health-gebruikers of een wedstrijdje houden met uw vrienden.
- Fitness: gezondheidstips bekijken.
- Mijn pagina: uw profiel beheren en uw gezondheids- en fitnessgeschiedenis bekijken.
- Sommige functies zijn mogelijk niet beschikbaar, afhankelijk van uw regio.  $\not\!\!\!D$ 
	- Als u de stappenkaart gebruikt terwijl u met de auto of de trein reist, kunnen trillingen van invloed zijn op uw stappentelling.
# Samsung Notes

Maak notities door tekst in te voeren via het toetsenbord of door te schrijven of te tekenen op het scherm. U kunt ook afbeeldingen of spraakopnamen in uw notities invoegen.

#### Notities maken

1 Open de app **Samsung Notes**, tik op  $\circled{e}$  en maak een notitie.

U kunt de invoermethode wijzigen door op  $\textcircled{A}$  of  $\textcircled{H}$  te tikken.

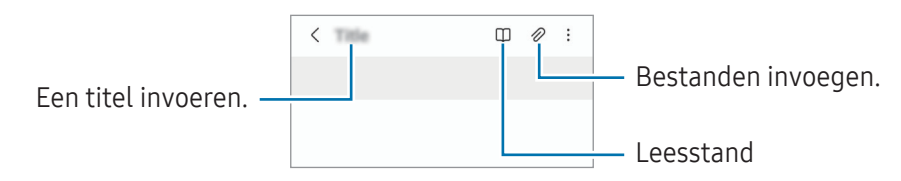

2 Wanneer u klaar bent met het samenstellen van de notitie, tikt u op de terugtoets om deze op te slaan. Als u de notitie in een andere bestandsindeling wilt opslaan, tikt u op  $\bullet \rightarrow$  Best. opslaan.

## Notities verwijderen

Blijf een te verwijderen notitie aanraken en tik op Wissen.

# Samsung Members

Samsung Members biedt ondersteuningsservices aan klanten, zoals apparaatprobleemdiagnose, en gebruikers kunnen hier vragen stellen en foutrapporten indienen. U kunt ook informatie delen met anderen in de community van de Galaxy-gebruikers of de laatste nieuwsberichten en tips bekijken. Met Samsung Members kunt u problemen oplossen die u kunt tegenkomen tijdens het gebruik van uw apparaat.

# Samsung Kids

U kunt de toegang van kinderen tot bepaalde apps beperken, gebruikstijden instellen en instellingen configureren om een leuke en veilige omgeving te maken voor kinderen wanneer ze het apparaat gebruiken.

Open het meldingenvenster, veeg omlaag en tik vervolgens op (B) (Kids). Als u (B) (Kids) niet kunt vinden in het deelvenster Snelle instellingen, tikt u op  $\rightarrow$  Bewerken en sleept u de knop erover om het toe te voegen. Wanneer u Samsung Kids voor het eerst gebruikt of na het resetten van de fabrieksinstellingen, moet u de instructies op het scherm volgen om de installatie te voltooien.

Selecteer in het Samsung Kids-scherm de app die u wilt gebruiken.

Uw vooringestelde methode voor schermontgrendeling of uw gemaakte pincode wordt gebruikt  $\not\!\!\! W$ wanneer de functie **Ouderlijk toezicht** wordt ingeschakeld of Samsung Kids wordt afgesloten.

## Functies voor ouderlijk toezicht gebruiken

U kunt de instellingen voor Samsung Kids configureren en de gebruiksgeschiedenis bekijken.

Tik op het Samsung Kids-scherm op  $\stackrel{\bullet}{\bullet} \rightarrow$  Ouderlijk toezicht en voer de ontgrendelingscode in.

## Samsung Kids sluiten

Als u Samsung Kids wilt sluiten, tikt u op de terugtoets of tikt u op • > Samsung Kids sluiten en voert u de ontgrendelingscode in.

# Samsung Global Goals

De Global Goals, die in 2015 door de Algemene Vergadering van de Verenigde Naties zijn vastgesteld, bestaan uit doelstellingen die gericht zijn op het creëren van een duurzame samenleving. Met deze doelstellingen kan een einde worden gemaakt aan armoede, ongelijkheid worden bestreden en de klimaatverandering een halt toe worden geroepen.

Met Samsung Global Goals komt u meer te weten over de wereldwijde doelstellingen en sluit u zich aan bij de beweging voor een betere toekomst.

# Samsung TV Plus

Selecteer de zenders net als op een tv en geniet gratis van verschillenden soorten video-inhoud.

Open de app Samsung TV Plus.

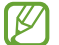

De beschikbaarheid van deze app is afhankelijk van de serviceprovider of het model.

# Samsung Shop

Samsung Shop is de mobiele shoppingservice van Samsung. Ontvang aanbiedingen of informatie over de producten en diensten van Samsung en zijn partners.

Open de app Samsung Shop.

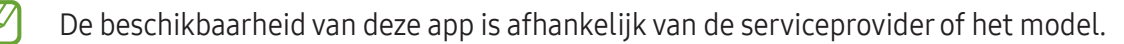

# Galaxy Shop

Ga naar de Samsung-website en bekijk de verschillende gegevens met betrekking tot producten. Open de app Galaxy Shop.

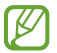

De beschikbaarheid van deze app is afhankelijk van de serviceprovider of het model.

# <span id="page-75-0"></span>Galaxy Wearable

Met de Galaxy Wearable-app kunt u uw draagbare apparaten beheren. Wanneer u uw telefoon verbindt met het draagbare apparaat, kunt u de instellingen en apps van het draagbare apparaat aanpassen.

Open de app Galaxy Wearable.

Tik op Meer → Doorgaan om uw telefoon te verbinden met het draagbare apparaat. Volg de instructies op het scherm om de installatie te voltooien. Raadpleeg de gebruiksaanwijzing van het draagbare apparaat voor meer informatie over hoe u verbinding maakt met het draagbare apparaat en hoe u dit gebruikt met uw apparaat.

# Agenda

U kunt uw agenda beheren door aankomende gebeurtenissen in te voeren in uw agenda.

## Agenda-items toevoegen

1 Open de app Agenda en tik op  $\bigoplus$  of dubbeltik op een datum.

Tik op de datum en tik op  $\bigoplus$  als de datum al opgeslagen agenda-items of taken bevat.

2 Voer de informatie van de gebeurtenis in en tik op Opslaan.

#### Gebeurtenissen synchroniseren met uw accounts

- 1 Open de Instellingen, tik op Accounts en back-up → Accounts beheren en selecteer het account waarmee u wilt synchroniseren.
- 2 Tik op **Account synchroniseren** en tik op de schakelaar **Agenda** om deze functie in te schakelen.

Als u accounts wilt toevoegen waarmee moet worden gesynchroniseerd, opent u de app Agenda en tikt u  $op \rightarrow \textcircled{S} \rightarrow \text{Agenda's beheren} \rightarrow +$ . Selecteer een account om mee te synchroniseren en meld u aan. Wanneer het account is toegevoegd, wordt een blauwe cirkel weergegeven naast de accountnaam.

# Reminder

## (Meldingen ontvangen voor actiepunten)

Leg actiepunten als herinneringen vast en ontvang meldingen op basis van de voorwaarden die u hebt ingesteld.

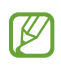

- Als u nauwkeurigere meldingen wilt ontvangen, verbindt u het apparaat met een Wi-Fi-netwerk of mobiel netwerk.
- Als u locatieherinneringen wilt gebruiken, moet de GPS-functie zijn ingeschakeld. De beschikbaarheid van locatieherinneringen is afhankelijk van het model.

## Reminder starten

Open de app Agenda en tik op  $\equiv \rightarrow$  Herinneringen  $\rightarrow$   $\textcircled{4}$ . Het scherm Reminder wordt weergegeven en het app-pictogram Reminder ( $\bigcirc$ ) wordt toegevoegd aan het Apps-scherm.

#### Herinneringen maken

- 1 Open de app Reminder.
- 2 Tik op  $(+)$ , voer de details in en tik op Opslaan.

#### Herinneringen voltooien

Tik op de lijst met herinneringen op  $\bigcirc$  of selecteer een herinnering en tik op Voltooien.

#### Herinneringen herstellen

U kunt voltooide herinneringen herstellen.

- 1 Tik in de lijst met herinneringen op  $\equiv \rightarrow$  Voltooid.
- 2 Selecteer een herinnering om deze te herstellen en tik op **Herstellen**. Herinneringen worden toegevoegd aan de lijst met herinneringen en u ontvangt opnieuw een herinnering.

#### Herinneringen verwijderen

Als u een herinnering wilt verwijderen, selecteert u de herinnering en tikt u op Wissen. Als u meerdere herinneringen wilt verwijderen, blijft u een herinnering aanraken, vinkt u de te verwijderen herinneringen aan en tikt u op Wissen.

# Spraak recorder

Neem een spraakopname op of speel deze af.

- 1 Open de app Spraak recorder.
- 2 Tik op om de opname te starten. Spreek uw boodschap in de microfoon in.
	- Tik op  $(II)$  om de opname te pauzeren.
	- Terwijl u een spraakopname maakt, tikt u op FAVORIETEN om een favoriet in te voegen.
- $\overline{3}$  Tik op om de opname te stoppen.
- 4 Voer een bestandsnaam in en tik op Opslaan.

# Mijn bestanden

## (Bestanden bekijken en beheren)

Hier kunt u verschillende bestanden openen en beheren die zijn opgeslagen op het apparaat.

Open de app Mijn bestanden.

Als u wilt controleren op overbodige gegevens om uw apparaatopslag op te schonen, tikt u op Opslag beheren.

Als u bestanden of mappen wilt zoeken, tikt u op  $Q$ .

# Klok

U kunt alarmen instellen, de huidige tijd in veel steden over de gehele wereld bekijken, de tijd bijhouden voor een evenement of een specifieke tijd instellen.

Open de app Klok.

# **Calculator**

Voer eenvoudige rekenkundige of wetenschappelijke berekeningen uit.

Open de app Calculator.

- $\cdot$   $\cdot$   $\circ$  : de calculatiehistorie bekijken. Als u de historie wilt wissen, tikt u op **Historie wissen**. Als u de calculatiehistorie wilt sluiten, tikt u op ...
- **IMPO**: de eenhedenconverter gebruiken. U kunt verschillende waarden converteren naar andere eenheden, bijvoorbeeld oppervlakte, lengte of temperatuur.
- $\sqrt{\frac{2}{n}}$ : de wetenschappelijke calculator weergeven.

# Gaming Hub

Gaming Hub verzamelt de games die u hebt gedownload via Play Store en Galaxy Store op één plek.

Open de app Gaming Hub en selecteer de gewenste game.

Games die u via de Play Store en Galaxy Store hebt gedownload, worden automatisch weergegeven ſØ op het Gaming Hub-scherm. Als u uw games niet ziet, tikt u op Mijn games →  $\clubsuit$  → Games toevoegen.

### Een game verwijderen uit Gaming Hub

Tik op Mijn games, blijf een game aanraken en tik vervolgens op Verwijderen.

#### De prestatiestand wijzigen

U kunt de gameprestatiestand wijzigen.

Open de app Gaming Hub, tik op Meer → Game Booster → Game-optimalisatie en selecteer de stand die u wilt gebruiken.

- Prestaties: hiermee ligt de focus op de best mogelijke prestaties tijdens het spelen van games. Als u deze stand gebruikt, wordt uw apparaat mogelijk warm vanwege het toegenomen batterijverbruik.
- Standaard: hiermee worden de prestaties en het batterijgebruik op elkaar afgestemd.
- Batterijbesparing: hiermee wordt energie bespaard tijdens het spelen van games.

M De efficiëntie van het batterijvermogen varieert per game.

# Game Booster

## (Uw gameomgeving configureren)

U kunt games in een betere omgeving spelen met Game Booster. U kunt Game Booster gebruiken terwijl u games speelt.

Tik op **to op de navigatiebalk om het venster Game Booster te openen tijdens het spelen van games.** Als de navigatiebalk verborgen is, sleept u van de onderkant naar boven om deze weer te geven. Als u de navigatiebalk hebt ingesteld om Veeggebaren te gebruiken, opent u het meldingenpaneel en tikt u op Tik om Game Booster te openen.

- $\cdot$   $\bullet$  : het aanraakscherm vergrendelen terwijl de game wordt gespeeld. Als u het aanraakscherm wilt ontgrendelen, sleept u het slotpictogram in een willekeurige richting.
- $\bullet$   $\blacksquare$  : de toetsen op de navigatiebalk verbergen. Tik op  $\blacksquare$  op de navigatiebalk om de toetsen weer te geven.
- $\cdot$   $\circ$   $\circ$  : schermafbeeldingen maken.
- $\Box$  : uw gamesessies opnemen. Als u het opnemen wilt stoppen, tikt u op  $\Box$ .
- $\bullet$  : instellingen voor Game Booster configureren.
- Prioriteitstand: stel het apparaat in om inkomende oproepen en alle meldingen behalve alarmen te blokkeren zodat uw game niet wordt verstoord.
- Game-optimalisatie: de prestatiestand wijzigen.
- Batterij: de resterende gebruiksduur van de batterij bekijken.
- Temperatuur/Geheugen: controleer de temperatuur en de geheugenstatus van het apparaat. U kunt het apparaat ook zo instellen dat het volume of de beeldsnelheid van de video automatisch wordt aangepast om te voorkomen dat het apparaat oververhit raakt en om de apps op de achtergrond stop te zetten als er onvoldoende geheugen is.
- U kunt instellen dat het venster Game Booster wordt geopend vanaf de navigatiebalk terwijl de M navigatiebalk is ingesteld op **Veeggebaren**. Tik op het venster Game Booster op  $\bullet$   $\rightarrow$  Blokkeren tijdens game en tik op de schakelaar Navigatiegebaren om deze functie in te schakelen.
	- De beschikbare opties kunnen verschillen afhankelijk van de game.
	- De prestaties van games kunnen worden beperkt om de temperatuur van het apparaat te reguleren als de temperatuur boven een bepaald niveau stijgt.

## Apps in pop-upvensters openen tijdens het spelen van games

U kunt apps in pop-upvensters openen tijdens het spelen van een game.

Tik op  $\ddot{\bullet}$  en selecteer een app in de lijst met apps.

# <span id="page-80-1"></span>SmartThings

U kunt slimme huishoudelijke apparaten en IoT-producten (Internet of Things) bedienen en beheren. Voor meer informatie opent u de app SmartThings en tikt u op Menu  $\rightarrow$  Instructies.

- 1 Open de app SmartThings.
- 2 Tik op Apparaten  $\rightarrow$  Appar. toev. of  $+$ .
- 3 Selecteer een apparaat en maak hiermee verbinding door de instructies op het scherm te volgen.
- De methode voor het koppelen kan verschillen afhankelijk van het gekoppelde apparaat of de M gedeelde inhoud.
	- De apparaten die u kunt verbinden kunnen verschillen afhankelijk van de regio. De beschikbare functies verschillen, afhankelijk van het verbonden apparaat.
	- De problemen en defecten van de aangesloten apparaten zelf vallen niet onder de garantie van Samsung. Wanneer zich problemen of defecten op de aangesloten apparaten voordoen, neemt u contact op met de fabrikant van het apparaat.

# Inhoud delen

U kunt inhoud delen met verschillende deelopties. De volgende acties zijn een voorbeeld van het delen van afbeeldingen.

- 1 Open de app Galerij en selecteer een afbeelding.
- 2 Tik op  $\leq$  en selecteer de gewenste deelmethode.
- Er kunnen extra kosten in rekening worden gebracht als u bestanden deelt via het mobiele netwerk.

## <span id="page-80-0"></span>Quick Share

Inhoud delen met apparaten in de buurt

Inhoud delen met apparaten in de buurt via Wi-Fi Direct of Bluetooth. U kunt ook inhoud delen met een QR-code.

- 1 Open de app Galerij en selecteer een afbeelding.
- 2 Open het meldingenvenster op het andere apparaat, veeg omlaag en tik vervolgens op  $\odot$  (Quick Share) om deze functie in te schakelen. Als u (O (Quick Share) niet kunt vinden in het deelvenster Snelle instellingen, tikt u op  $\rightarrow$  Bewerken en sleept u de knop erover om het toe te voegen.
- $3$  Tik op  $\leq$  → Quick Share en selecteer een apparaat om de afbeelding naar over te zetten. Tik op <sup>en</sup> en scan de QR-code om de link te delen met een QR-code.
- 4 Accepteer het verzoek tot bestandsoverdracht op het andere apparaat.
- Deze functie biedt geen ondersteuning voor het delen van video's met tv's of door SmartThings ſΚ ondersteunde apparaten. Als u video's op een tv wilt bekijken, gebruikt u de functie Smart View.

#### Delen met contacten

U kunt inhoud delen met personen in uw contacten.

- 1 Open de app Galerij en selecteer een afbeelding.
- 2 Tik op  $\langle \rangle$   $\rightarrow$  Quick Share  $\rightarrow$  Contact weergeven > en selecteer een contact.

#### Privé delen

Hiermee kunt u inhoud coderen en met anderen delen. De ontvanger kan gedeelde inhoud niet opslaan, kopiëren of opnieuw verzenden.

- 1 Open de app Galerij en selecteer een afbeelding.
- 2 Tik op  $\langle \rangle \rightarrow$  Quick Share  $\rightarrow \bullet$  → Privé delen inschakelen.
- 3 Selecteer een apparaat om de afbeelding naar over te zetten, of tik op Contact weergeven > en selecteer een contact.

Instellen wie uw telefoon kan vinden

Stel in wie uw telefoon mag vinden en er inhoud naar mag verzenden.

- 1 Open het meldingenvenster, veeg omlaag en tik op (Quick Share).
- 2 Selecteer een optie.
	- Niemand: niet toestaan dat anderen uw telefoon vinden.
	- Alleen contacten: alleen Samsung-gebruikers toestaan om met uw telefoon te delen.
	- ledereen in de buurt: nabijgelegen apparaten toestaan om met uw apparaat te delen.

# <span id="page-82-0"></span>Music Share

## Introductie

Met de functie Muziek delen kunt u uw Bluetooth-luidspreker die al met uw telefoon is verbonden met een andere persoon delen. U kunt ook op uw Galaxy Buds en de Galaxy Buds van iemand anders naar dezelfde muziek luisteren.

Deze functie is beschikbaar op apparaten die de functie Music Share ondersteunen.

# Een Bluetooth-luidspreker delen

U kunt via uw Bluetooth-luidspreker naar muziek op uw telefoon en de telefoon van uw vriend(in) luisteren.

- 1 Zorg ervoor dat uw telefoon en uw Bluetooth-luidspreker zijn gekoppeld. Raadpleeg [Koppelen met andere Bluetooth-apparaten](#page-90-0) voor meer informatie over het aansluiten.
- 2 Open op uw telefoon de Instellingen, tik op Verbonden apparaten en tik vervolgens op de schakelaar Music Share om de functie in te schakelen. U kunt aanvullende functies gebruiken, zoals instellen met wie u uw apparaat wilt delen door te tikken op Music Share.
- 3 Selecteer uw luidspreker in de lijst met Bluetooth-apparaten op de telefoon van uw vriend(in).
- 4 Accepteer het verbindingsverzoek op uw telefoon. Uw luidspreker wordt gedeeld.

Wanneer u muziek afspeelt via de telefoon van uw vriend(in), wordt de muziek gepauzeerd die via uw telefoon wordt afgespeeld.

## Samen naar muziek luisteren met Galaxy Buds

U kunt samen via uw Buds en de Buds van uw vriend(in) naar muziek op uw telefoon luisteren.

Deze functie wordt alleen ondersteund op de serie Galaxy Buds.

- 1 Zorg ervoor dat elke telefoon en elk paar Buds met elkaar zijn verbonden. Raadpleeg [Koppelen met andere Bluetooth-apparaten](#page-90-0) voor meer informatie over het aansluiten.
- 2 Open Instellingen op de telefoon van uw vriend, tik op Verbonden apparaten en tik vervolgens op de schakelaar Music Share om deze functie in te schakelen. U kunt aanvullende functies gebruiken, zoals instellen met wie u uw apparaat wilt delen door te tikken op Music Share.
- 3 Open op uw telefoon het meldingenvenster en tik op Media-uitvoer.
- 4 Tik op Music Share en selecteer de Buds van uw vriend(in) in de lijst met gedetecteerde apparaten.
- 5 Accepteer het verbindingsverzoek op de telefoon van uw vriend(in). Wanneer u muziek afspeelt via uw telefoon, kunt u er samen naar luisteren via beide Buds.

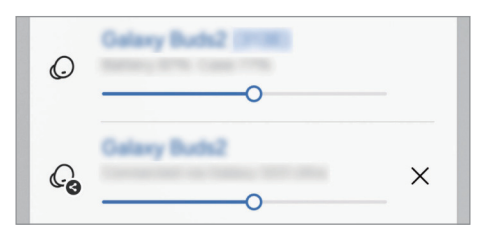

# <span id="page-83-0"></span>Smart View

## (Op een tv-scherm spiegelen)

Bekijk de weergegeven inhoud van uw telefoon op een groot scherm door uw telefoon te verbinden met een tv of monitor die de functie Screen Mirroring (Scherm spiegelen) ondersteunt.

1 Veeg op het meldingenvenster omlaag en tik op **Smart View**.

2 Selecteer een apparaat waarnaar u het scherm van uw telefoon wilt spiegelen.

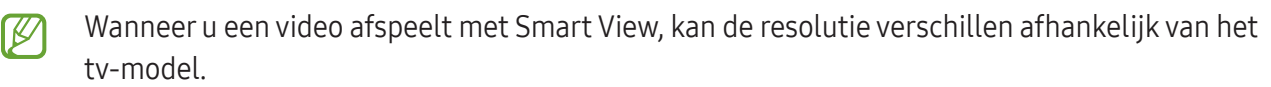

ΙB

 $\varnothing$ 

# <span id="page-84-0"></span>Koppelen met Windows

## (Het apparaat gebruiken via een computerverbinding)

Bekijk en gebruik de gegevens van het mobiele apparaat, zoals apps of foto's, op een Windows-computer.

- Het wordt aanbevolen om de nieuwste versie van Windows en de app Koppeling met telefoon te gebruiken om optimaal van deze functie te kunnen profiteren.
	- Voor het gebruik van deze functie is een Microsoft-account vereist. Wanneer u een Microsoft-account aanmaakt, kunt u zich bij alle Microsoft-apparaten en -diensten aanmelden, zoals de Microsoft Office-apps en Windows 10.

#### Verbinding maken met een computer

- 1 Open Instellingen op uw mobiele apparaat en tik op Verbonden apparaten → Koppelen met Windows.
- 2 Volg de instructies op het scherm om de verbinding te voltooien.
	- Ga naar<https://aka.ms/setupltw> voor informatie.

### Gegevens en meldingen van uw mobiele apparaat op de computer bekijken

Start de app Koppeling met telefoon op de computer en selecteer een gewenste categorie.

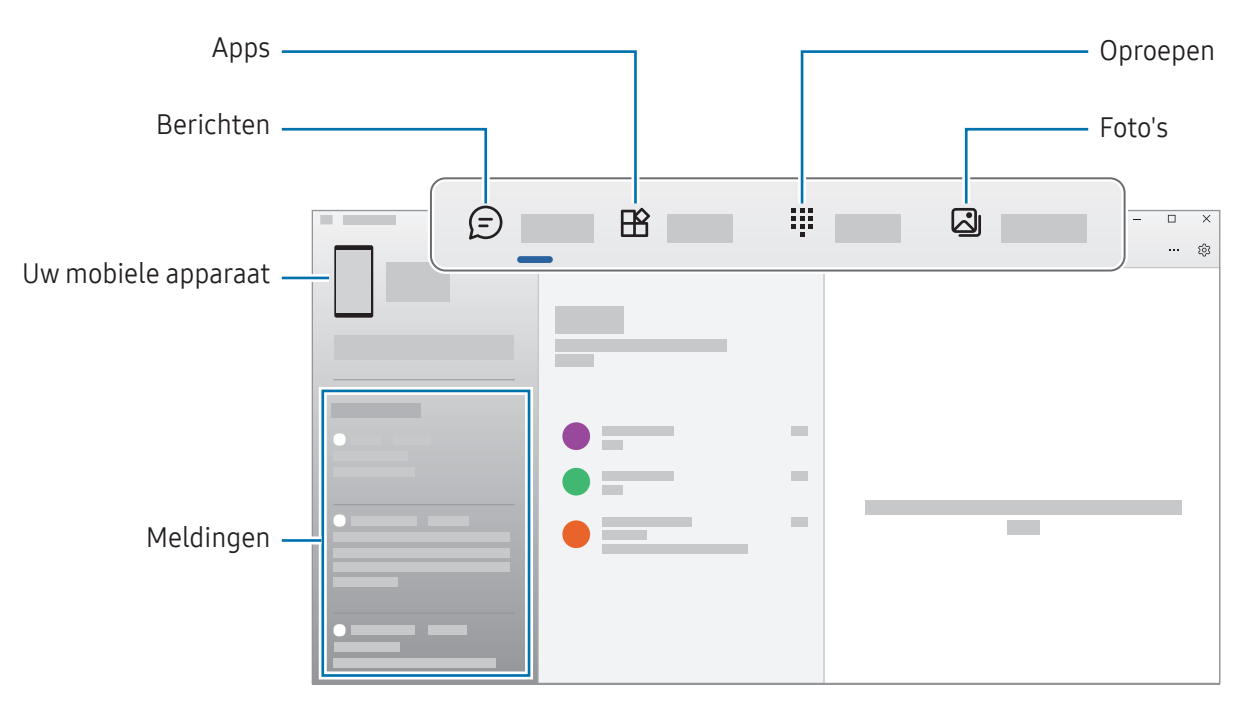

De beschikbare functies en menu's kunnen er mogelijk anders uitzien, afhankelijk van de softwareversie, app-versie of het model van het apparaat.

# Google-apps

Google biedt apps voor entertainment, sociale netwerken en bedrijven. U hebt mogelijk een Google-account nodig om bepaalde apps te kunnen gebruiken.

Als u meer app-informatie wilt bekijken, opent u het Help-menu van de betreffende app.

- Chrome: zoeken naar informatie en webpagina's weergeven.
- Gmail: e-mails verzenden of ontvangen via de Google Mail-service.
- Maps: uw locatie op de kaart vinden, zoeken op de wereldkaart en locatiegegevens weergeven voor verschillende plaatsen bij u in de buurt.
- YT Music: geniet van allerlei muziek en video's van YouTube Music. U kunt ook de muziekcollecties bekijken die op uw apparaat zijn opgeslagen en deze afspelen.
- Google TV: video's, zoals films en tv-programma's, kopen of huren in de Play Store.
- Drive: uw inhoud in de cloud opslaan, overal gebruiken en met anderen delen.
- YouTube: video's kijken of maken en delen met anderen.
- Foto's: u kunt al uw foto's en video's vanaf verschillende bronnen op één locatie doorzoeken, beheren en bewerken.
- Google: snel zoeken naar items op internet of op uw apparaat.
- Meet: video-oproepen starten of videovergaderingen maken of eraan deelnemen.
- Berichten: verzend en ontvang berichten op uw apparaat of computer, en deel diverse inhoud, zoals afbeeldingen en video's.
- Sommige apps zijn mogelijk niet beschikbaar, afhankelijk van de serviceprovider of het model.

# Instellingen

# **Introductie**

Hier kunt u de apparaatinstellingen aanpassen.

Tik op het scherm Apps op **Instellingen**. Of open het meldingenvenster en tik op  $\bullet$ .

Tik op  $\Omega$  om naar instellingen te zoeken met zoektermen. U kunt ook naar instellingen zoeken door een tag te selecteren onder Suggesties.

# Samsung account

Meld u aan bij uw Samsung account en beheer het. Tik op het scherm Instellingen op Samsung account.

# Verbindingen

# **Opties**

Hier kunt u de instellingen wijzigen voor verschillende verbindingen, bijvoorbeeld de Wi-Fi-functie en Bluetooth.

Tik op het scherm Instellingen op Verbindingen.

- Wi-Fi: schakel de Wi-Fi-functie in om verbinding te maken met een Wi-Fi-netwerk en toegang te krijgen tot internet of andere netwerkapparaten. Raadpleeg [Wi-Fi](#page-88-0) voor meer informatie.
- Bluetooth: Bluetooth gebruiken om gegevens of mediabestanden uit te wisselen met andere apparaten waarop Bluetooth is ingeschakeld. Raadpleeg [Bluetooth](#page-89-0) voor meer informatie.
- NFC en contactloze betalingen: lees NFC-tags (near field communication) die informatie over producten bevatten. U kunt deze functie ook gebruiken voor betalingen en om bijvoorbeeld treinkaartjes of tickets voor evenementen te kopen. U moet dan wel eerst de daarvoor vereiste apps downloaden. Raadpleeg [NFC en contactloze betalingen](#page-91-0) voor meer informatie.

• Vliegtuigstand: stel het apparaat zo in dat alle draadloze functies van uw apparaat worden uitgeschakeld. U kunt alleen diensten gebruiken waarvoor geen netwerk vereist is.

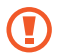

Houd u aan de regelgeving verstrekt door de luchtvaartmaatschappij en de instructies van het personeel in het vliegtuig. Als u het apparaat mag gebruiken, moet u het altijd gebruiken in de vliegtuigstand.

- SIM-beheer: uw SIM- of USIM-kaarten activeren en de SIM-kaartinstellingen aanpassen. Raadpleeg [SIM-beheer](#page-12-0) voor meer informatie.
- Mobiele netwerken: uw instellingen voor mobiele netwerken configureren.
- Gegevensgebruik: u kunt uw gegevensgebruik bijhouden en limietinstellingen aanpassen. U kunt instellen dat het apparaat de mobiele gegevensverbinding automatisch uitschakelt als de hoeveelheid gebruikte mobiele gegevens de ingestelde limiet bereikt.

U kunt de gegevensbesparingsfunctie inschakelen om te voorkomen dat apps die op de achtergrond worden uitgevoerd, gegevens versturen of ontvangen. Raadpleeg [Gegevensbesparing](#page-92-0) voor meer informatie.

U kunt apps ook instellen om enkel Wi-Fi of mobiele gegevens te gebruiken, of beide. Raadpleeg [Toegestane netwerken voor apps](#page-92-1) voor meer informatie.

• Mobiele hotspot en tethering: gebruik de telefoon als mobiele hotspot om de mobiele gegevensverbinding van uw telefoon met andere apparaten te delen. Raadpleeg [Mobiele hotspot](#page-93-0) voor meer informatie over de mobiele hotspot.

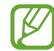

Er kunnen extra kosten in rekening worden gebracht wanneer u deze functie gebruikt.

- Meer verbindingsinstellingen: hier kunt u instellingen aanpassen om andere functies aan te sturen. Raadpleeg [Meer verbindingsinstellingen](#page-93-1) voor meer informatie.
- Sommige functies zijn mogelijk niet beschikbaar, afhankelijk van het model.

## <span id="page-88-0"></span>Wi-Fi

Schakel de Wi-Fi-functie in om verbinding te maken met een Wi-Fi-netwerk en toegang te krijgen tot internet of andere netwerkapparaten.

### Verbinding maken met een Wi-Fi-netwerk

1 Tik op het scherm Instellingen op Verbindingen → Wi-Fi en tik vervolgens op de schakelaar om deze functie in te schakelen.

2 Selecteer een netwerk in de lijst met Wi-Fi-netwerken. Voor netwerken met een vergrendelpictogram is een wachtwoord vereist.

- Wanneer het apparaat verbinding heeft gemaakt met een Wi-Fi-netwerk, maakt het elke keer  $\mathbb{Z}$ opnieuw verbinding met dat netwerk als het beschikbaar is, zonder dat een wachtwoord hoeft te worden opgegeven. Tik op  $\circled{3}$  naast het netwerk en vervolgens op de schakelaar Automatisch opnieuw verbinden om te voorkomen dat het apparaat automatisch verbinding maakt met het netwerk.
	- Als u geen verbinding met een Wi-Fi-netwerk kunt maken, start u de functie Wi-Fi van uw apparaat of de draadloze router opnieuw.

### De informatie over de Wi-Fi-netwerkkwaliteit bekijken

Bekijk de informatie over de Wi-Fi-netwerkkwaliteit, zoals de snelheid en stabiliteit.

Tik op het scherm Instellingen op Verbindingen → Wi-Fi en tik vervolgens op de schakelaar om deze functie in te schakelen. De informatie over netwerkkwaliteit wordt onder de Wi-Fi-netwerken weergegeven. Als deze informatie niet verschijnt, tikt u op • > Intelligent Wi-Fi en tikt u op de schakelaar Info netwerkkwaliteit weergeven om deze functie in te schakelen.

IK De informatie over de kwaliteit wordt mogelijk niet weergegeven, afhankelijk van het Wi-Fi-netwerk.

#### Wi-Fi-netwerkwachtwoorden delen

Als u iemand die verbinding heeft met een beveiligd Wi-Fi-netwerk vraagt het bijbehorende wachtwoord te delen, kunt u verbinding met het netwerk maken zonder het wachtwoord in te voeren. Deze functie is beschikbaar tussen apparaten die met elkaar verbonden zijn en als het scherm van het andere apparaat is ingeschakeld.

- 1 Tik op het scherm Instellingen op Verbindingen → Wi-Fi en tik vervolgens op de schakelaar om deze functie in te schakelen.
- 2 Selecteer een netwerk in de lijst met Wi-Fi-netwerken.
- 3 Tik op Wachtwoord opvragen.
- 4 Accepteer het verzoek om te delen op het andere apparaat. Het Wi-Fi-wachtwoord wordt ingevoerd op uw apparaat en er wordt verbinding met het netwerk gemaakt.

## Wi-Fi Direct

Wi-Fi Direct verbindt apparaten rechtstreeks via een Wi-Fi-netwerk zonder een toegangspunt.

- 1 Tik op het scherm Instellingen op Verbindingen → Wi-Fi en tik vervolgens op de schakelaar om deze functie in te schakelen.
- 2 Tik op  $\stackrel{\bullet}{\bullet} \rightarrow$  Wi-Fi Direct.

De gedetecteerde apparaten worden weergegeven.

Als het apparaat waarmee u verbinding wilt maken, niet in de lijst staat, moet u verzoeken om de Wi-Fi Direct-functie van het apparaat in te schakelen.

3 Selecteer een apparaat om verbinding mee te maken. De apparaten worden verbonden als het andere apparaat het Wi-Fi Direct-verbindingsverzoek accepteert.

Als u de apparaatverbinding wilt verbreken, selecteert u het los te koppelen apparaat in de lijst.

## <span id="page-89-0"></span>**Bluetooth**

Bluetooth gebruiken om gegevens of mediabestanden uit te wisselen met andere apparaten waarop Bluetooth is ingeschakeld.

### Voorzorgsmaatregelen voor het gebruik van Bluetooth

- Samsung is niet verantwoordelijk voor het verlies, de onderschepping of het misbruik van gegevens die via Bluetooth zijn verzonden of ontvangen.
- Zorg altijd dat u gegevens deelt met en ontvangt van vertrouwde apparaten die goed zijn beveiligd. Als er voorwerpen tussen de apparaten staan, is het mogelijk dat de afstand waarop de apparaten kunnen communiceren afneemt.
- Sommige apparaten, vooral apparaten die niet door Bluetooth SIG zijn getest of goedgekeurd, zijn mogelijk niet compatibel met uw apparaat.
- Gebruik de Bluetooth-functie niet voor illegale doeleinden (bijvoorbeeld illegale kopieën maken van bestanden of illegaal gesprekken opnemen voor commerciële doeleinden). Samsung is niet verantwoordelijk voor de gevolgen van illegaal gebruik van de Bluetooth-functie.

#### <span id="page-90-0"></span>Koppelen met andere Bluetooth-apparaten

1 Tik op het scherm Instellingen op Verbindingen → Bluetooth en tik vervolgens op de schakelaar om deze functie in te schakelen.

De gedetecteerde apparaten worden weergegeven.

2 Selecteer een apparaat om verbinding mee te maken. Als het apparaat waarmee u wilt koppelen niet in de lijst staat, stelt u het apparaat in om naar de Bluetooth-koppelstand te schakelen. Raadpleeg de gebruiksaanwijzing van het andere apparaat.

ÍЮ Uw telefoon is zichtbaar voor andere apparaten als het scherm Bluetooth-instellingen is geopend.

3 Accepteer het Bluetooth-verbindingsverzoek op uw telefoon om het verzoek te bevestigen. De apparaten worden verbonden als het andere apparaat het Bluetooth-verbindingsverzoek accepteert. Als u de apparaten wilt loskoppelen, tikt u op @ naast de los te koppelen apparaatnaam en tikt u op Koppeling opheffen.

#### Gegevens verzenden en ontvangen

Veel apps ondersteunen gegevensoverdracht via Bluetooth. U kunt gegevens, zoals contacten of mediabestanden, met andere Bluetooth-apparaten delen. De volgende handelingen zijn een voorbeeld van het verzenden van een afbeelding naar een ander apparaat.

- 1 Open de app Galerij en selecteer een afbeelding.
- 2 Tik op  $\leq$   $\rightarrow$  Bluetooth en selecteer een apparaat om de afbeelding naar over te zetten. Als het apparaat waarmee u wilt koppelen niet in de lijst staat, moet u vragen om de zichtbaarheid van het apparaat in te schakelen.
- 3 Accepteer het Bluetooth-verbindingsverzoek op het andere apparaat.

## <span id="page-91-0"></span>NFC en contactloze betalingen

U kunt uw telefoon gebruiken om NFC-tags te lezen die informatie over producten bevatten. U kunt deze functie ook gebruiken voor betalingen en om bijvoorbeeld treinkaartjes of tickets voor evenementen te kopen. U moet dan wel eerst de daarvoor vereiste apps downloaden.

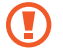

Het apparaat bevat een ingebouwde NFC-antenne. Behandel het apparaat altijd voorzichtig om beschadiging van de NFC-antenne te voorkomen.

#### Informatie in NFC-tags lezen

Gebruik de NFC-functie om productinformatie van NFC-tags te lezen.

- 1 Tik op het scherm Instellingen op Verbindingen en vervolgens op de schakelaar NFC en contactloze betalingen om deze functie in te schakelen.
- 2 Houd het NFC-antennegebied op de achterkant van uw apparaat in de buurt van een NFC-tag. De informatie uit de tag wordt weergegeven.

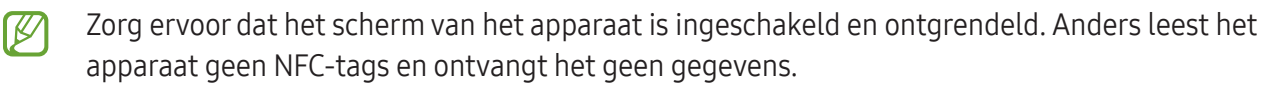

### Betalen met de NFC-functie

Voordat u de NFC-functie kunt gebruiken om een betaling te doen, moet u zich aanmelden bij een service voor mobiele betalingen. Neem voor aanmelding of meer informatie over de service contact op met uw serviceprovider.

- 1 Tik op het scherm Instellingen op Verbindingen en vervolgens op de schakelaar NFC en contactloze betalingen om deze functie in te schakelen.
- 2 Plaats het NFC-antennegebied op de achterkant van uw apparaat tegen de NFC-kaartlezer.

Als u de standaard-app voor betalingen wilt instellen, opent u het scherm Instellingen en tikt u op Verbindingen → NFC en contactloze betalingen → Contactloze betalingen → Betaling en selecteert u een app.

- De lijst met betalingsservices omvat mogelijk niet alle beschikbare betaalapps. M
	- Als u de betalings-app bijwerkt of een nieuwe installeert, werken de betalingsservices die u eerder hebt gebruikt mogelijk niet correct. Als dat het geval is, tikt u op het scherm Instellingen op Verbindingen → NFC en contactloze betalingen → Contactloze betalingen → Betaling of Overige en selecteert u een andere app in plaats van de bijgewerkte of net geïnstalleerde app. U kunt ook de selectie van de geselecteerde app ongedaan maken.

## <span id="page-92-0"></span>Gegevensbesparing

Beperk uw gegevensgebruik door te voorkomen dat bepaalde apps die op de achtergrond worden uitgevoerd gegevens versturen of ontvangen.

Tik op het scherm Instellingen op Verbindingen → Gegevensgebruik → Gegevensbesparing en tik vervolgens op de schakelaar om deze functie in te schakelen.

Als de gegevensbesparingsfunctie is ingeschakeld, wordt op de statusbalk het pictogram  $\mathcal{P}_1$  weergegeven.

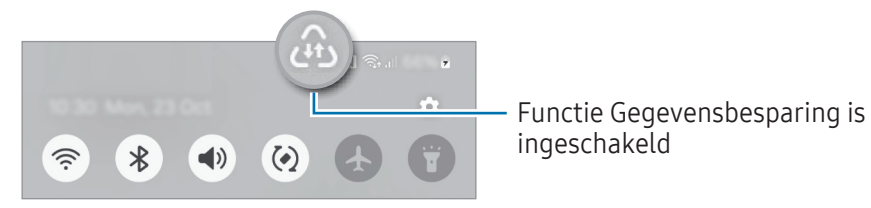

Als u apps wilt selecteren waarvoor u geen gegevensbeperking wilt inschakelen, tikt u op Apps ſℒ mogen altijd gegevens gebr. en selecteert u apps.

## <span id="page-92-1"></span>Toegestane netwerken voor apps

Apps instellen om enkel Wi-Fi of mobiele gegevens te gebruiken, of beide.

U kunt bijvoorbeeld instellen dat het apparaat alleen mobiele gegevens gebruikt voor apps die u veilig wilt houden of voor het streamen van apps die kunnen worden losgekoppeld. Zelfs als u de Wi-Fi-functie niet uitschakelt, worden de apps geopend met behulp van de mobiele gegevens.

Tik op het scherm Instellingen op Verbindingen → Gegevensgebruik → Toegestane netwerken voor apps. Tik op de gewenste app in de lijst met apps en selecteer een netwerkoptie.

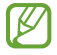

Er kunnen extra kosten in rekening worden gebracht wanneer u de mobiele gegevens gebruikt.

## <span id="page-93-0"></span>Mobiele hotspot

Gebruik uw telefoon als mobiele hotspot om de mobiele gegevensverbinding van uw apparaat met andere apparaten te delen.

- 1 Tik op het scherm Instellingen op Verbindingen → Mobiele hotspot en tethering → Mobiele hotspot.
- 2 Tik op de schakelaar om deze functie in te schakelen. U kunt de netwerknaam, het wachtwoord en meer wijzigen. Het pictogram (o) wordt weergegeven op de statusbalk.
- 3 Zoek op het scherm van het andere apparaat naar uw telefoon in de lijst met Wi-Fi-netwerken en selecteer deze.

U kunt ook op QR-code tikken in het venster mobiele hotspot en de QR-code scannen met het andere apparaat.

- Als de mobiele hotspot niet wordt gevonden, stelt u op uw telefoon **Band** in op 2,4 GHz. Hierna M tikt u op Geavanceerd en vervolgens op de schakelaar Verborgen netwerk om deze functie uit te schakelen.
	- Als u de functie **Auto-hotspot** inschakelt, kunt u de mobiele gegevensverbinding van uw telefoon delen met andere apparaten die bij uw Samsung account zijn aangemeld.

## <span id="page-93-1"></span>Meer verbindingsinstellingen

Instellingen aanpassen om andere verbindingsfuncties aan te sturen.

Tik op het scherm Instellingen op Verbindingen → Meer verbindingsinstellingen.

- Apparaten in de buurt: instellen dat de telefoon naar nabijgelegen apparaten zoekt waarmee verbinding kan worden gemaakt.
- Afdrukken: hier kunt u instellingen configureren voor printerinvoegtoepassingen die zijn geïnstalleerd op het apparaat. U kunt beschikbare printers zoeken of handmatig een printer toevoegen om bestanden af te drukken. Raadpleeg [Afdrukken](#page-94-0) voor meer informatie.
- VPN: installeer virtuele private netwerken (VPN's) op uw apparaat om een verbinding te maken met het private netwerk van een school of bedrijf.
- Privé-DNS: stel het apparaat in op het gebruik van de qua beveiliging verbeterde privé-DNS.
- Ethernet: wanneer u een Ethernet-adapter aansluit, kunt u een bekabeld netwerk gebruiken en de netwerkinstellingen configureren.
- Systeemconfiguratie up-to-date houden: laat automatische configuratiewijzigingen toe zodat de netwerkverbindingsfuncties werken zoals verwacht.

## <span id="page-94-0"></span>Afdrukken

Hier kunt u instellingen configureren voor printerinvoegtoepassingen die zijn geïnstalleerd op het apparaat. U kunt het apparaat op een printer aansluiten via Wi-Fi of Wi-Fi Direct en afbeeldingen of documenten afdrukken.

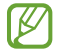

Sommige printers zijn mogelijk niet compatibel met het apparaat.

Printerinvoegtoepassingen toevoegen

U kunt printerinvoegtoepassingen toevoegen voor printers waarmee u het apparaat wilt verbinden.

- 1 Tik op het scherm Instellingen op Verbindingen → Meer verbindingsinstellingen → Afdrukken → Invoegtoepassing downloaden.
- 2 Selecteer een printerinvoegtoepassing en installeer deze.
- 3 Selecteer de geïnstalleerde printerinvoegtoepassing.

Het apparaat zoekt automatisch naar printers die zijn verbonden met hetzelfde Wi-Fi-netwerk als uw apparaat.

4 Selecteer een printer die u wilt toevoegen.

 $\not\!\!\!D$ Als u handmatig printers wilt toevoegen, tikt u op  $\stackrel{\bullet}{\bullet} \rightarrow$  Printer toevoegen.

#### Inhoud afdrukken

Bij het bekijken van inhoud, zoals afbeeldingen of documenten, opent u de lijst met opties, tikt u op Afdrukken  $\rightarrow \blacktriangledown \rightarrow$  Alle printers... en selecteert u een printer.

Afdrukmethoden kunnen verschillen afhankelijk van het type inhoud.

# Verbonden apparaten

Wijzig de instellingen voor apparaatverbindingen.

Tik op het scherm Instellingen op Verbonden apparaten.

- Quick Share: wijzig de Quick Share-instellingen. Raadpleeg [Quick Share](#page-80-0) voor meer informatie.
- Music Share: wijzig de instellingen voor Muziek delen. Raadpleeg [Music Share](#page-82-0) voor meer informatie.
- Buds automatisch wisselen: instellen dat de Galaxy Buds van een ander apparaat overschakelen naar uw telefoon wanneer u een oproep plaatst of beantwoordt, media afspeelt en meer. U kunt deze functie alleen gebruiken als u bent ingelogd op hetzelfde Samsung account als het andere apparaat en u uw Galaxy Buds draagt.
- Bel/sms op andere apparaten: koppel uw tablet en telefoon om met uw telefoonnummer de bel- en berichtfuncties op uw tablet te gebruiken. U moet zich op de tablet en de telefoon met hetzelfde Samsung account registreren en aanmelden. Bepaalde bel- en berichtfuncties zijn mogelijk niet beschikbaar.
- Doorgaan met apps op andere apparaten: gebruik de apps van uw telefoon op andere apparaten die bij uw Samsung account zijn aangemeld.
- Koppelen met Windows: bekijk en gebruik de gegevens van het mobiele apparaat, zoals apps of foto's, op een Windows-computer. Raadpleeg [Koppelen met Windows](#page-84-0) voor meer informatie.
- Multi-control: gebruik een muis en een toetsenbord die zijn aangesloten op een Samsung-computer die deze functie van uw telefoon ondersteunt.
- Smart View: bekijk de weergegeven inhoud van uw telefoon op een groot scherm door uw telefoon te verbinden met een tv of monitor die de functie Screen Mirroring (Scherm spiegelen) ondersteunt. Raadpleeg [Smart View](#page-83-0) voor meer informatie.
- Galaxy Wearable: wanneer u uw telefoon verbindt met het draagbare apparaat, kunt u de instellingen en apps van het draagbare apparaat aanpassen. Raadpleeg [Galaxy Wearable](#page-75-0) voor meer informatie.
- SmartThings: u kunt slimme huishoudelijke apparaten en IoT-producten (Internet of Things) bedienen en beheren. Raadpleeg [SmartThings](#page-80-1) voor meer informatie.
- Android Auto: verbind uw apparaat met een voertuig en bedien bepaalde functies van uw apparaat op het scherm van het voertuig.

# Standen en routines

## Introductie

Selecteer een stand op basis van uw huidige activiteit of locatie of voeg uw herhaalde gebruikspatronen toe als routines zodat u uw apparaat makkelijker kunt gebruiken.

Tik op het scherm Instellingen op Standen en routines.

## Standen gebruiken

#### Standen toevoegen

- 1 Tik op het scherm Instellingen op Standen en routines  $\rightarrow$  Standen.
- 2 Selecteer de gewenste stand of tik op **Stand toevoegen** om uw eigen standen toe te voegen.

#### Standen uitvoeren

Standen worden automatisch uitgevoerd wanneer aan de voorwaarden wordt voldaan. U kunt ze ook handmatig uitvoeren door wanneer u wilt op de toets te tikken.

Als u standen handmatig wilt uitvoeren, selecteert u de gewenste stand en tikt u op Inschakelen.

Als u een actieve stand wilt uitschakelen, tikt u op de stand en tikt u vervolgens op Uitschakelen.

## Gebruik van routines

#### Routines toevoegen

- 1 Tik op het scherm Instellingen op Standen en routines  $\rightarrow$  Routines.
- 2 Tik op  $\oslash$  en selecteer een routine of tik op  $+$  om uw eigen routines toe te voegen. Als u de werking van de routine wilt instellen op handmatig, tikt u op **Handmatig starten**. Deze optie verschijnt alleen als er geen werkingsvoorwaarden zijn ingesteld. Als er een pop-upvenster verschijnt, tikt u op Toevoegen. U kunt de routine als widget aan het startscherm toevoegen om deze rechtstreeks te kunnen openen.

#### Routines uitvoeren

Automatische routines worden automatisch uitgevoerd wanneer aan de voorwaarden wordt voldaan. Routines waarvoor u **Handmatig starten** hebt ingesteld als werkingsvoorwaarde, kunt u handmatig uitvoeren door op de toets te tikken wanneer u maar wilt.

Tik op  $\blacktriangleright$  naast de routine die u wilt uitvoeren om de routine handmatiq te starten. U kunt ook op de widget van de routine op het startscherm tikken.

Als u actieve routines wilt stoppen, tikt u op de routine onder **Actief** en tikt u vervolgens op **Stoppen**.

# Geluiden en trillen

## **Opties**

U kunt de instellingen voor diverse geluiden op het apparaat wijzigen.

Tik op het scherm Instellingen op Geluiden en trillen.

- Geluid / Trillen / Stil: instellen dat het apparaat de geluidstand, de trilstand of de stille stand gebruikt.
- Trillen bij inkomende oproep: instellen dat bij inkomende oproepen zowel een beltoon als een trilsignaal wordt gebruikt door het apparaat.
- Tijdelijk dempen: instellen dat het apparaat gedurende een bepaalde periode de stille stand gebruikt.
- Beltoon: de beltoon voor oproepen wijzigen.
- Meldingsgeluid: het meldingsgeluid wijzigen.
- Systeemgeluid: het voor bepaalde acties te gebruiken geluid wijzigen, zoals het opladen van het apparaat.
- Volume: pas het volume van het apparaat aan.
- Trillen bij oproep: de instellingen voor het trillen bij oproepen wijzigen.
- Trilstand melding: de instellingen voor het trillen bij meldingen wijzigen.
- Trilsignalen systeem: instellen dat het apparaat trilt bij acties, zoals het bedienen van het aanraakscherm.
- Intensiteit trilsignaal: de sterkte van het trilsignaal aanpassen.
- Geluidskwal. en -effecten: stel de geluidskwaliteit en -effecten van het apparaat in. Raadpleeg [Geluidskwal. en -effecten](#page-98-0) voor meer informatie.
- Afzonderlijk app-geluid: instellen dat mediageluid van een specifieke app afzonderlijk op het andere audioapparaat wordt afgespeeld. Raadpleeg [Afzonderlijk app-geluid](#page-98-1) voor meer informatie.
- ſℒ Sommige functies zijn mogelijk niet beschikbaar, afhankelijk van het model.

## <span id="page-98-0"></span>Geluidskwal. en -effecten

Stel de geluidskwaliteit en -effecten van het apparaat in.

Tik op het scherm Instellingen op Geluiden en trillen → Geluidskwal. en -effecten.

- Dolby Atmos: selecteer een surround sound-stand die is geoptimaliseerd voor verschillende typen audio, zoals films, muziek en spraak. Met Dolby Atmos ervaart u bewegende audiogeluiden om u heen.
- Dolby Atmos voor games: ervaar het Dolby Atmos-geluid dat is geoptimaliseerd voor games tijdens het spelen van games.
- Equalizer: selecteer een optie voor een specifiek muziekgenre en geniet van geoptimaliseerd geluid.
- UHQ-upscaler: verbeter de geluidsresolutie van muziek en video's tijdens het gebruik van een bekabelde koptelefoon.
- Adapt sound: stel het beste geluid in voor u.
- Afhankelijk van het model, moet u de koptelefoon aansluiten om bepaalde functies te kunnen Ι⊌ gebruiken.

# <span id="page-98-1"></span>Afzonderlijk app-geluid

Instellen dat mediageluid van een specifieke app wordt afgespeeld op de verbonden Bluetooth-luidspreker of oortjes.

U kunt bijvoorbeeld naar de app Navigatie luisteren via de luidspreker van uw apparaat terwijl u de app Muziek beluistert via de Bluetooth-luidspreker van een voertuig.

- 1 Tik op het scherm Instellingen op Geluiden en trillen → Afzonderlijk app-geluid en tik vervolgens op de schakelaar om deze functie in te schakelen.
- 2 Selecteer de app die mediageluiden afzonderlijk moet afspelen en tik op de terugtoets.
- 3 Selecteer het apparaat dat het mediageluid van de geselecteerde app moet afspelen.

# Meldingen

De instellingen voor meldingen wijzigen.

Tik op het scherm Instellingen op Meldingen.

- App-meldingen: selecteer de apps waarvan u meldingen wilt ontvangen.
- Meldingen sorteren: selecteer een manier voor het sorteren van meldingen.
- Meldingen vergrendelscherm: instellen hoe meldingen worden weergegeven op het vergrendelscherm.
- Pop-upstijl melding: selecteer een pop-upstijl voor meldingen en wijzig de instellingen.
- Niet storen: instellen dat het apparaat het geluid van alle geluiden dempt, behalve voor de toegestane uitzonderingen.
- Geavanceerde instellingen: configureer geavanceerde instellingen voor de meldingen.

# **Display**

## **Opties**

U kunt de instellingen voor het display en het startscherm wijzigen.

Tik op het scherm Instellingen op Display.

- Licht / Donker: schakel de donkere stand in of uit.
- Instellingen Donkere stand: u kunt oogvermoeidheid beperken door het donkere thema toe te passen wanneer u het apparaat 's nachts of op een donkere plaats gebruikt. U kunt een schema instellen voor het toepassen van de donkere stand.

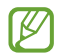

In sommige apps wordt het donkere thema mogelijk niet toegepast.

- Helderheid: de helderheid van het scherm aanpassen.
- Aanpasbare helderheid: instellen dat het apparaat uw helderheidsinstellingen bijhoudt en ze automatisch toepast in soortgelijke verlichtingsomstandigheden.
- Vloeiende beweging: de snelheid wijzigen waarmee het scherm wordt ververst. Wanneer u een hoge verversingssnelheid instelt, zal het scherm soepeler scrollen. Raadpleeg [Vloeiende beweging](#page-101-0) voor meer informatie.
- Comfortabel scherm voor uw ogen: zorg voor minder vermoeide ogen door de hoeveelheid blauw licht te beperken die het scherm afgeeft. U kunt een schema instellen voor het toepassen van deze functie.
- Scherm-modus: de schermstand wijzigen om de kleuren en contrasten op het scherm aan te passen. Raadpleeg [De schermstand wijzigen of de displaykleur aanpassen](#page-101-1) voor meer informatie.
- Tekstgrootte en opmaak: u kunt de lettergrootte en het lettertype wijzigen.
- Inzoomen op scherm: u kunt de items op het scherm groter of kleiner maken.
- Apps op volledig scherm: apps selecteren die kunnen worden gebruikt op het volledige scherm.
- Uitsnede camera: instellen dat het apparaat de camera aan de voorzijde verbergt op het scherm.
- Time-out scherm: instellen na hoeveel tijd de achtergrondverlichting van het scherm moet worden uitgeschakeld door het apparaat.
- Eenvoudige stand: overschakelen naar de eenvoudige stand om grotere pictogrammen weer te geven en een eenvoudigere indeling toe te passen op het startscherm.
- Edge-vensters: de instellingen voor het Edge-venster wijzigen.
- Navigatiebalk: de instellingen van de navigatiebalk wijzigen. Raadpleeg [Navigatiebalk \(softkeys\)](#page-21-0) voor meer informatie.
- Bescherming tegen onbedoeld aanraken: instellen dat het scherm van het apparaat aanraakinvoer niet detecteert op een donkere plaats, zoals in een broekzak of tas.
- Aanraakgevoeligheid: de aanraakgevoeligheid van het scherm verhogen als een screenprotector worden gebruikt.
- Oplaadinformatie weergeven: instellen dat het apparaat de oplaadinformatie, zoals het resterende batterijpercentage, weergeeft wanneer het scherm is uitgeschakeld.
- Screensaver: instellen dat het apparaat de screensaver weergeeft wanneer uw apparaat wordt opgeladen.
- Sommige functies zijn mogelijk niet beschikbaar, afhankelijk van het model.

## <span id="page-101-0"></span>Vloeiende beweging

De verversingssnelheid is het aantal keren dat het scherm per seconde wordt ververst. Gebruik een hoge verversingssnelheid om te voorkomen dat het scherm flikkert tijdens het schakelen tussen schermen. Het scherm zal soepeler scrollen. Wanneer u een standaard verversingssnelheid selecteert, gaat de batterij langer mee.

- 1 Tik op het scherm Instellingen op Display  $\rightarrow$  Vloeiende beweging.
- 2 Selecteer een verversingssnelheid.
	- Hoog: krijg vloeiendere animaties en scrolbewegingen met een hoge vernieuwingssnelheid van uw scherm.
	- Standaard: gebruik in normale situaties een standaard verversingssnelheid om de batterij langer mee te laten gaan.

## <span id="page-101-1"></span>De schermstand wijzigen of de displaykleur aanpassen

Wijzig de schermstand of pas de displaykleur geheel naar wens aan.

#### De schermstand wijzigen

ſØ

Tik op het scherm Instellingen op Display → Scherm-modus en selecteer de gewenste stand.

- Levendig: hiermee worden het kleurbereik, de verzadiging en de scherpte van uw display geoptimaliseerd. U kunt ook de displaykleurbalans aanpassen op basis van kleurwaarde.
- Natuurlijk: dit past het scherm aan naar natuurlijke kleuren.
	- U kunt de displaykleur alleen aanpassen in de stand Levendig.
		- De stand Levendig is mogelijk niet compatibel met apps van derden.

#### De kleurbalans voor volledig scherm optimaliseren

Optimaliseer de displaykleur door de kleurtinten aan uw voorkeur aan te passen.

Tik op het scherm Instellingen op Display → Scherm-modus → Levendig en pas de kleurenbalk aan onder **Withalans** 

Wanneer u de kleuraanpassingsbalk naar Koel sleept, neemt de blauwe kleurtint toe. Wanneer u de balk naar Warm sleept, neemt de rode kleurtint toe.

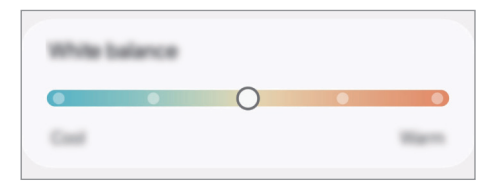

#### De schermtint aanpassen op basis van kleurwaarde

U kunt bepaalde kleurtinten verhogen of verlagen door de waarde Rood, Groen of Blauw afzonderlijk aan te passen.

- 1 Tik op het scherm Instellingen op Display  $\rightarrow$  Scherm-modus  $\rightarrow$  Levendig.
- 2 Tik op Geavanceerde instellingen.
- 3 Pas de kleurbalk voor R (rood), G (groen) of B (blauw) aan uw voorkeur aan. De schermtint wordt aangepast.

# Batterij

Controleer de resterende batterijlading en hoe lang u het apparaat nog kunt gebruiken. Voor apparaten die een laag batterijniveau hebben, kunt u de batterij sparen door de energiebesparingsfuncties in te schakelen.

Tik op het scherm Instellingen op Batterij.

- Spaarstand: de spaarstand inschakelen om de gebruiksduur van de batterij te verlengen.
- Limieten achtergrondgebruik: batterijgebruik beperken voor apps die u niet vaak gebruikt.
- Batterij beschermen: laad op tot maximaal 85% om de levensduur van uw batterij te verlengen.
- Oplaadinstellingen: de instellingen voor opladen configureren.
- Batterijperc. weergeven: het resterende batterijniveau op de statusbalk weergeven.
- Batterijgegevens: batterij-informatie bekijken, zoals de batterijcapaciteit.
- De resterende gebruiksduur geeft aan wanneer de batterij leeg is. De gebruiksduur kan verschillen  $\not\!\!{E}$ afhankelijk van uw apparaatinstellingen en de gebruiksomstandigheden.
	- U ontvangt mogelijk geen meldingen van sommige apps die de energiebesparende stand gebruiken.

# Achtergrond en stijl

Hier kunt u de achtergrondinstellingen voor het startscherm en vergrendelscherm wijzigen. Tik op het scherm Instellingen op Achtergrond en stijl.

# Thema's

U kunt op het apparaat verschillende thema's toepassen om de visuele elementen van het startscherm, het vergrendelscherm en de pictogrammen aan te passen.

Tik op het scherm Instellingen op Thema's.

# Startscherm

Instellingen configureren voor het startscherm, zoals de schermindeling. Tik op het scherm Instellingen op Startscherm.

# Vergrendelscherm

## **Opties**

De instellingen wijzigen voor het vergrendelscherm.

Tik op het scherm Instellingen op Vergrendelscherm.

- Type schermvergrendeling: de methode voor schermvergrendeling wijzigen.
- Extend Unlock: instellen dat het apparaat zichzelf ontgrendelt wanneer vertrouwde locaties of apparaten worden gedetecteerd. Raadpleeg [Extend Unlock](#page-104-0) voor meer informatie.
- Instell. veilige vergrendeling: de schermvergrendelingsinstellingen voor de geselecteerde vergrendelingsmethode wijzigen.
- Vergrendelscherm: de instellingen wijzigen van items die worden weergegeven op het vergrendelscherm en van de achtergrondinstellingen voor het vergrendelscherm.
- Widgets: de instellingen wijzigen van de weergegeven items als u op de klok op het vergrendelscherm tikt.
- Raak aan, houd vast voor bewerken: instellen dat het apparaat de bewerkingsopties weergeeft wanneer u het vergrendelscherm blijft aanraken.
- Always On Display: instellen dat het apparaat een afbeelding weergeeft als het scherm is uitgeschakeld. Raadpleeg [Always On Display](#page-105-0) voor meer informatie.
- Klok roaming: de klok wijzigen zodat deze bij roaming zowel de lokale tijdzone als die van thuis op het vergrendelscherm weergeeft.
- Over Vergrendelscherm: de versie van het vergrendelscherm en juridische informatie weergeven.
- Sommige functies zijn mogelijk niet beschikbaar, afhankelijk van de serviceprovider of het model. ſИ
	- De beschikbare opties kunnen verschillen, afhankelijk van de geselecteerde methode voor schermvergrendeling.

# <span id="page-104-0"></span>Extend Unlock

U kunt instellen dat het apparaat zichzelf ontgrendelt en ontgrendeld blijft wanneer vertrouwde locaties of apparaten worden gedetecteerd.

Als u bijvoorbeeld uw huis als vertrouwde locatie hebt ingesteld, detecteert uw apparaat de locatie wanneer u thuis komt en ontgrendelt automatisch.

Tik op het scherm Instellingen op Vergrendelscherm → Extend Unlock en volg de instructies op het scherm om de installatie te voltooien.

- ſØ
- Deze functie is beschikbaar nadat u een schermvergrendelingsmethode hebt ingesteld.
- Als u het apparaat vier uur lang niet gebruikt of wanneer u het apparaat inschakelt, moet u het scherm ontgrendelen met het ingestelde patroon, de pincode of het wachtwoord.

# <span id="page-105-0"></span>Always On Display

#### (informatie weergeven als het scherm is uitgeschakeld)

U kunt op het scherm informatie, zoals de klok of agenda, bekijken of het afspelen van muziek bedienen wanneer het scherm is uitgeschakeld.

U kunt ook meldingen bekijken voor nieuwe berichten of gemiste oproepen.

De functie Always On Display is zo ingesteld dat die alleen verschijnt als u op het scherm tikt. Als u de instellingen wilt wijzigen zodat de functie voortdurend of gedurende een ingesteld tijdsbestek verschijnt of als u meldingen ontvangt, tikt u op het scherm Instellingen op Vergrendelscherm → Always On Display en selecteert u de gewenste stand.

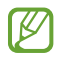

ſB

De helderheid op het Always On Display kan automatisch veranderen afhankelijk van de hoeveelheid licht in de omgeving.

## Meldingen openen op het scherm Always On Display

Wanneer u een bericht, gemiste oproep of app-meldingen ontvangt, verschijnen er meldingspictogrammen op het Always On Display. Dubbeltik op een meldingspictogram om de bijbehorende melding te bekijken.

Als het scherm is vergrendeld, moet u dit eerst ontgrendelen om meldingen te kunnen bekijken.

### De functie Always On Display uitschakelen

Open het meldingenvenster, veeg omlaag en tik vervolgens op  $\left( \blacksquare \right)$  (Always On Display) om deze functie uit te schakelen. Als u ( $\blacksquare$ ) (Always On Display) niet kunt vinden in het deelvenster Snelle instellingen, tikt u op → Bewerken en sleept u de knop erover om het toe te voegen.

U kunt ook op het scherm Instellingen op Vergrendelscherm tikken en vervolgens op de schakelaar Always On Display tikken om deze functie uit te schakelen.

# Beveiliging en privacy

## **Opties**

Controleer de beveiligings- en privacystatus van het apparaat en wijzig de instellingen. Tik op het scherm Instellingen op Beveiliging en privacy.

- Vergrendelscherm: de instellingen wijzigen voor het vergrendelscherm.
- Accountbeveiliging: de instellingen voor uw accounts wijzigen.
- Beveiliging van verloren apparaat: schakel de functie Zoek mijn mobiel in of uit. Ga naar [smartthingsfind.samsung.com](http://smartthingsfind.samsung.com) om uw verloren of gestolen telefoon op te sporen en te beheren. U kunt ook de locatie achterhalen van de draagbare apparaten die op deze telefoon zijn aangesloten.
- App-beveiliging: apps scannen en uw apparaat beschermen tegen kwaadaardige software.
- Updates: de versie van de software van uw apparaat bekijken en controleren op updates.
- Biometrie: de instellingen voor biometrische gegevens wijzigen. Raadpleeg [Gezichtsherkenning](#page-107-0) en [Vingerafdrukherkenning](#page-109-0) voor meer informatie.
- Automatisch blokkeren: bescherm uw apparaat door risico's en andere verdachte activiteiten te blokkeren.
- Meer beveiligingsinstellingen: aanvullende beveiligingsinstellingen configureren. Raadpleeg [Veilige](#page-112-0)  [map,](#page-112-0) [Veilige Wi-Fi](#page-115-0) en [Samsung Pass](#page-116-0) voor meer informatie.
- Machtigingen die zijn gebruikt in de afgelopen 24 uur: de geschiedenis van het gebruik van machtigingen van de app of functie bekijken.
- Machtigingbeheer: geef apps wel of niet toegang geven tot functies of gegevens op uw apparaat.
- Extra privacycontrols: controleer de toegang tot functies, zoals de microfoon en het klembord.
- Meer privacy-instellingen: aanvullende privacy-instellingen configureren.

 $\llbracket \varnothing \rrbracket$ Sommige functies zijn mogelijk niet beschikbaar, afhankelijk van de serviceprovider of het model.  $\not\!\!\! W$ 

## <span id="page-107-0"></span>Gezichtsherkenning

U kunt instellen dat het scherm wordt ontgrendeld nadat uw gezicht is herkend.

- Als u uw gezicht gebruikt als schermvergrendelingsmethode, kan uw gezicht niet worden gebruikt om het scherm te ontgrendelen wanneer u het apparaat voor het eerst inschakelt. Als u het apparaat wilt gebruiken, moet u het scherm ontgrendelen met het patroon, de pincode of het wachtwoord dat u instelt wanneer u het gezicht registreert. Zorg ervoor dat u uw patroon, pincode of wachtwoord niet vergeet.
	- Als u de schermvergrendelingsmethode wijzigt in Vegen of Geen, die niet veilig zijn, worden al uw biometrische gegevens verwijderd.

## Waarschuwingen voor het gebruik van gezichtsherkenning

Tref de volgende voorzorgsmaatregelen voordat u gezichtsherkenning gebruikt om uw apparaat te ontgrendelen.

- Uw apparaat zou door iemand of iets kunnen zijn ontgrendeld dat lijkt op uw gezicht.
- Gezichtsherkenning is minder veilig dan een patroon, pincode of wachtwoord.

#### Voor betere gezichtsherkenning

Denk aan het volgende bij gebruik van gezichtsherkenning:

- Let op de omstandigheden bij de registratie, zoals het dragen van een bril, hoed, masker, zware make-up of het hebben van een baard.
- Zorg dat u zich in een goed verlichte ruimte bevindt en dat de cameralens schoon is bij de registratie.
- Zorg ervoor dat uw afbeelding niet wazig is, zodat de kans op herkenning groter is.
## Uw gezicht registreren

Voor een betere gezichtsregistratie moet u uw gezicht binnenshuis en uit het directe zonlicht registreren.

- 1 Tik op het scherm Instellingen op Beveiliging en privacy  $\rightarrow$  Biometrie  $\rightarrow$  Gezichtsherkenning.
- 2 Lees de instructies op het scherm en tik op Doorgaan.
- 3 Stel een schermvergrendelingsmethode in.
- 4 Positioneer uw gezicht in het kader op het scherm. De camera scant uw gezicht.
- Als het ontgrendelen van het scherm met uw gezicht niet goed gaat, tikt u op Gezichtgegevens ſℒ wissen om uw geregistreerde gezicht te verwijderen en uw gezicht opnieuw te registreren.
	- Als u de gezichtsherkenning wilt verbeteren, tikt u op Alternatief uiterlijk toevoegen voor een betere herkenning en voegt u een alternatief uiterlijk toe.

## Het scherm ontgrendelen met uw gezicht

U kunt het scherm ontgrendelen met uw gezicht in plaats van een patroon, pincode of wachtwoord.

- 1 Tik op het scherm Instellingen op Beveiliging en privacy  $\rightarrow$  Biometrie  $\rightarrow$  Gezichtsherkenning.
- 2 Ontgrendel het scherm met de vooraf ingestelde methode voor schermvergrendeling.
- 3 Tik op de schakelaar Ontgrendelen met gezicht om deze functie in te schakelen.
- 4 Kijk in het vergrendelscherm naar het scherm.

Als uw gezicht wordt herkend, kunt u het scherm ontgrendelen zonder een andere schermontgrendelingsmethode te hoeven gebruiken. Als uw gezicht niet wordt herkend, moet u de vooraf ingestelde schermontgrendelingsmethode gebruiken.

#### De geregistreerde gezichtsgegevens verwijderen

U kunt gezichtsgegevens verwijderen die u hebt geregistreerd.

- 1 Tik op het scherm Instellingen op Beveiliging en privacy → Biometrie → Gezichtsherkenning.
- 2 Ontgrendel het scherm met de vooraf ingestelde methode voor schermvergrendeling.
- $3$  Tik op Gezichtgegevens wissen  $\rightarrow$  Verwijder.

Zodra het geregistreerde gezicht is verwijderd, worden ook alle bijbehorende functies uitgeschakeld.

# Vingerafdrukherkenning

Voor een correcte werking van vingerafdrukherkenning moeten uw vingerafdrukgegevens worden geregistreerd en opgeslagen op het apparaat.

- De beschikbaarheid van deze functie is afhankelijk van de serviceprovider of het model.
	- Vingerafdrukherkenning gebruikt de unieke kenmerken van elke vingerafdruk om de beveiliging van uw apparaat te verbeteren. Het is zeer onwaarschijnlijk dat de vingerafdruksensor twee verschillende vingerafdrukken niet kan onderscheiden. In zeer zeldzame gevallen waarin afzonderlijke vingerafdrukken zeer op elkaar lijken, kan de sensor ze echter als identiek herkennen.
	- Als u uw vingerafdruk gebruikt als schermvergrendelingsmethode, kan uw vingerafdruk niet worden gebruikt om het scherm te ontgrendelen wanneer u het apparaat voor het eerst inschakelt. Als u het apparaat wilt gebruiken, moet u het scherm ontgrendelen met het patroon, pincode of wachtwoord dat u instelt wanneer u de vingerafdruk registreert. Zorg ervoor dat u uw patroon, pincode of wachtwoord niet vergeet.
	- Als uw vingerafdruk niet wordt herkend, kunt u het apparaat ontgrendelen met het patroon, de pincode of het wachtwoord dat u hebt ingesteld bij het registreren van de vingerafdruk, en vervolgens kunt u uw vingerafdrukken opnieuw registreren. Als u uw patroon, pincode of wachtwoord bent vergeten, kunt u het apparaat niet gebruiken als u het niet opnieuw instelt. Samsung is niet verantwoordelijk voor het verlies van gegevens of ongemak veroorzaakt door vergeten ontgrendelingscodes.
	- Als u de schermvergrendelingsmethode wijzigt in Vegen of Geen, die niet veilig zijn, worden al uw biometrische gegevens verwijderd.

## Voor een betere herkenning van vingerafdrukken

Wanneer u uw vingerafdrukken scant op het apparaat, moet u rekening houden met de volgende omstandigheden die van invloed kunnen zijn op de prestaties van het apparaat:

- Het apparaat herkent mogelijk vingerafdrukken niet als deze zijn veranderd door rimpels of littekens.
- Het apparaat herkent mogelijk geen vingerafdrukken van kleine of dunne vingers.
- Om de prestaties van herkenning te verbeteren, registreert u de vingerafdrukken van de vingers die het meest worden gebruikt om taken uit te voeren op het apparaat.
- De zijtoets heeft een ingebouwde sensor voor vingerafdrukherkenning. Controleer of de sensor voor vingerafdrukherkenning niet is bekrast of beschadigd door metalen voorwerpen, zoals munten, sleutels en kettingen.
- Als de sensor voor vingerafdrukherkenning wordt bedekt met accessoires, zoals stickers, wordt de vingerafdruk mogelijk minder goed herkend.
- Zorg dat de sensor voor vingerafdrukherkenning en uw vingers schoon en droog zijn.
- Als u uw vinger buigt of uw vingertop gebruikt, herkent het apparaat uw vingerafdrukken mogelijk niet. Zorg ervoor dat u de hele sensor voor vingerafdrukherkenning met uw vinger bedekt.
- In droge omgevingen kan statische elektriciteit zich verzamelen in het apparaat. Vermijd het gebruik van deze functie in droge omgevingen of zorg dat u statische elektriciteit kwijtraakt door een metalen voorwerp aan te raken voordat u de functie gebruikt.

## Vingerafdrukken vastleggen

Tik op het scherm Instellingen op Beveiliging en privacy → Biometrie → Vingerafdrukken en volg de instructies op het scherm om uw vingerafdruk te registreren. Na registratie kunt u de registratie van uw vingerafdruk en zijn naam controleren door te tikken op Toegev. vingerafdrukken bekijken.

### Het scherm ontgrendelen met uw vingerafdruk

U kunt het scherm ontgrendelen met uw vingerafdruk in plaats van een patroon, pincode of wachtwoord.

- 1 Tik op het scherm Instellingen op Beveiliging en privacy → Biometrie → Vingerafdrukken.
- 2 Ontgrendel het scherm met de vooraf ingestelde methode voor schermvergrendeling.
- 3 Tik op de schakelaar Ontgrendelen met vingerafdruk om deze functie in te schakelen.
- 4 Plaats uw vinger op het vergrendelscherm op de sensor voor vingerafdrukherkenning om uw vingerafdruk te scannen.

#### Geregistreerde vingerafdrukken verwijderen

U kunt geregistreerde vingerafdrukken verwijderen.

- 1 Tik op het scherm Instellingen op Beveiliging en privacy → Biometrie → Vingerafdrukken.
- 2 Ontgrendel het scherm met de vooraf ingestelde methode voor schermvergrendeling.
- 3 Selecteer een vingerafdruk die u wilt verwijderen en tik op Verwijder.

# Veilige map

Met Veilige map worden uw persoonlijke inhoud en apps, zoals foto's en contacten, beveiligd zodat anderen er geen toegang toe hebben. U kunt uw persoonlijke inhoud en apps beschermen, zelfs wanneer het apparaat is ontgrendeld.

Veilige map is een apart, beveiligd opslaggebied. De gegevens in de Veilige map kunnen niet worden O overgedragen naar andere apparaten via niet-goedgekeurde methoden voor delen, zoals USB of Wi-Fi Direct. Als u probeert het besturingssysteem aan te passen of software te wijzigen, wordt de Veilige map automatisch vergrendeld en ontoegankelijk. Voordat u gegevens opslaat in de Veilige map, moet u een back-up maken van de gegevens op een andere veilige locatie.

# Veilige map instellen

- 1 Open Instellingen en tik op Beveiliging en privacy  $\rightarrow$  Meer beveiligingsinstellingen  $\rightarrow$  Veilige map.
- 2 Volg de instructies op het scherm om het instellen te voltooien.

Wanneer u in een pop-upvenster wordt gevraagd of u het vergrendelingstype voor de Veilige map wilt resetten met uw Samsung account, tikt u op **Inschakelen**. Als u het vergrendelingstype bent vergeten, kunt u het resetten met uw Samsung account. Als u deze functie niet inschakelt, kunt u het vergrendelingstype niet resetten als u het bent vergeten.

Wanneer het instellen is voltooid, wordt het scherm Veilige map weergegeven en wordt het app-pictogram Veilige map  $(\cdot)$  toegevoegd aan het scherm Apps.

- Wanneer de app Veilige map is vergrendeld, moet u deze ontgrendelen met de vooraf ingestelde vergrendelmethode.
	- Om u de naam of het pictogram van de Veilige map wilt wijzigen, tikt u op → Aanpassen.

## Een voorwaarde voor automatisch vergrendelen instellen voor Veilige map

- 1 Open de app Veilige map en tik op  $\stackrel{\bullet}{\bullet} \rightarrow$  Instellingen  $\rightarrow$  Veilige map automat. vergrendelen.
- 2 Selecteer een vergrendeloptie.
- $\mathbb{Z}$ Tik op • → Vergrendelen en afsluiten als u uw Veilige map handmatig wilt vergrendelen.

## Inhoud naar de Veilige map verplaatsen

U kunt inhoud, zoals foto's en video's, naar de Veilige map verplaatsen. De volgende acties zijn een voorbeeld van de verplaatsing van een afbeelding vanuit de standaardopslag naar de Veilige map.

- 1 Open de app Veilige map en tik op  $\stackrel{\bullet}{\bullet} \rightarrow$  Bestanden toevoegen.
- 2 Tik op Afbeeldingen, vink de afbeeldingen aan die u wilt verplaatsen en tik op Gereed.
- 3 Tik op Verplaatsen.

De geselecteerde items worden verwijderd uit de oorspronkelijke map en verplaatst naar de Veilige map. Als u items wilt kopiëren, tikt u op Kopiëren.

IK De methode voor het verplaatsen van inhoud kan verschillen afhankelijk van het inhoudstype.

#### Inhoud vanuit de Veilige map verplaatsen

U kunt inhoud vanuit de Veilige map naar de desbetreffende app in de standaardopslag verplaatsen. De volgende acties zijn een voorbeeld van de verplaatsing van een afbeelding vanuit de Veilige map naar de standaardopslag.

- 1 Open de app Veilige map en tik op Galerij.
- 2 Selecteer een afbeelding en tik op  $\stackrel{\bullet}{\bullet} \rightarrow$  Verplaatsen uit veilige map. De geselecteerde items worden verplaatst naar Galerij in de standaardopslag.

#### Apps toevoegen

Voeg een app toe die u wilt gebruiken in de Veilige map.

- 1 Open de app **Veilige map** en tik op  $+$ .
- 2 Vink een of meer apps aan die zijn geïnstalleerd op het apparaat en tik op Toevoegen.

Apps verwijderen uit de Veilige map

Blijf een app aanraken die u wilt verwijderen en tik op Verwijderen.

## Accounts toevoegen

Voeg uw Samsung- en Google-accounts, of andere accounts, toe om deze te synchroniseren met de apps in de Veilige map.

- 1 Open de app Veilige map en tik op  $\stackrel{\bullet}{\bullet} \rightarrow$  Instellingen → Accounts beheren → Account toevoegen.
- 2 Selecteer een accountservice.
- 3 Volg de instructies op het scherm om de installatie van het account te voltooien.

# Veilige map verbergen

U kunt de sneltoets Veilige map verbergen op het Apps-scherm.

Open de app Veilige map, tik op • → Instellingen en tik vervolgens op de schakelaar Veilige map toevoegen aan Apps-scherm om deze functie uit te schakelen.

U kunt ook het meldingenvenster openen, omlaag vegen en vervolgens op  $\Box$ ) (Veilige map) tikken om deze functie uit te schakelen. Als u (D) (Veilige map) niet kunt vinden in het deelvenster Snelle instellingen, tikt u op  $\blacktriangleright$   $\rightarrow$  Bewerken en sleept u de knop erover om het toe te voegen.

Als u de Veilige map weer wilt laten weergeven, opent u Instellingen, tikt u op Beveiliging en privacy → Meer beveiligingsinstellingen → Veilige map en tikt u op de schakelaar Veilige map toevoegen aan Apps-scherm om deze functie in te schakelen.

# Veilige map verwijderen

U kunt de app Veilige map verwijderen, inclusief de inhoud en apps ervan.

Open de app Veilige map en tik op  $\stackrel{\bullet}{\bullet} \rightarrow$  Instellingen  $\rightarrow$  Meer instellingen  $\rightarrow$  Verwijderen.

U kunt een back-up maken van inhoud voordat u de app Veilige map verwijdert door te tikken op Mediabestanden uit Veilige map verplaatsen en te tikken op Verwijderen. Voor toegang tot gegevens waarvan een back-up uit de Veilige map is gemaakt, opent u de app Mijn bestanden en tikt u op Interne  $\text{obslag} \rightarrow \text{Download} \rightarrow \text{Secure Folder}.$ 

ſℒ

Er wordt geen back-up gemaakt van notities die zijn opgeslagen in Samsung Notes.

# Veilige Wi-Fi

Veilige Wi-Fi is een dienst die uw Wi-Fi-netwerkverbinding beveiligt. Het codeert gegevens door middel van Wi-Fi-netwerken en schakelt tracking-apps en -websites uit zodat u veilig gebruik kunt maken van Wi-Fi-netwerken. Als u bijvoorbeeld een onbeveiligd Wi-Fi-netwerk gebruikt in een openbare ruimte, zoals in cafés of op vliegvelden, wordt beveiligde Wi-Fi automatisch ingeschakeld, zodat niemand uw aanmeldingsgegevens kan hacken of uw app- en websiteactiviteiten kan achterhalen.

Tik op het scherm Instellingen op Beveiliging en privacy → Meer beveiligingsinstellingen → Veilige Wi-Fi en volg de instructies op het scherm om de installatie te voltooien.

Als Beveiligde Wi-Fi is ingeschakeld, wordt op de statusbalk het pictogram  $\otimes$  weergegeven.

- Het gebruiken van deze functie kan leiden tot een lagere Wi-Fi-netwerksnelheid. ΙØ
	- Deze functie is mogelijk niet beschikbaar, afhankelijk van het Wi-Fi-netwerk, de serviceprovider of het model.

## Apps selecteren voor bescherming met Veilige Wi-Fi

Apps selecteren voor bescherming met Veilige Wi-Fi, zodat uw gegevens zijn beveiligd en anderen geen toegang hebben tot gegevens, bijvoorbeeld uw wachtwoord of app-activiteit.

Tik op het scherm Instellingen op Beveiliging en privacy → Meer beveiligingsinstellingen → Veilige Wi-Fi → → Instellingen → Beveiligde apps en tik op de schakelaars naast de apps die u wilt beschermen met Beveiligde Wi-Fi.

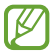

Bepaalde apps bieden mogelijk geen ondersteuning voor deze functie.

## Beveiligingsabonnement aanschaffen

U krijgt elke maand een gratis beveiligingsabonnement voor Wi-Fi-netwerken. U kunt ook een betaald beveiligingsabonnement kopen en voor beperkte tijd onbeperkte bandbreedte hebben.

- 1 Tik op het scherm Instellingen op Beveiliging en privacy → Meer beveiligingsinstellingen → Veilige Wi-Fi.
- 2 Tik op **Beveiligingsabonnement**  $\rightarrow$  **Upgrade** en selecteer het gewenste abonnement.

 $\overline{\mathscr{C}}$ Voor bepaalde beveiligingsabonnementen kunt u het beveiligingsabonnement overdragen naar een ander apparaat dat is aangemeld bij uw Samsung account.

3 Volg de instructies op het scherm om de aankoop te voltooien.

# Samsung Pass

Registreer uw biometrische gegevens in Samsung Pass en verifieer uw identiteit als u diensten gebruikt waarvoor uw aanmeldingsgegevens of persoonlijke informatie is vereist.

- ſØ
- De functie voor het aanmelden bij websites is alleen beschikbaar voor websites die u opent via de Samsung Internet-app. Bepaalde websites bieden mogelijk geen ondersteuning voor deze functie.
- Geregistreerde biometrische gegevens worden alleen op uw apparaat opgeslagen en worden niet gesynchroniseerd met andere apparaten of servers.

# Samsung Pass registreren

Voordat u Samsung Pass gebruikt, registreert u uw biometrische gegevens bij Samsung Pass.

Tik op het scherm Instellingen op **Beveiliging en privacy → Meer beveiligingsinstellingen → Samsung Pass.** Volg de instructies op het scherm om het instellen te voltooien.

## Het wachtwoord van de Samsung account verifiëren

U kunt uw geregistreerde biometrische gegevens gebruiken om uw identiteit te verifiëren in plaats van uw Samsung accountwachtwoord in te voeren, bijvoorbeeld wanneer u inhoud aanschaft in Galaxy Store.

Tik in het hoofdscherm van Samsung Pass op • > Instellingen → Account en synchroniseren en tik vervolgens op de schakelaar Verifiëren met Samsung Pass om deze functie in te schakelen.

# Samsung Pass gebruiken om aan te melden bij websites

U kunt Samsung Pass gebruiken om u aan te melden bij websites die het automatisch aanvullen van ID's en wachtwoorden ondersteunen.

- 1 Voer op de aanmeldpagina van de website uw ID en wachtwoord in en tik vervolgens op de aanmeldtoets van de website.
- 2 Wanneer een pop-upscherm wordt geopend waarin u wordt gevraagd of u de aanmeldgegevens wilt opslaan, tikt u op Inloggen bij Samsung Pass en vervolgens op Onthouden.

## Samsung Pass gebruiken om aan te melden bij apps

U kunt Samsung Pass gebruiken om u aan te melden bij apps die het automatisch aanvullen van ID's en wachtwoorden ondersteunen.

- 1 Voer op de aanmeldpagina van de app uw ID en wachtwoord in en tik vervolgens op de aanmeldtoets van de app.
- 2 Wanneer een pop-upscherm wordt geopend waarin u wordt gevraagd of u de aanmeldgegevens wilt opslaan, tikt u op Opslaan.

#### Aanmelden met toegangssleutels

In apps of op websites die aanmelden met een toegangssleutel ondersteunen, kunt u zich aanmelden met een toegangssleutel die is opgeslagen in Samsung Pass in plaats van met een ID en wachtwoord.

- 1 Maak een toegangssleutel in de app of op de website die u gebruikt. De methode voor het maken van een toegangssleutel kan verschillen afhankelijk van de app of website.
- 2 Wanneer een pop-upscherm wordt geopend waarin u wordt gevraagd of u de toegangssleutel wilt opslaan, selecteert u Samsung Pass.
- 3 Volg de instructies op het scherm om de toegangssleutel op te slaan. U kunt zich nu aanmelden met de toegangssleutel die in Samsung Pass is opgeslagen.

#### Aanmeldgegevens beheren

Bekijk de lijst met websites en apps die u hebt ingesteld voor het gebruik van Samsung Pass en beheer uw aanmeldgegevens.

- 1 Tik in het hoofdscherm van Samsung Pass op Apps/websites en selecteer een website of app in de lijst.
- 2 Tik op Bewerk en pas uw ID, wachtwoord en de naam van de website of app aan. Als u uw aanmeldgegevens wilt verwijderen, tikt u op Wissen.

## Samsung Pass gebruiken met websites en apps

Wanneer u websites of apps gebruikt die Samsung Pass ondersteunen, kunt u zich aanmelden met Samsung Pass.

Als u de lijst met websites en apps wilt bekijken die Samsung Pass ondersteunen, tikt u in het hoofdscherm van Samsung Pass op • Instellingen → Partners. Als er geen websites of apps zijn die Samsung Pass ondersteunen, wordt Partners niet weergegeven.

- Beschikbare websites en apps kunnen verschillen, afhankelijk van de serviceprovider of het  $\not\!\!{E}$ model.
	- Samsung is niet verantwoordelijk voor gegevensverlies of ongemak als gevolg van aanmelden bij websites of apps via Samsung Pass.

## Uw persoonlijke informatie automatisch invoeren

U kunt Samsung Pass gebruiken om uw persoonlijke informatie, zoals uw adres of betaalkaartgegevens in te voeren in apps die het automatisch aanvullen ondersteunen.

- 1 Selecteer op het hoofdscherm van Samsung Pass een optie onder **Privégegevens**.
- 2 Voer de informatie in en tik op Opslaan.

U kunt de biometrische gegevens die u hebt geregistreerd bij Samsung Pass nu gebruiken wanneer uw persoonlijke informatie automatisch op ondersteunde apps wordt ingevoerd.

#### Uw Samsung Pass-gegevens verwijderen

U kunt uw biometrische gegevens, aanmeldgegevens en app-gegevens verwijderen die zijn geregistreerd bij Samsung Pass.

Tik op het hoofdscherm van Samsung Pass op • → Instellingen → Apparaten met Samsung Pass → • → Samsung Pass verlaten.

- Uw Samsung account blijft actief. M
	- De Samsung Pass-gegevens op andere apparaten die zijn aangemeld bij uw Samsung account, worden ook verwijderd.

# Locatie

U kunt instellingen wijzigen voor machtigingen voor locatiegegevens.

Tik op het scherm Instellingen op Locatie.

- App-machtigingen: de lijst met apps bekijken die toegang hebben tot de locatie van het apparaat en de instellingen voor machtigingen bewerken.
- Locatieservices: instellen dat het apparaat de Wi-Fi- of Bluetooth-functie gebruikt om de nauwkeurigheid van uw locatiegegevens te verhogen, zelfs als de functies zijn uitgeschakeld. U kunt ook de locatieservices bekijken die uw apparaat gebruikt.
- Recente toegang: bekijken welke apps uw huidige locatiegegevens opvragen.

# Veiligheid en noodsituaties

Beheer uw medische informatie en contacten voor noodgevallen. U kunt ook instellingen wijzigen voor noodfuncties, zoals draadloze noodwaarschuwingen.

Tik op het scherm Instellingen op Veiligheid en noodsituaties.

- Medische gegevens: uw medische informatie invoeren.
- Contacten noodgevallen: uw contactpersonen voor noodgevallen toevoegen.
- SOS noodgeval: instellen dat het apparaat een noodoproep naar het vooraf ingestelde nummer plaatst wanneer u vijf keer op de zijknop drukt.
- Delen in noodgeval: instellen dat het apparaat gedurende een bepaalde tijd informatie naar uw contactpersonen voor noodgevallen verzendt, zoals uw locatie of de melding dat de batterij van uw apparaat bijna leeg is.
- Zet meldingen op stil tijdens het autorijden: de functie Niet storen automatisch activeren tijdens het rijden.
- Locatieservice voor noodgevallen: de functie Locatieservice voor noodgevallen (ELS) inschakelen.
- Draadloze noodwaarschuwingen: de instellingen voor draadloze noodwaarschuwingen wijzigen.
- Aardbevingsalarmen: de waarschuwingsfunctie voor aardbevingen inschakelen.
- Waarschuwingen voor onbekende trackers: u ontvangt een melding als wordt vastgesteld dat u een onbekende tracker bij zich hebt.

Sommige functies zijn mogelijk niet beschikbaar afhankelijk van de regio of het model.

# Accounts en back-up

# **Opties**

U kunt de gegevens van uw apparaat synchroniseren, hiervan een back-up maken of ze terugzetten via Samsung Cloud. U kunt zich ook aanmelden bij accounts, zoals uw Samsung account of Google-account of via Smart Switch gegevens overdragen naar of van andere apparaten.

Tik op het scherm Instellingen op Accounts en back-up.

- Accounts beheren: u kunt uw Samsung- en Google-accounts, of andere accounts, toevoegen om deze te synchroniseren.
- Samsung Cloud: maak een back-up van uw gegevens en instellingen en herstel eerdere gegevens en instellingen van uw vorige apparaat, ook wanneer u dit niet meer hebt. Raadpleeg [Samsung Cloud](#page-120-0) voor meer informatie.
- Google Drive: bewaar uw persoonlijke informatie, app-gegevens en instellingen veilig op uw apparaat. U kunt een back-up maken van gevoelige gegevens. U moet zich aanmelden bij uw Google-account om een back-up van gegevens te maken.
- Smart Switch: open Smart Switch en zet de gegevens van uw vorige apparaat over. Raadpleeg [Gegevens overzetten van uw oude apparaat \(Smart Switch\)](#page-17-0) voor meer informatie.
- Maak regelmatig een back-up van uw gegevens op een veilige locatie, zoals Samsung Cloud of een  $\mathbb{Z}$ computer, zodat u deze kunt terugzetten als de gegevens beschadigd raken of verloren gaan als per ongeluk de fabrieksinstellingen van het apparaat worden hersteld.

# <span id="page-120-0"></span>Samsung Cloud

Maak een back-up van de gegevens van uw apparaat naar Samsung Cloud en herstel deze later.

#### Back-up maken van gegevens

U kunt een back-up maken van de gegevens van uw apparaat naar Samsung Cloud.

- 1 Tik op het scherm Instellingen op Accounts en back-up en tik op Back-up van gegevens onder Samsung Cloud.
- 2 Tik op de schakelaars naast de items waarvan u een back-up wilt maken en tik op Nu back-up maken.

۱B

- 3 Tik op Gereed.
	- Van bepaalde gegevens wordt geen back-up gemaakt. Als u wilt controleren van welke gegevens een back-up wordt gemaakt, tikt u op het scherm Instellingen op Accounts en back-up en tikt u op Back-up van gegevens onder Samsung Cloud.
		- Als u de back-upgegevens voor overige apparaten in uw Samsung Cloud wilt bekijken, tikt u op het scherm Instellingen op Accounts en back-up → Gegevens herstellen en selecteert u het gewenste apparaat.

#### Gegevens herstellen

U kunt uw back-upgegevens van Samsung Cloud terugzetten naar uw apparaat.

- 1 Tik op het scherm Instellingen op Accounts en back-up.
- 2 Tik op Gegevens herstellen en selecteer het gewenste apparaat.
- 3 Vink de items aan die u wilt herstellen en tik op Herstel.

# Google

U kunt instellingen configureren voor bepaalde functies van Google.

Tik op het scherm Instellingen op Google.

# Geavanceerde functies

# **Opties**

U kunt geavanceerde functies inschakelen en de instellingen wijzigen waarmee ze worden beheerd. Tik op het scherm Instellingen op Geavanceerde functies.

- Labs: gebruik nieuwe functies van het apparaat.
- Zijknop: selecteer een app of functie die u wilt starten met behulp van de zijknop. Raadpleeg [De](#page-7-0)  [zijknop instellen](#page-7-0) voor meer informatie.
- Multi window: instellen om Multi window te starten. U kunt ook de instellingen voor Multi window configureren. Raadpleeg [Multi window](#page-67-0) voor meer informatie.
- Bewegingen en gebaren: hiermee kunt u de bewegingsfunctie inschakelen en de instellingen configureren. Raadpleeg [Bewegingen en gebaren](#page-123-0) voor meer informatie.
- Bediening met één hand: bediening met één hand inschakelen voor gebruiksgemak wanneer u het apparaat met één hand gebruikt.
- Slimme suggesties: instellen dat het apparaat belangrijke informatie in geselecteerde tekst of ontvangen berichten, zoals afspraken en adressen, analyseert en voorstelt dat ze worden toegevoegd als afspraken aan de agenda of dat u gerelateerde apps kunt gebruiken. U kunt ook suggesties krijgen voor nuttige acties of tekst om in te voeren op basis van uw app-gebruiksgeschiedenis.

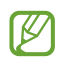

Ter bescherming van uw persoonlijke informatie wordt verzamelde informatie alleen opgeslagen en gebruikt op dit apparaat.

- Schermafbeeldingen en schermopnamen: de instellingen voor schermafbeeldingen en de schermrecorder wijzigen.
- Contacten weergeven bij delen inhoud: instellen dat het apparaat de personen met wie u contact hebt opgenomen, weergeeft in het venster met opties voor delen, zodat u uw inhoud direct kunt delen.
- Effecten video-oproep: stel dit in om de functie te gebruiken waarmee de achtergrond wordt gewijzigd of blokkeer achtergrondruis tijdens videogesprekken. Raadpleeg [Effecten video-oproep](#page-124-0) voor meer informatie.

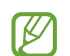

- Deze functie is alleen beschikbaar in bepaalde apps.
- Sommige functies zijn mogelijk niet beschikbaar, afhankelijk van het model.
- Dual Messenger: installeer een tweede app en gebruik twee verschillende accounts voor dezelfde messenger-app. Raadpleeg [Dual Messenger](#page-125-0) voor meer informatie.

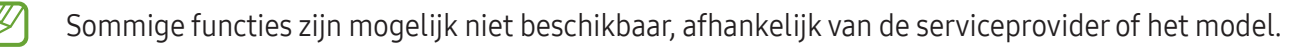

# <span id="page-123-0"></span>Bewegingen en gebaren

Hiermee kunt u de bewegingsfunctie inschakelen en de instellingen configureren.

Tik op het scherm Instellingen op Geavanceerde functies → Bewegingen en gebaren.

- Optillen om te activeren: hiermee kunt u het apparaat zo instellen dat het scherm wordt ingeschakeld als u het optilt.
- 2x tikken voor inschak. scherm: hiermee kunt u het apparaat zo instellen dat het scherm wordt ingeschakeld door willekeurig op het scherm dubbel te tikken als het scherm is uitgeschakeld.
- 2x tikken voor uitschak. scherm: instellen dat het apparaat het scherm uitschakelt door te dubbeltikken op een leeg gedeelte van het startscherm of op het vergrendelscherm.
- Melding bij oppakken telefoon: instellen dat het apparaat meldingen over gemiste oproepen of nieuwe berichten weergeeft wanneer u het apparaat oppakt.

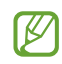

Deze functie werkt mogelijk niet als het scherm is ingeschakeld of het apparaat zich niet op een vlakke ondergrond bevindt.

- Dempen met gebaren: instellen dat het apparaat bepaalde geluiden dempt met behulp van bewegingen of gebaren.
- Vegen voor schermafbeelding: instellen dat er een schermafbeelding wordt gemaakt door het apparaat wanneer u met uw hand naar links of rechts over het scherm veegt. U kunt de gemaakte afbeeldingen bekijken in Galerij. Het is bij gebruik van sommige apps en functies niet mogelijk een schermafbeelding te maken.
- Overmatig schudden van of stoten tegen het apparaat kan leiden tot onbedoelde invoer voor M bepaalde functies die gebruikmaken van sensoren.

# <span id="page-124-0"></span>Effecten video-oproep

U kunt functies gebruiken waarmee de achtergrond wordt gewijzigd of achtergrondruis wordt geblokkeerd tijdens video-oproepen.

Tik op het scherm Instellingen op Geavanceerde functies → Effecten video-oproep en tik vervolgens op de schakelaar om deze functie in te schakelen. Het pictogram  $\mathbb{E}$  wordt toegevoegd aan het scherm met apps voor videogesprekken.

#### Effecten video-oproep gebruiken

Tik op het scherm van de app voor video-oproepen op  $\left( \mathbb{E}\right)$ .

- Alles resetten: de instellingen resetten.
- Achtergrond: de achtergrond wijzigen of vervagen tijdens video-oproepen.
- Gezicht: beauty-effecten op het gezicht toepassen.
- Kleurtoon: de kleurtint en de helderheid van het scherm aanpassen.
- Automatisch frame: de functie Automatisch kaderen in- of uitschakelen. Als u deze functie inschakelt, wijzigt het apparaat automatisch de opnamehoek en het zoomniveau door mensen te herkennen en te volgen tijdens video-oproepen.
- Microfoonstand: achtergrondruis blokkeren om het geluid duidelijker te maken.
	- Standaard: ruis verwijderen zodat het klinkt als een normale spraakoproep.
	- Stemfocus: focussen op het geluid dat uit de richting van de camera aan de voorzijde komt.
	- Alle geluiden: alle geluiden om u heen overdragen, zoals het geluid van muziek.
- $\mathcal{D}$ : achtergrondkleuren of -afbeeldingen selecteren of toevoegen voor gebruik tijdens video-oproepen.
- Sommige functies zijn mogelijk niet beschikbaar, afhankelijk van het model.
	- Sommige functies zijn alleen beschikbaar wanneer de camera aan de voorzijde wordt gebruikt.

# <span id="page-125-0"></span>Dual Messenger

Installeer een tweede app en gebruik twee verschillende accounts voor dezelfde messenger-app.

- 1 Tik op het scherm Instellingen op Geavanceerde functies  $\rightarrow$  Dual Messenger. Ondersteunde apps worden weergegeven.
- 2 Tik op de schakelaar van een app om de tweede app te installeren. De tweede app wordt geïnstalleerd. Het pictogram van de tweede app wordt weergegeven met  $\bigodot$ .

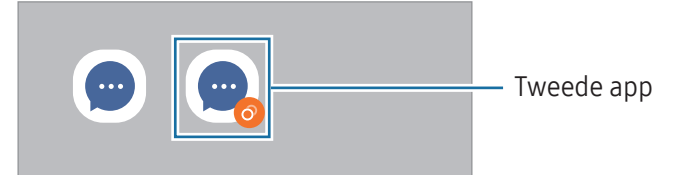

- De beschikbaarheid van de Dual Messenger-functie is afhankelijk van de app. ſØ
	- Bepaalde functies van de app zijn mogelijk beperkt voor de tweede app.

# De tweede app verwijderen

۱K

- 1 Tik op het scherm Instellingen op Geavanceerde functies  $\rightarrow$  Dual Messenger.
- 2 Tik op de schakelaar van de app die u wilt verwijderen en tik op Verwijderen. Alle gegevens die zijn gekoppeld met de tweede app worden verwijderd.
	- Als u de eerste app verwijdert, wordt de tweede app ook verwijderd.

# Digitaal welzijn en ouderlijk toezicht

Bekijk de gebruiksgeschiedenis van uw apparaat en maak gebruik van functies waarmee u kunt voorkomen dat uw apparaat een negatieve invloed heeft op uw leven. U kunt ook ouderlijk toezicht voor uw kinderen instellen en hun digitale gebruik beheren.

Tik op het scherm Instellingen op Digitaal welzijn en ouderlijk toezicht.

- Doel schermtijd: doelen instellen voor hoelang u uw apparaat elke dag gebruikt.
- App-timers: de dagelijkse gebruikstijd voor elke app beperken door een timer in te stellen. Wanneer u de limiet bereikt, wordt de app uitgeschakeld en kunt u deze niet meer gebruiken.
- Controle tijdens rijden: de rijmonitor inschakelen om bij te houden hoelang u uw apparaat gebruikt tijdens het rijden.
- Wandelmonitor: de looppartner inschakelen om bij te houden hoelang u uw apparaat gebruikt tijdens het lopen.
- Volumemonitor: de volumemonitor inschakelen om uw gehoor te beschermen.
- Ouderlijk toezicht: het digitaal gebruik van uw kinderen in de gaten houden.

# Apparaatonderhoud

# **Introductie**

De functie voor apparaatonderhoud geeft een overzicht van de status van de batterij, de opslag, het geheugen en de systeembeveiliging van uw apparaat. U kunt ook het apparaat optimaliseren.

# Uw apparaat optimaliseren

Tik op het scherm Instellingen op Apparaatonderhoud  $\rightarrow$  Nu optimaliseren.

De snelle optimalisatiefunctie verbetert de apparaatprestaties met de volgende acties.

- Apps sluiten die op de achtergrond actief zijn.
- Abnormaal batterijgebruik beheren.
- Scannen op vastgelopen apps en malware.

# Batterij

Controleer de resterende batterijlading en hoe lang u het apparaat nog kunt gebruiken. Voor apparaten die een laag batterijniveau hebben, kunt u de batterij sparen door de energiebesparingsfuncties in te schakelen.

Tik op het scherm Instellingen op Apparaatonderhoud → Batterij. Raadpleeg [Batterij](#page-102-0) voor meer informatie.

# Opslag

 $\not\!\!\! W$ 

Hier kunt u de status van de gebruikte en beschikbare opslagruimte bekijken.

Tik op het scherm Instellingen op **Apparaatonderhoud**  $\rightarrow$  **Opslag**. Als u bestanden of apps die u niet meer gebruikt wilt verwijderen, selecteert u een categorie. Vervolgens dient u een item aan te blijven raken of te selecteren en op Wissen of Verwijderen te tikken.

- De feitelijk beschikbare capaciteit van de interne opslag is minder dan de gespecificeerde capaciteit. Een gedeelte van de opslag wordt namelijk gebruikt door het besturingssysteem en de standaard-apps. De beschikbare capaciteit kan veranderen wanneer u het apparaat bijwerkt.
	- U kunt de beschikbare capaciteit van de interne opslag bekijken in het gedeelte Specificatie voor uw apparaat op de Samsung-website.

# Geheugen

Tik op het scherm Instellingen op Apparaatonderhoud → Geheugen.

Als u uw apparaat wilt versnellen door apps te stoppen die op de achtergrond worden uitgevoerd, vinkt u apps in de lijst met apps aan en tikt u op Opschonen.

# App-beveiliging

Hier kunt u de beveiligingsstatus van het apparaat bekijken. Deze functie scant uw apparaat op malware. Tik op het scherm Instellingen op Apparaatonderhoud → App-beveiliging → Telefoon scannen.

# **Prestaties**

Tik op het scherm Instellingen op Apparaatonderhoud.

• Automatische optimalisatie: voer de automatische optimalisatie uit door apps op de achtergrond te sluiten of het geheugen op te ruimen, zodat het apparaat optimaal blijft werken.

Tik op **Automatisch opnieuw starten** om het apparaat in te stellen om automatisch opnieuw op te starten wanneer prestatieproblemen worden vastgesteld of op het tijdstip dat u hebt ingesteld.

# Extra zorg

Tik op het scherm Instellingen op Apparaatonderhoud.

- Softwareupdate: deze functie werkt de software van het apparaat bij via de FOTA-service (Firmware Over-The-Air). U kunt ook software-updates plannen.
- Diagnoses: test uw apparaat met Samsung Members.
- Onderhoudsstand: schakel de onderhoudsmodus in om uw privacy te beschermen als iemand anders uw apparaat gebruikt, bijvoorbeeld bij reparaties.

# Apps

Hiermee kunt u de apps op het apparaat beheren en de app-instellingen wijzigen. U kunt de gebruiksgegevens van de apps bekijken, de bijbehorende meldings- of machtigingsinstellingen wijzigen of onnodige apps verwijderen of uitschakelen.

Tik op het scherm Instellingen op Apps.

# Algemeen beheer

Hier kunt u de systeeminstellingen van uw apparaat aanpassen of het apparaat opnieuw instellen.

Tik op het scherm Instellingen op Algemeen beheer.

- Taal: apparaattalen selecteren. Raadpleeg [Apparaattalen toevoegen](#page-130-0) voor meer informatie.
- Talen van app: de taal selecteren die u voor elke app wilt gebruiken.
- Tekst-naar-spraakuitvoer: de gebruikte tekst-naar-spraak-functies wijzigen die worden gebruikt wanneer TalkBack is ingeschakeld, zoals talen, snelheid en meer.
- Datum en tijd: toegang krijgen tot de instellingen en deze aanpassen om te bepalen hoe het apparaat de tijd en datum weergeeft.

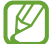

Als de batterij gedurende langere tijd geheel leeg is, worden de tijd en datum gereset.

- Instellingen Samsung Toetsenbord: de instellingen wijzigen voor het Samsung-toetsenbord.
- Toetsenbordlijst en standaard: een standaard toetsenbord instellen en de toetsenbordinstellingen wijzigen.
- Fysiek toetsenbord: de instellingen voor een extern toetsenbord wijzigen.
- Muis en trackpad: de instellingen voor een externe muis of trackpad wijzigen.
- Wachtwoorden, sleutels en automatisch invullen: uw voorkeurservice wijzigen of alle services voor wachtwoorden, wachtwoordcodes en automatisch aanvullen beheren.
- Resetten: de instellingen van uw apparaat opnieuw instellen of het apparaat terugzetten op de fabrieksinstellingen.
- Aangepaste service: stel in om een gepersonaliseerd service te krijgen op basis van uw interesses en hoe u uw apparaat gebruikt.
- Neem contact op: vragen stellen of veelgestelde vragen bekijken.

## <span id="page-130-0"></span>Apparaattalen toevoegen

U kunt talen toevoegen die u op uw apparaat wilt gebruiken.

- 1 Tik op het scherm Instellingen op Algemeen beheer  $\rightarrow$  Taal  $\rightarrow$  Taal toevoegen. Tik op • → Alle talen om alle talen te bekijken die kunnen worden toegevoegd.
- 2 Selecteer een taal die u wilt toevoegen.
- 3 Als u de geselecteerde taal wilt instellen als standaardtaal, tikt u op Standaard. Als u de huidige taalinstelling wilt behouden, tikt u op Huidige houden.

De geselecteerde taal wordt toegevoegd aan de lijst met talen. Als u de standaardtaal hebt gewijzigd, wordt de geselecteerde taal bovenaan de lijst toegevoegd.

Als u de standaardtaal van uw lijst met talen wilt wijzigen, selecteert u een taal en tikt u op Toepassen. Als een app de standaardtaal niet ondersteunt, wordt de volgende ondersteunde taal in de lijst gebruikt.

# Toegankelijkheid

Hier kunt u verschillende instellingen configureren om de toegankelijkheid van het apparaat te verbeteren. Tik op het scherm Instellingen op Toegankelijkheid.

- Aanbevolen voor u: controleer welke toegankelijkheidsfuncties u momenteel gebruikt en controleer andere aanbevolen functies.
- Zichtverbeteringen: de instellingen aanpassen voor een betere toegankelijkheid voor gebruikers met een visuele beperking.
- TalkBack: TalkBack inschakelen voor gesproken feedback. Tik op Instellingen → Tutorial en hulp voor helpinformatie over het gebruik van deze functie.
- Gehoorverbeteringen: de instellingen aanpassen voor een betere toegankelijkheid voor gebruikers met een gehoorbeperking.
- Interactie en behendigheid: de instellingen aanpassen voor een betere toegankelijkheid voor gebruikers met een verminderde behendigheid.
- Geavanceerde instellingen: u kunt instellingen configureren voor rechtstreekse toegang en meldingsfuncties.
- Geïnstalleerde apps: toegankelijkheidsdiensten bekijken die op het apparaat zijn geïnstalleerd.
- Over toegankelijkheid: de informatie over Toegankelijkheid bekijken.
- Neem contact op: vragen stellen of veelgestelde vragen bekijken.

# **Softwareupdate**

Deze functie werkt de software van het apparaat bij via de FOTA-service (Firmware Over-The-Air). U kunt ook software-updates plannen.

Tik op het scherm Instellingen op Softwareupdate.

- Downloaden en installeren: controleren op updates en updates handmatig installeren.
- Automat. downloaden via Wi-Fi: instellen dat updates automatisch worden gedownload als het apparaat is verbonden met een Wi-Fi-netwerk.
- Laatste update: informatie bekijken over de laatste software-update.
- Als noodsoftware-updates worden uitgebracht voor de veiligheid van uw apparaat en om nieuwe  $\boxtimes$ typen beveiligingsrisico's te blokkeren, worden deze automatisch zonder uw goedkeuring geïnstalleerd.

## Informatie over beveiligingsupdates

Beveiligingsupdates worden geleverd om de veiligheid van uw apparaat te vergroten en uw persoonlijke gegevens te beschermen. Ga naar [security.samsungmobile.com](http://security.samsungmobile.com) voor beveiligingsupdates voor uw model.

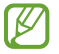

De website ondersteunt alleen bepaalde talen.

# Ondersteuning op afstand

Als u vragen hebt over uw toestel of als u technische problemen hebt, kunt u hulp krijgen via de service Ondersteuning op afstand.

Tik op het scherm Instellingen op Ondersteuning op afstand.

# Info telefoon

U kunt informatie over uw apparaat openen.

Tik op het scherm Instellingen op Info telefoon.

Als u de naam van uw apparaat wilt wijzigen, tikt u op Bewerken.

- Statusgegevens: verschillende apparaatgegevens bekijken, zoals de SIM-kaartstatus, het MAC-adres van Wi-Fi en het serienummer.
- Juridische informatie: juridische informatie met betrekking tot het apparaat bekijken, zoals veiligheidsinformatie en de opensourcelicentie.
- Softwaregegevens: de softwaregegevens van het apparaat bekijken, zoals de versie van het besturingssysteem en de firmwareversie.
- Batterijgegevens: de status en gegevens van de batterij bekijken.

# Kennisgevingen voor gebruik

# Voorzorgsmaatregelen voor het gebruik van het apparaat

Lees deze gebruiksaanwijzing door zodat u het apparaat veilig en correct in gebruik neemt.

- Beschrijvingen zijn gebaseerd op de standaardinstellingen van het apparaat.
- Bepaalde inhoud kan afwijken van uw apparaat, afhankelijk van uw regio, serviceprovider, modelspecificaties of software van het apparaat.
- Bij het gebruik van sommige apps of functies kan het apparaat een verbinding met een Wi-Fi- of mobiel netwerk vereisen.
- Inhoud (van hoge kwaliteit) waarvoor veel gebruik wordt gemaakt van de CPU en het geheugen, beïnvloedt de algehele prestaties van het apparaat. Apps met dergelijke inhoud werken mogelijk niet correct, afhankelijk van de specificaties van het apparaat en de omgeving waarin het wordt gebruikt.
- Samsung is niet aansprakelijk voor prestatieproblemen die worden veroorzaakt door apps die worden aangeboden door andere providers dan Samsung.
- Samsung is niet aansprakelijk voor prestatie- of compatibiliteitsproblemen die worden veroorzaakt door het bewerken van de instellingen in het register of door het gebruik van zelfgekozen besturingssysteemsoftware. Wanneer u probeert het besturingssysteem aan te passen, kan dit ertoe leiden dat uw apparaat en apps niet correct werken.
- Voor alle software, geluidsbronnen, achtergronden, afbeeldingen en andere media die bij dit apparaat worden geleverd, is een licentie voor beperkt gebruik verleend. Het overnemen en gebruiken van deze materialen voor commerciële of andere doeleinden maakt inbreuk op de copyrightwetgeving. Gebruikers zijn volledig verantwoordelijk voor het illegale gebruik van media.
- Afhankelijk van uw abonnement, kunnen er extra kosten in rekening worden gebracht voor gegevensservices zoals het verzenden van chatberichten, uploaden en downloaden, automatisch synchroniseren of het gebruik van locatieservices. Voor grote gegevensoverdrachten kunt u het beste de Wi-Fi-functie gebruiken.
- Standaard-apps die bij het apparaat worden geleverd, zijn onderhevig aan updates en worden mogelijk niet langer ondersteund zonder voorafgaande kennisgeving.
- Het aanpassen van het besturingssysteem van het apparaat of het installeren van software van niet-officiële bronnen kan ervoor zorgen dat het apparaat niet correct functioneert of dat gegevens beschadigd raken of verloren gaan. Deze acties zijn schendingen van uw Samsung-licentieovereenkomst en zorgen ervoor dat uw garantie vervalt.
- U kunt het aanraakscherm zelfs buitenshuis in fel zonlicht duidelijk zien door het contrast zich automatisch aan de omgeving te laten aanpassen. Vanwege de aard van het product kan het weergeven van stilstaande beelden voor gedurende langere tijd leiden tot nabeelden (ingebrande beelden op het scherm) of kan beeldschaduw optreden.
	- Het wordt aanbevolen om geen stilstaande beelden voor gedurende langere tijd op een deel van of het hele aanraakscherm te gebruiken en het aanraakscherm uit te schakelen wanneer u het apparaat niet gebruikt.
	- U kunt het aanraakscherm zo instellen dat het automatisch wordt uitgeschakeld wanneer u het niet gebruikt. Open de Instellingen, tik op Display → Time-out scherm en selecteer vervolgens na hoeveel tijd het aanraakscherm moet worden uitgeschakeld.
	- Als u wilt instellen dat het aanraakscherm de helderheid automatisch aanpast op basis van de omgeving, opent u de Instellingen, tikt u op Display en tikt u vervolgens op de schakelaar Aanpasbare helderheid om deze functie in te schakelen.
- Afhankelijk van uw regio of model moeten sommige apparaten goedkeuring krijgen van de Amerikaanse Federal Communications Commission (FCC).

Als uw apparaat door de FCC is goedgekeurd, kunt u de FCC-identificatiecode van het apparaat bekijken. Om de FCC-ID te bekijken, opent u de Instellingen en tikt u op Info telefoon → Statusgegevens. Als uw apparaat geen FCC-identificatiecode heeft, dan is het apparaat niet te koop in de V.S. en mag het apparaat alleen naar de V.S. worden meegenomen voor persoonlijk gebruik door de eigenaar.

- De bandbreedtes die door het apparaat worden ondersteund, kunnen variëren, afhankelijk van de regio of de serviceprovider.
- Beschikbaarheid van een 5G-netwerk kan variëren, afhankelijk van het model, de regio, de serviceprovider en de gebruikersomgeving.
- Uw apparaat bevat magneten. Houd het uit de buurt van creditcards, geïmplanteerde medische apparatuur en andere apparaten die door magneten kunnen worden beïnvloed. Zorg er in het geval van medische apparaten voor dat u uw apparaat op meer dan 15 cm afstand houdt. Stop met het gebruik van uw apparaat als u vermoedt dat er storing is met uw medische apparaat en raadpleeg uw arts of de fabrikant van het medische apparaat.

### Symbolen in deze gebruiksaanwijzing

- **A** Waarschuwing: situaties die letsel kunnen veroorzaken bij u of anderen
- **D** Let op: situaties die schade aan het apparaat of andere apparatuur kunnen veroorzaken
- M Opmerking: opmerkingen, gebruikstips of aanvullende informatie

# Opmerkingen over de inhoud van de verpakking en de accessoires

Raadpleeg de snelstartgids voor de inhoud van de verpakking.

- De bij het apparaat inbegrepen onderdelen en de beschikbare accessoires zijn afhankelijk van uw regio of serviceprovider.
- De meegeleverde onderdelen zijn uitsluitend voor dit apparaat ontworpen en zijn mogelijk niet compatibel met andere apparaten.
- Afbeeldingen en specificaties zijn onderhevig aan wijzigingen zonder voorafgaande kennisgeving.
- Bij de plaatselijke Samsung-dealer kunt u extra accessoires kopen. Controleer of ze compatibel zijn met het apparaat voordat u ze aanschaft.
- Gebruik door Samsung goedgekeurde accessoires. Het gebruik van niet-goedgekeurde accessoires kan prestatieproblemen veroorzaken en defecten die niet door de garantie worden gedekt.
- De beschikbaarheid van alle accessoires is onderhevig aan wijziging en is volledig afhankelijk van de fabrikanten. Raadpleeg de Samsung-website voor meer informatie over beschikbare accessoires.
- De bijgeleverde USB-kabel ondersteunt opladen met maximaal 3 ampère. Oplader niet inbegrepen.

# Situaties waarin het apparaat oververhit kan raken en oplossingen

# Het apparaat wordt warm tijdens het opladen van de batterij

Tijdens het opladen kunnen het apparaat en de oplader warm worden. Tijdens draadloos opladen of snel opladen kan het apparaat nog warmer aanvoelen. Dit is niet van invloed op de levensduur of prestaties van het apparaat en valt onder het normale gebruik van het apparaat. Als de batterij te heet wordt, kan dit de oplaadsnelheid verlagen of kan de oplader stoppen met opladen.

#### Doe het volgende wanneer het apparaat warm wordt:

- Koppel de oplader los van het apparaat en sluit eventuele actieve apps. Wacht tot het apparaat is afgekoeld en ga verder met opladen van het apparaat.
- Als het onderste gedeelte van het apparaat oververhit raakt, kan dit komen doordat de aangesloten USB-kabel beschadigd is. Vervang de beschadigde USB-kabel door een nieuwe, door Samsung goedgekeurde kabel.
- Wanneer u een draadloze oplader gebruikt, moet u geen vreemde voorwerpen, zoals metalen objecten, magneten en kaarten met een magnetische strip, tussen het apparaat en de draadloze oplader plaatsen.

 $\varnothing$ De functie voor draadloos opladen of snel opladen is alleen beschikbaar op ondersteunde modellen.

# Het apparaat wordt warm tijdens het gebruik

Wanneer u functies of apps gebruikt die meer vermogen nodig hebben of als u ze gedurende langere tijd gebruikt, kan uw apparaat tijdelijk warm worden vanwege het toegenomen batterijverbruik. Sluit eventuele actieve apps en gebruik het apparaat enige tijd niet.

Bekijk de volgende voorbeelden van situaties waarin het apparaat oververhit kan raken.

- Tijdens de eerste instelling na aankoop of wanneer u gegevens herstelt
- Er worden grote bestanden gedownload
- Er worden apps gebruikt die meer vermogen nodig hebben of apps worden gedurende langere tijd gebruikt
	- U speelt gedurende langere tijd games van hoge kwaliteit
	- U neemt gedurende langere tijd video's op
	- U streamt video's met de maximale instelling voor helderheid van het scherm
	- Wanneer u verbinding maakt met een tv
- Tijdens multitasking (of wanneer er veel apps actief zijn op de achtergrond)
	- Multi window wordt gebruikt
	- Apps worden bijgewerkt of geïnstalleerd tijdens het opnemen van video's
	- Er worden grote bestanden gedownload tijdens een video-oproep
	- Er worden video's opgenomen tijdens het gebruik van een navigatie-app
- Er wordt een grote hoeveelheid gegevens gesynchroniseerd met de cloudopslag, e-mail of andere accounts
- Er wordt een navigatie-app in een auto gebruikt terwijl het apparaat in direct zonlicht is geplaatst
- De functie voor mobiele hotspots en tethering wordt gebruikt
- Het apparaat wordt gebruikt in een omgeving met een zwak signaal of zonder ontvangst
- De batterij wordt opgeladen met een beschadigde USB-kabel
- De multifunctionele aansluiting van het apparaat is beschadigd of blootgesteld aan vreemde voorwerpen, zoals vloeistoffen, stof, metaalpoeder of lood uit een potlood
- Tijdens het roamen

## Doe het volgende wanneer het apparaat warm wordt:

- Zorg ervoor dat het apparaat is bijgewerkt met de nieuwste software.
- Conflicten tussen actieve apps kunnen ertoe leiden dat het apparaat warm wordt. Start het apparaat opnieuw op.
- Schakel de functies Wi-Fi, GPS en Bluetooth uit wanneer u deze niet gebruikt.
- Sluit apps die het batterijverbruik verhogen of die op de achtergrond worden uitgevoerd terwijl ze niet worden gebruikt.
- Verwijder onnodige bestanden of niet-gebruikte apps.
- Verminder de helderheid van het scherm.
- Gebruik het apparaat enige tijd niet wanneer het oververhit raakt of gedurende langere tijd heet aanvoelt. Als het apparaat oververhit blijft raken, neemt u contact op met een Samsung Servicecenter of een geautoriseerd servicecenter.

# Voorzorgsmaatregelen voor oververhitting van het apparaat

Als u zich zorgen maakt dat het apparaat te warm wordt, stopt u met het gebruik van het apparaat. Wanneer het apparaat oververhit raakt, kunnen de functies en werking beperkt zijn of schakelt het apparaat zichzelf uit om af te koelen. De functie is alleen beschikbaar op bepaalde modellen.

- Als het apparaat oververhit raakt, worden de schermhelderheid, de schermverversingssnelheid en de prestatiesnelheid beperkt om de temperatuur van het apparaat te verlagen. Zelfs als het indicatorpictogram voor het opladen van de batterij verschijnt, kan het opladen traag verlopen. Wanneer het opladen stopt vanwege een stijging van de temperatuur van het apparaat, begint het indicatorpictogram van de batterij te knipperen.
- Als het apparaat een bepaalde temperatuur bereikt, verschijnt er een waarschuwing om te voorkomen dat het apparaat defect raakt, dat er huidirritaties ontstaan of dat er andere schade ontstaat, waardoor de batterij gaat lekken. Totdat het apparaat is afgekoeld, worden actieve apps afgesloten en alle belen andere functies beperkt, behalve voor noodoproepen.
- Als de tweede melding verschijnt als gevolg van een verdere verhoging van de temperatuur van het apparaat, wordt het apparaat uitgeschakeld. Gebruik het apparaat pas weer als de temperatuur van het apparaat binnen het aanbevolen bedrijfstemperatuurbereik ligt. Als tijdens een noodoproep een tweede waarschuwing verschijnt, wordt de oproep niet verbroken door een gedwongen uitschakeling.

#### Aanbevolen bedrijfstemperatuurbereik  $\bf O$

De aanbevolen bedrijfstemperatuur van het apparaat ligt tussen 0 °C en 35 °C. Als u het apparaat gebruikt buiten het aanbevolen temperatuurbereik, kan het apparaat beschadigd raken of kan de levensduur van de batterij worden beperkt.

# Voorzorgsmaatregelen voor de gebruiksomgeving

In de volgende omstandigheden kan uw apparaat warmer worden vanwege omgevingsfactoren. Wees voorzichtig zodat u de levensduur van de batterij niet inkort, het apparaat niet beschadigt en geen brand veroorzaakt.

- Bewaar uw apparaat niet bij zeer lage of zeer hoge temperaturen.
- Stel het apparaat niet gedurende langere tijd bloot aan direct zonlicht.
- Gebruik of bewaar het apparaat niet gedurende langere tijd op zeer hete plaatsen, zoals in een auto in de zomer.
- Plaats het apparaat niet op een locatie die oververhit kan raken, zoals een elektrische deken.
- Plaats het apparaat niet dichtbij of in verwarmingsapparatuur, magnetrons, warme kooktoestellen of hogedrukcompartimenten.
- Gebruik geen kabel waarvan het omhulsel verwijderd of beschadigd is en gebruik geen oplader of batterij die beschadigd of defect is.

# Bijlage

# Problemen oplossen

Probeer de volgende probleemoplossingen, voordat u contact opneemt met een Samsung Servicecenter of een geautoriseerd servicecenter. Sommige situaties zijn mogelijk niet van toepassing op uw apparaat.

U kunt ook Samsung Members gebruiken om problemen op te lossen die u kunt tegenkomen tijdens het gebruik van uw apparaat.

# Wanneer u uw apparaat inschakelt of terwijl u het apparaat gebruikt, wordt u gevraagd een van de volgende codes in te voeren:

- Wachtwoord: als de apparaatvergrendeling is ingeschakeld, moet u het wachtwoord invoeren dat u voor het apparaat hebt ingesteld.
- Pincode: wanneer u het apparaat voor de eerste keer gebruikt of wanneer het gebruik van een pincode is ingeschakeld, moet u de pincode invoeren die bij de SIM- of USIM-kaart is verstrekt. U kunt deze functie uitschakelen in het menu SIM-kaart vergrendelen.
- PUK: uw SIM- of USIM-kaart is geblokkeerd, meestal omdat u uw pincode meerdere keren onjuist hebt ingevoerd. U moet de PUK invoeren die door uw serviceprovider is verstrekt.
- PIN2: wanneer u een menu opent waarvoor de PIN2-code is vereist, moet u de PIN2-code invoeren die bij de SIM- of USIM-kaart is geleverd. Neem voor meer informatie contact op met uw serviceprovider.

# Uw apparaat geeft netwerk- of servicefoutmeldingen weer

- Wanneer u zich in een gebied met een zwak signaal of slechte ontvangst bevindt, hebt u mogelijk geen ontvangst. Ga naar een andere locatie en probeer het opnieuw. Terwijl u naar een andere locatie gaat, kunnen er herhaaldelijk foutmeldingen worden weergegeven.
- U kunt bepaalde opties niet gebruiken zonder abonnement. Neem voor meer informatie contact op met uw serviceprovider.

# Uw apparaat wordt niet ingeschakeld

Wanneer de batterij volledig is ontladen, wordt uw apparaat niet ingeschakeld. Laad de batterij volledig op voordat u het apparaat inschakelt.

# Het aanraakscherm reageert traag of niet goed

- Als u een screenprotector of optionele accessoires op het aanraakscherm bevestigt, functioneert het aanraakscherm mogelijk niet correct.
- Als u handschoenen draagt, als uw handen niet schoon zijn wanneer u het aanraakscherm bedient of als u met scherpe voorwerpen of uw vingertoppen op het scherm tikt, functioneert het aanraakscherm mogelijk niet correct.
- Het aanraakscherm kan in vochtige omstandigheden of door blootstelling aan water beschadigd raken.
- Start uw apparaat opnieuw op om tijdelijke softwarefouten te verhelpen.
- Controleer of de software van uw apparaat is bijgewerkt naar de nieuwste versie.
- Als het aanraakscherm is bekrast of beschadigd, gaat u naar een Samsung Servicecenter of een geautoriseerd servicecenter.

# Het apparaat loopt vast of ondervindt een ernstig probleem

Probeer de volgende oplossingen. Als het probleem nog steeds niet is verholpen, neemt u contact op met een Samsung Servicecenter of een geautoriseerd servicecenter.

#### Het apparaat opnieuw opstarten

Als uw apparaat vastloopt, moet u mogelijk apps sluiten of het apparaat uitschakelen en weer inschakelen.

## Geforceerd opnieuw opstarten

Als het apparaat is vastgelopen en niet reageert, houdt u de zijknop en de volumeknop omlaag minstens 7 seconden ingedrukt om het apparaat opnieuw op te starten.

#### Het apparaat resetten

Als het probleem met deze oplossing niet is verholpen, moet u de fabrieksinstellingen herstellen.

Open de Instellingen en tik op Algemeen beheer  $\rightarrow$  Resetten  $\rightarrow$  Fabrieksgegevens resetten  $\rightarrow$  Resetten  $\rightarrow$ Alles verwijderen. Voordat u de fabrieksinstellingen van het apparaat herstelt, moet u een back-up van alle belangrijke gegevens op het apparaat maken.

# Oproepen worden niet verbonden

- Controleer of u verbinding hebt gemaakt met het juiste mobiele netwerk.
- Controleer of u oproepblokkering niet hebt ingesteld voor het telefoonnummer dat u belt.
- Controleer of u oproepblokkering niet hebt ingesteld voor het inkomende telefoonnummer.

## Anderen kunnen u niet horen tijdens een oproep

- Controleer of u de ingebouwde microfoon niet bedekt.
- Zorg ervoor dat u de microfoon dicht bij uw mond houdt.
- Als u een koptelefoon gebruikt, dient u ervoor te zorgen dat deze correct is aangesloten.

# Er zijn geluidsecho's tijdens een oproep

Pas het volume aan door op de volumetoets te drukken of ga naar een andere locatie.

# De verbinding met een mobiel netwerk of internet wordt vaak verbroken of de audiokwaliteit is slecht

- Controleer of u de interne antenne van het apparaat niet blokkeert.
- Wanneer u zich in een gebied met een zwak signaal of slechte ontvangst bevindt, hebt u mogelijk geen ontvangst. U kunt verbindingsproblemen hebben wegens problemen met het basisstation van de serviceprovider. Ga naar een andere locatie en probeer het opnieuw.
- Als u het apparaat gebruikt terwijl u naar een andere locatie gaat, kunnen draadloze netwerkservices worden uitgeschakeld wegens problemen met het netwerk van de serviceprovider.

# De batterij laadt niet goed op (bij gebruik van een door Samsung goedgekeurde oplader)

- Controleer of de oplader correct is aangesloten.
- Ga naar een Samsung Servicecenter of een geautoriseerd servicecenter om de batterij te laten vervangen.

# De batterij raakt sneller leeg dan toen het apparaat net was gekocht

- Wanneer u het apparaat of de batterij blootstelt aan zeer koude of zeer hete temperaturen, kan de bruikbare lading van de batterij afnemen.
- Het batterijverbruik neemt toe wanneer u bepaalde functies of apps gebruikt, zoals GPS, games of internet.
- De batterij is een verbruiksproduct en de bruikbare lading neemt in de loop der tijd af.

## Er worden foutmeldingen weergegeven bij het openen van de camera

Uw apparaat moet over voldoende opslagruimte en batterijlading beschikken om de camera-app te gebruiken. Als er foutmeldingen worden weergegeven wanneer u de camera opent, kunt u het volgende proberen:

- Laad de batterij op.
- Maak opslagruimte vrij door bestanden over te zetten naar een computer of door bestanden te verwijderen van uw apparaat.
- Start het apparaat opnieuw op. Als er nog steeds problemen optreden met de camera-app nadat u deze tips hebt uitgeprobeerd, moet u contact opnemen met een Samsung Servicecenter of een geautoriseerd servicecenter.

## De fotokwaliteit is slechter dan het voorbeeld

- De kwaliteit van uw foto's kan verschillen, afhankelijk van de omgeving en de fototechnieken die u gebruikt.
- Als u foto's op donkere plaatsen, 's nachts of binnenshuis maakt, kan beeldruis optreden of kunnen de foto's onscherp zijn.

## Foutmeldingen worden weergegeven bij het openen van multimediabestanden

Als er foutmeldingen worden weergegeven of multimediabestanden niet worden afgespeeld wanneer u deze opent op uw apparaat, probeert u het volgende:

- Maak opslagruimte vrij door bestanden over te zetten naar een computer of door bestanden te verwijderen van uw apparaat.
- Zorg ervoor dat het muziekbestand geen DRM-beveiliging (Digital Rights Management) heeft. Als het bestand DRM-beveiliging heeft, moet u controleren of u over de juiste licentie of code beschikt om het bestand af te spelen.
- Controleer of de bestandsindelingen worden ondersteund door het apparaat. Als een bestandsindeling niet wordt ondersteund, zoals DivX of AC3, installeert u een app die deze wel ondersteunt. Ga naar de Samsung-website om te controleren welke bestandsindelingen door uw apparaat worden ondersteund.
- Uw apparaat ondersteunt foto's en video's die met het apparaat zijn vastgelegd. Foto's en video's die zijn vastgelegd met andere apparaten, werken mogelijk niet correct.
- Uw apparaat ondersteunt multimediabestanden die zijn geautoriseerd door uw serviceprovider of door de providers van aanvullende diensten. Bepaalde inhoud die afkomstig is van internet, zoals beltonen, video's of achtergronden, werkt mogelijk niet correct.

# Bluetooth werkt niet goed

Als een ander Bluetooth-apparaat niet wordt gevonden of er verbindingsproblemen of storingen optreden, probeert u het volgende:

- Zorg ervoor dat het apparaat waarmee u verbinding wilt maken, gevonden kan worden of dat er verbinding mee kan worden gemaakt.
- Controleer of uw telefoon en het andere Bluetooth-apparaat zich binnen het maximale Bluetooth-bereik (10 m) bevinden.
- Open op uw telefoon de Instellingen, tik op Verbindingen en tik vervolgens op de schakelaar Bluetooth om de functie weer in te schakelen.
- Open op uw telefoon de Instellingen, tik op Algemeen beheer  $\rightarrow$  Resetten  $\rightarrow$  Wi-Fi- en Bluetooth-instellingen resetten → Instellingen resetten om de netwerkinstellingen te resetten. Mogelijk gaat geregistreerde informatie verloren bij het resetten.

Als het probleem met deze tips niet is verholpen, kunt u contact opnemen met een Samsung Servicecenter of een geautoriseerd servicecenter.

## Er wordt geen verbinding gemaakt wanneer u het apparaat aansluit op een computer

- Zorg ervoor dat de USB-kabel die u gebruikt, compatibel is met uw apparaat.
- Controleer of het juiste stuurprogramma is geïnstalleerd en bijgewerkt op uw computer.

## Uw apparaat kan uw huidige locatie niet bepalen

GPS-signalen kunnen worden geblokkeerd op bepaalde locaties, zoals binnenshuis. Stel het apparaat in om Wi-Fi of een mobiel netwerk te gebruiken om uw huidige locatie te bepalen in dergelijke situaties.

## Gegevens die waren opgeslagen op het apparaat, zijn verloren gegaan

Maak altijd een back-up van alle belangrijke gegevens die op het apparaat zijn opgeslagen. Anders kunnen de gegevens niet worden hersteld als deze beschadigd raken of verloren gaan. Samsung is niet verantwoordelijk voor het verlies van gegevens die zijn opgeslagen op het apparaat.

## Een kleine opening is zichtbaar rond de buitenzijde van de apparaatbehuizing

- Deze opening is noodzakelijk voor de fabricage en de onderdelen kunnen enigszins bewegen of trillen.
- De wrijving tussen onderdelen kan ervoor zorgen dat deze opening na verloop van tijd enigszins groter wordt.

### Er is onvoldoende opslagruimte beschikbaar op het apparaat

Verwijder onnodige gegevens, zoals gecachte gegevens, met de functie voor apparaatbeheer of verwijder niet-gebruikte apps of bestanden handmatig om opslagruimte vrij te maken.

#### De starttoets wordt niet weergegeven

De navigatiebalk met de starttoets wordt tijdens het gebruik van bepaalde apps of functies mogelijk niet weergegeven. Sleep van de onderkant van het scherm naar boven voor toegang tot de navigatiebalk.

# De batterij verwijderen

- Als u de batterij wilt verwijderen, neemt u contact op met een goedgekeurd servicecenter. Ga naar [www.samsung.com/global/ecodesign\\_energy](http://www.samsung.com/global/ecodesign_energy) voor instructies voor het verwijderen van de batterij.
- Voor uw eigen veiligheid moet u niet proberen de batterij te verwijderen. Als de batterij niet correct wordt verwijderd, kan dit schade aan de batterij en het apparaat of lichamelijk letsel veroorzaken en ervoor zorgen dat het apparaat niet meer veilig is.
- Samsung is niet aansprakelijk voor enige schade of verlies (noch contractueel, noch uit onrechtmatige daad, inclusief nalatigheid) die kan voortvloeien uit het niet nauwkeurig volgen van deze waarschuwingen en instructies, tenzij de dood of persoonlijk letsel is veroorzaakt door nalatigheid van Samsung.

Drukfouten voorbehouden.

## Copyright

Copyright © 2023 Samsung Electronics Co., Ltd.

Deze gebruiksaanwijzing is beschermd onder internationale copyrightwetten.

Geen enkel onderdeel van deze gebruiksaanwijzing mag worden gereproduceerd, gedistribueerd, vertaald of verzonden in welke vorm dan ook of op welke elektronische of mechanische wijze dan ook, inclusief door deze te fotokopiëren, op te nemen of op te slaan in een systeem voor het opslaan en ophalen van informatie.

#### Handelsmerken

- SAMSUNG en het SAMSUNG-logo zijn gedeponeerde handelsmerken van Samsung Electronics Co., Ltd.
- Bluetooth<sup>®</sup> is wereldwijd een gedeponeerd handelsmerk van Bluetooth SIG, Inc.
- Wi-Fi®, Wi-Fi Direct™, Wi-Fi CERTIFIED™ en het Wi-Fi-logo zijn gedeponeerde handelsmerken van de Wi-Fi Alliance.
- Geproduceerd onder licentie van Dolby Laboratories. Dolby, Dolby Atmos en het dubbele-D-symbool zijn handelsmerken van Dolby Laboratories.
- Alle overige handelsmerken en copyrights zijn het eigendom van de betreffende eigenaren.

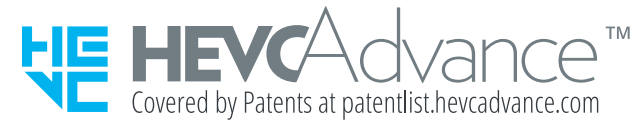